# **Meshroom**

**Release v2023.1.0**

**Meshroom Contributors**

**Feb 08, 2024**

 $\odot$  2021. This work is licensed under a CC-BY-SA 4.0 International license. Revision: v2023.1.0 <https://alicevision.org>

# **FIRST STEPS**

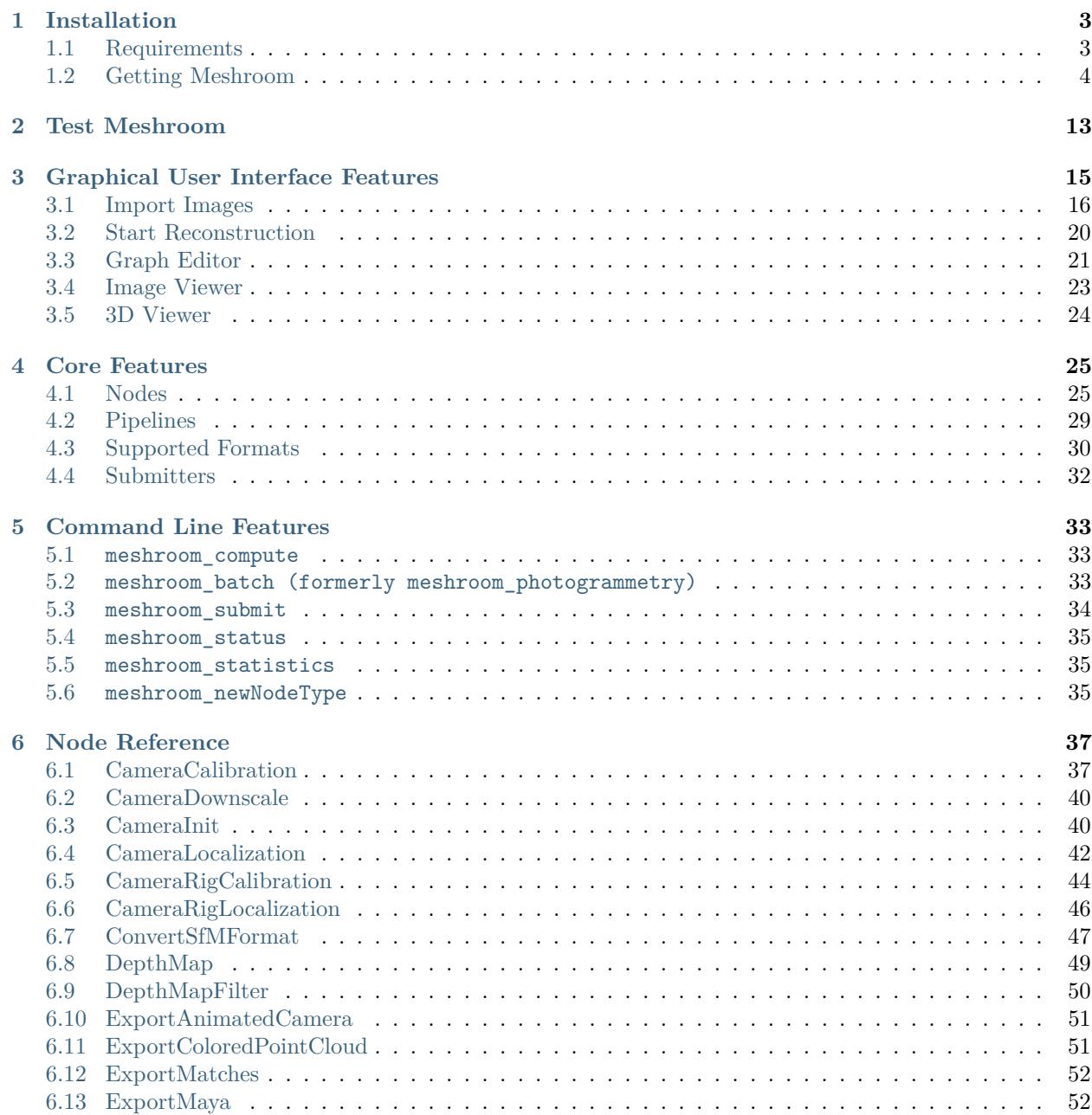

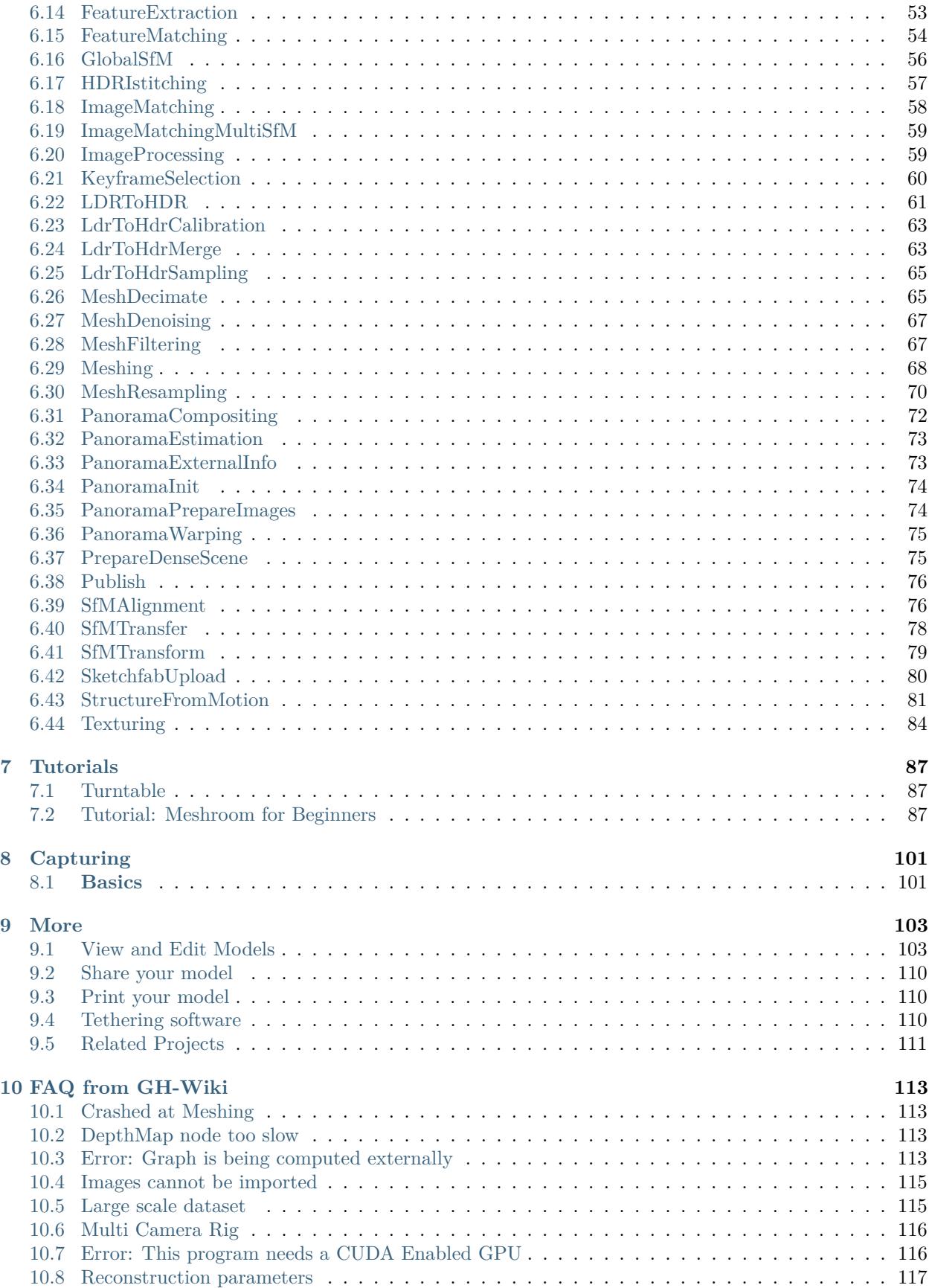

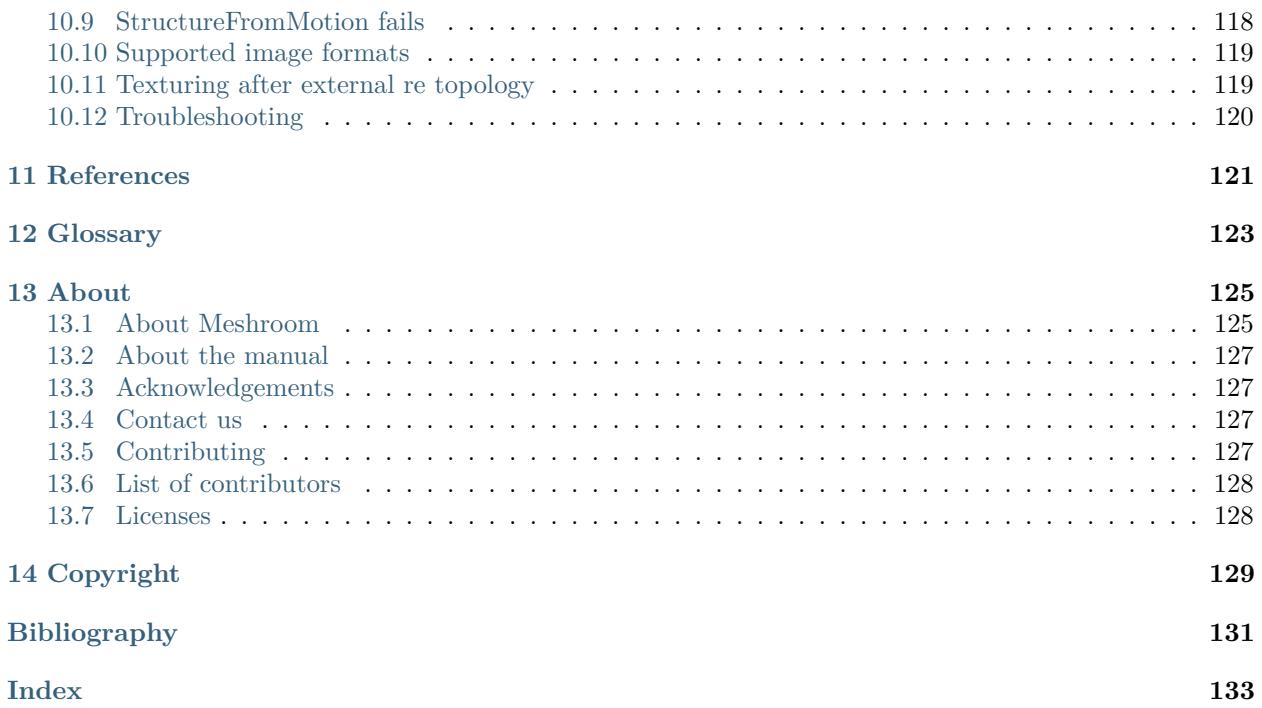

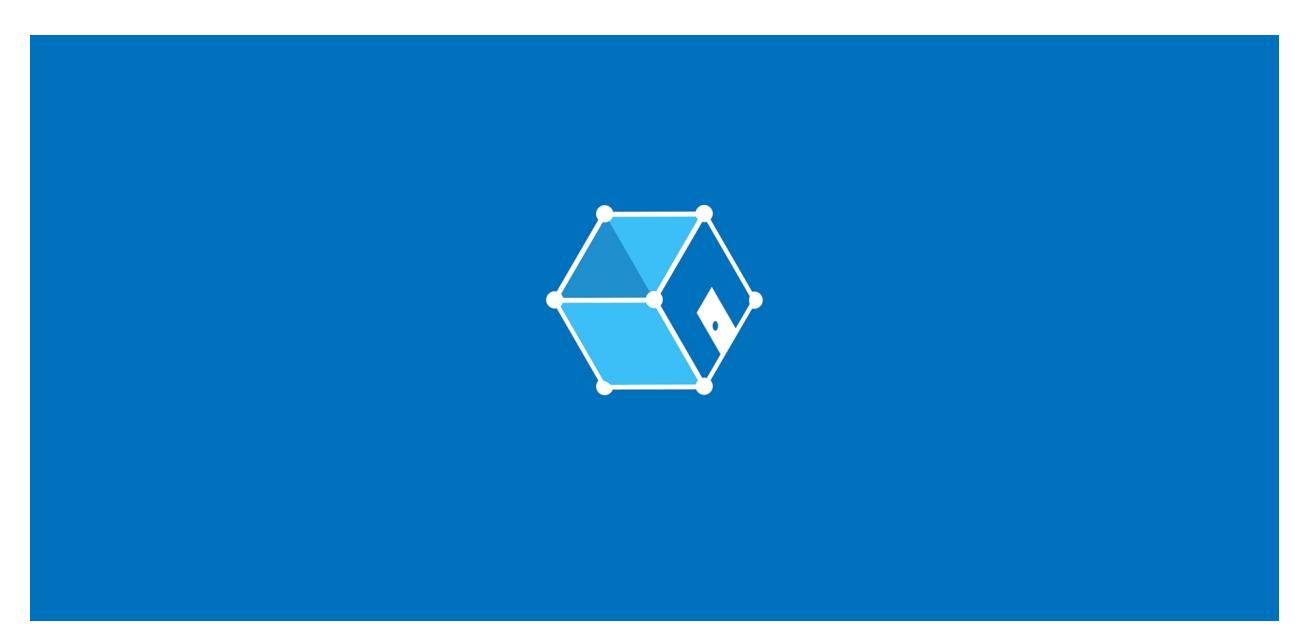

Meshroom is a free, open-source 3D Reconstruction Software based on the [AliceVision](https://github.com/alicevision/AliceVision)<sup>[1](#page-6-0)</sup> framework.

AliceVision is a Photogrammetric Computer Vision Framework which provides 3D Reconstruction and Camera Tracking algorithms. AliceVision comes up with strong software basis and state-of-the-art computer vision algorithms that can be tested, analyzed and reused. The project is a result of collaboration between academia and industry to provide cutting-edge algorithms with the robustness and the quality required for production usage.

<span id="page-6-0"></span><sup>1</sup> https://github.com/alicevision/AliceVision

### **CHAPTER**

# **ONE**

# **INSTALLATION**

# <span id="page-8-1"></span><span id="page-8-0"></span>**1.1 Requirements**

**Warning:** Meshroom requires an NVIDIA GPU card with a CUDA compute capability  $\geq$  = 3.0 for the MVS part. You can check your CUDA Properties [here](https://github.com/tpruvot/ccminer/wiki/Compatibility)<sup>[2](#page-8-2)</sup> or on the [NVIDIA dev page](https://developer.nvidia.com/cuda-gpus#compute)<sup>[3](#page-8-3)</sup>.

In case you do not have a CUDA GPU, you can use the *[draft meshing](#page-73-0)* option which uses the CPU for meshing.

Here are the minimum requirements for Meshroom:

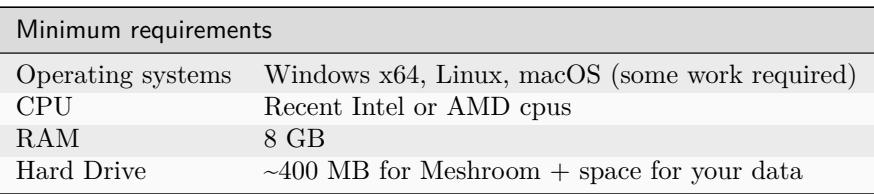

To obtain better performances on a desktop/laptop machine the recommended requirements are:

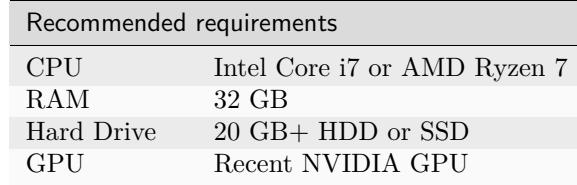

<span id="page-8-2"></span><sup>2</sup> https://github.com/tpruvot/ccminer/wiki/Compatibility

<span id="page-8-3"></span><sup>3</sup> https://developer.nvidia.com/cuda-gpus#compute

# <span id="page-9-0"></span>**1.2 Getting Meshroom**

### **1.2.1 Pre-built binaries**

Meshroom binaries for Windows platform and Linux platform can be downloaded from [here](https://alicevision.github.io/#meshroom)<sup>[4](#page-9-1)</sup>.

Prebuilt binaries on this page are all-in-one packages including AliceVision and all required resources. The pre-built binaries also contain the meshroom\_compute and meshroom\_batch (formerly known as meshroom\_photogrammetry) to run and create pipelines from the command line.

**Note:** Check the [changelog](https://github.com/alicevision/meshroom/blob/develop/CHANGES.md)<sup>[5](#page-9-2)</sup> to see what features are included in the release.

Platform specific instructions:

#### **Platforms**

#### **Windows**

- 1. Download Meshroom from [Meshroom home page](https://alicevision.org/#meshroom)<sup>[6](#page-9-3)</sup>
- 2. extract ZIP to a folder of your choice
- 3. If you don't have it installed already, you need to install the Microsoft Visual C++ Redistributable Package 2015, 2017 and 2019 available on [Microsoft's Support portal](https://support.microsoft.com/en-us/help/2977003/the-latest-supported-visual-c-downloads.)<sup>[7](#page-9-4)</sup>.
- 4. You can start Meshroom by clicking on the executable. No extra installation is required.

**Note:** Do not run Meshroom as Admin. This will disable drag-and-drop.

#### **Linux**

1. Extract the .tar.gz file in any folder.

tar -xf Meshroom-20XX.Y.Z-linux-cudaCC.tar.gz

cd Meshroom-20XX.Y.Z

2. From this folder run:

#### ./Meshroom

#### to launch the GUI.

<span id="page-9-1"></span><sup>4</sup> https://alicevision.github.io/#meshroom

<span id="page-9-2"></span><sup>5</sup> https://github.com/alicevision/meshroom/blob/develop/CHANGES.md

<span id="page-9-3"></span> $6$  https://alicevision.org/#meshroom

<span id="page-9-4"></span><sup>7</sup> https://support.microsoft.com/en-us/help/2977003/the-latest-supported-visual-c-downloads.

#### **From The Arch User Repository**

```
yay --needed -S popsift uncertainty-framework cuda
yay -S meshroom-bin
Meshroom
```
See the [AUR page](https://aur.archlinux.org/packages/meshroom-bin/)<sup>[8](#page-10-0)</sup> for more information.

#### **Set up environment**

Meshroom requires a build of [AliceVision](https://github.com/alicevision/AliceVision) and need to have AliceVision<sup>[9](#page-10-1)</sup> installation in your PATH and LD\_LIBRARY\_PATH.

Your PATH should contain the folder where the AliveVision binaries can be found. Suppose ALICEVI-SION\_INSTALL contains the directory where the library is installed, then

PATH=\$PATH:*\${* ALICEVISION\_INSTALL*}* /bin

Note: On some distributions (e.g Ubuntu), you may have conflicts between native drivers and mesa drivers, resulting in an empty black window. In that case, you need to force usage of native drivers by adding them to the LD\_LIBRARY\_PATH:

LD\_LIBRARY\_PATH=/usr/lib/nvidia-340:\$LD\_LIBRARY\_PATH

You may need to adjust the folder /usr/lib/nvidia-340 with the correct driver version (e.g. 330, 350) etc..).

We suggest to create a bash executable meshroom. Sh in the root of the meshroom folder to ease the task:

```
#!/bin/bash
# this should point to the installation folder of AliceVision, for the pre-built binaries
# it would be the full path to the folder aliceVision
export ALICEVISION_INSTALL=/path/to/aliceVision
# if you are using the plugins, here list all the paths to find them
#f or the pre-built binaries it is the full path to the folder qtPlugins/qml/
export QML2_IMPORT_PATH=/path/to/qmlAlembic/build/install/qml:/path/to/QtAliceVision/
˓→build/install/qml:/path/to/QtOIIO/build/install/qml/:$QML2_IMPORT_PATH
# location of the sensor database
export ALICEVISION_SENSOR_DB=${ ALICEVISION_INSTALL} /share/aliceVision/cameraSensors.db
# adjust according to your driver and cuda version
export LD_LIBRARY_PATH=${ ALICEVISION_INSTALL} /lib:/usr/lib/nvidia-384:/usr/local/cuda-8.
˓→0/lib64/:$LD_LIBRARY_PATH
```
(continues on next page)

<span id="page-10-0"></span><sup>8</sup> https://aur.archlinux.org/packages/meshroom-bin/

<span id="page-10-1"></span><sup>9</sup> https://github.com/alicevision/AliceVision

(continued from previous page)

```
# the meshroom path (the current directory)
export MESHROOMPATH=$PWD
# this line launch whatever script and relevant options that are given as input ($@)
PYTHONPATH=${ MESHROOMPATH} PATH=$PATH:${ ALICEVISION_INSTALL} /bin python ${ MESHROOMPATH}
˓→ /$@
```
Then you can also create an executable meshroom\_ui.sh to launch the GUI:

```
#!/bin/bash
./meshroom.sh meshroom/ui $@
```
Don't forget to make the two files executable:

```
chmod +x meshroom.sh meshroom_ui.sh
```
#### **Launch the User Interface**

To launch the user interface simply use the previous shell script:

```
# launch the gui
./meshroom_ui
# launch the gui with e.g. a given Project
./meshroom_ui --project myProject.mg
# launch with --help for the list of supported parameters
./meshroom_ui --help
```
#### **MacOS**

Most of MacOS workstations do not have any NVIDIA graphic boards, hence they cannot run CUDA, for MVS part. So compiling and using Meshroom is [not exactly straightforward](https://github.com/alicevision/AliceVision/issues/444)<sup>[10](#page-11-0)</sup>. However, Ryan Baumann has compiled his own Homebrew  $tan<sup>11</sup>$  $tan<sup>11</sup>$  $tan<sup>11</sup>$  which includes the necessary formulae, and you can use this post to get an idea of how to use them to get up and running. Note that this is intended as a first step for Mac users wishing to experiment with *and improve* the AliceVision/Meshroom software, and as a result these instructions may become outdated with time.

<span id="page-11-0"></span><sup>10</sup> https://github.com/alicevision/AliceVision/issues/444

<span id="page-11-1"></span><sup>11</sup> http://github.com/ryanfb/homebrew-alicevision

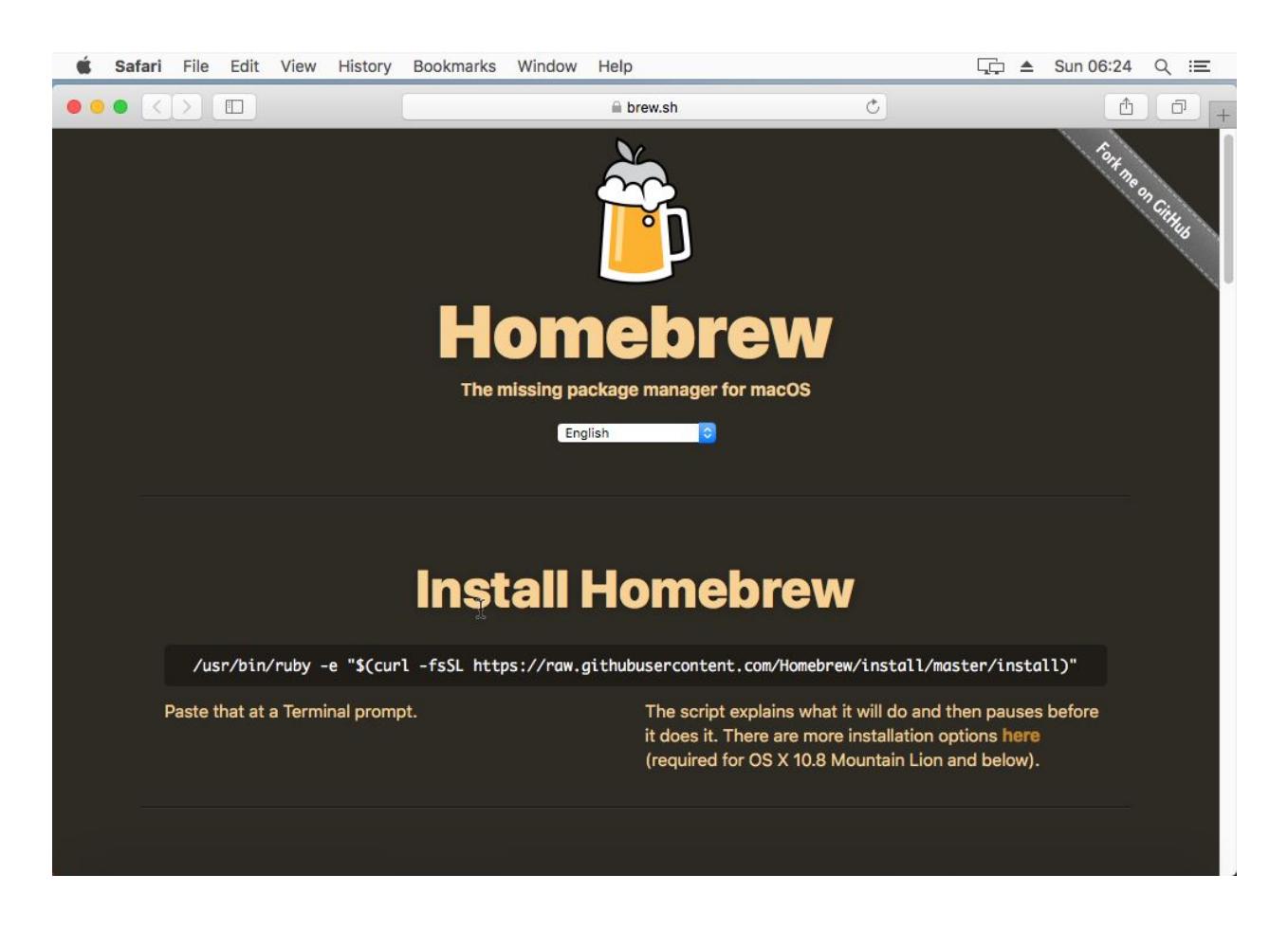

#### **System Requirements**

First off, your Mac will currently need some NVIDIA GPU with a CUDA compute capability of 2.0 or greater. This is probably a pretty small portion of all Macs available, but you can check your GPU by looking in "About This Mac" from the Apple icon in the top left corner of the screen, under "Graphics". If you have an NVIDIA GPU listed there, you can check its compute capability on [the NVIDIA CUDA GPUs](https://developer.nvidia.com/cuda-gpus)  $page<sup>12</sup>$  $page<sup>12</sup>$  $page<sup>12</sup>$  $page<sup>12</sup>$ .

Second, you're going to need to install [the latest CUDA toolkit](https://developer.nvidia.com/cuda-downloads)<sup>[13](#page-12-1)</sup>. As of this writing, that's CUDA 10.1, which is only officially compatible with OS X 10.13 (High Sierra), so you may also need to upgrade to the latest version of High Sierra (but not Mojave!) if you haven't already. Alongside this it is aloso suggested to instal the latest NVIDIA CUDA GPU webdriver, which as of this writing is  $387.10.10.10.40.118^{14}$  $387.10.10.10.40.118^{14}$  $387.10.10.10.40.118^{14}$  $387.10.10.10.40.118^{14}$ .

Third, *CUDA 10.1 is only compatible with the version of ``clang*` distributed with Xcode 10.1 [<https://docs.](https://docs.nvidia.com/cuda/cuda-installation-guide-mac-os-x/index.html) [nvidia.com/cuda/cuda-installation-guide-mac-os-x/index.html>](https://docs.nvidia.com/cuda/cuda-installation-guide-mac-os-x/index.html)`\_\_, and will refuse to compile against anything else. You may have an older or newer version of Xcode installed. As of this writing, if you fully update Xcode within a fully updated OS X install, you'll have Xcode 10.1. To get back to Xcode 10.1, what you can do is go to [Apple's Developer Downloads page](https://developer.apple.com/download/more/)<sup>[15](#page-12-3)</sup> (for which you'll need a free Apple developer account), then search for "Xcode 10.1", then install the Command Line Tools for Xcode 10.1 package for your OS version. After installing, run sudo xcode-select --switch /Library/Developer/CommandLineTools and then verify that clang --version shows Apple LLVM version 10.0.0.

<span id="page-12-0"></span><sup>12</sup> https://developer.nvidia.com/cuda-gpus

<span id="page-12-1"></span><sup>13</sup> https://developer.nvidia.com/cuda-downloads

<span id="page-12-2"></span><sup>14</sup> https://www.nvidia.com/download/driverResults.aspx/142160/en-us

<span id="page-12-3"></span><sup>15</sup> https://developer.apple.com/download/more/

Once you've done all this, you can verify a working CUDA install by going to /Developer/NVIDIA/CUDA-10. 1/samples/1\_Utilities/deviceQuery and running sudo make && ./deviceQuery, which should output your GPU information. If it doesn't build correctly (i.e. you see nvcc fatal : The version ('??.?') of the host compiler ('Apple clang') is not supported), or deviceQuery errors or doesn't list your GPU, you may need to look over the steps above and check that everything is up to date (you can also check the CUDA panel in System Preferences).

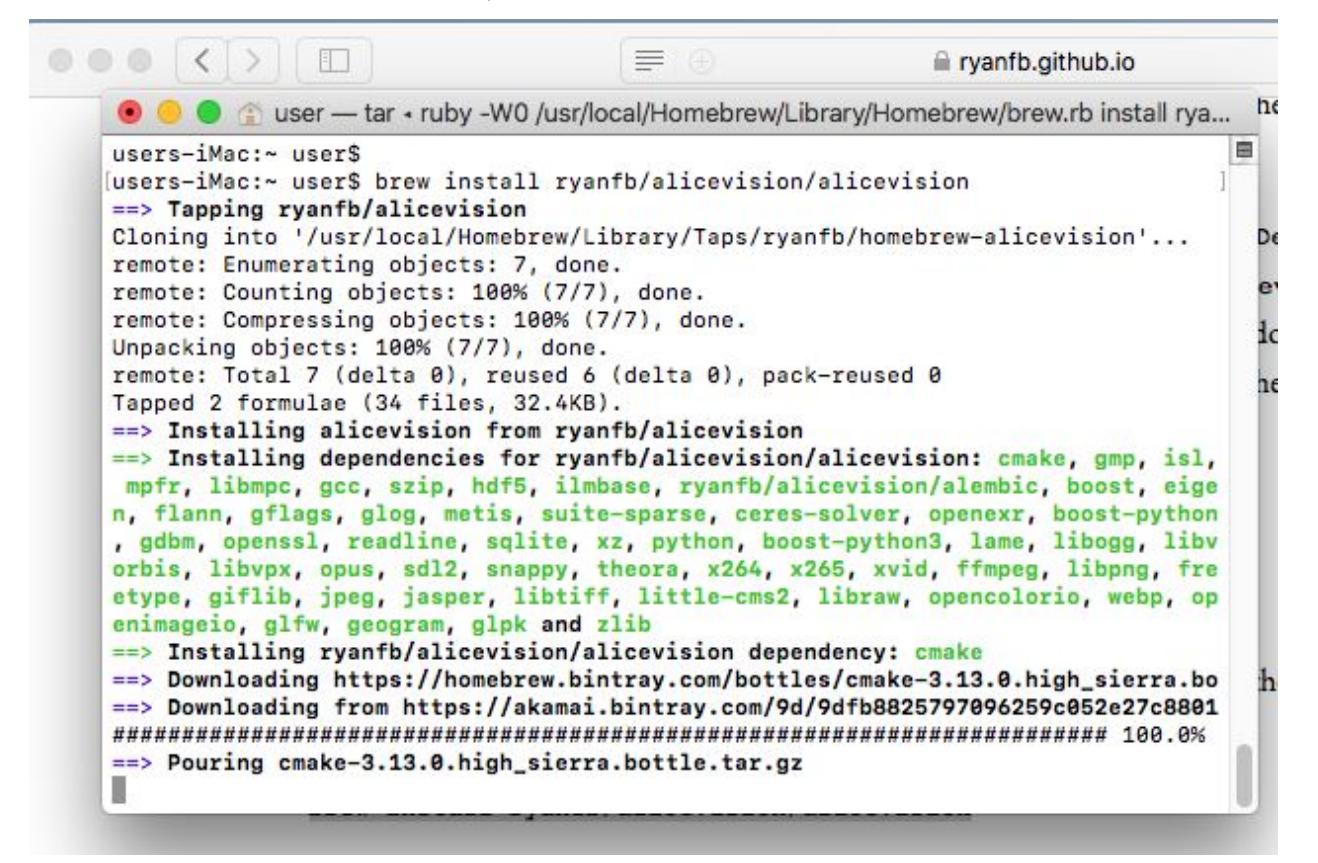

The following instructions also assume a working  $Homebrew^{16}$  $Homebrew^{16}$  $Homebrew^{16}$  $Homebrew^{16}$  install.

#### **MacOS Installation**

If you've followed all the above setup instructions and requirements, installing the AliceVision libraries/framework should be as easy as:

```
brew install ryanfb/alicevision/alicevision
```

```
^{16} https://brew.sh/ \,
```
#### **Meshroom Installation & Usage**

This tutorial does not provide a Homebrew formulae for the [Meshroom package itself](https://github.com/alicevision/meshroom)<sup>[17](#page-14-0)</sup>, as it's all Python and doesn't seem particularly difficult to install/use once AliceVision is installed and working correctly. Just follow the install instructions there (for my specific Python configuration/installation I used pip3 instead of pip and python3 instead of python):

```
wget 'https://github.com/alicevision/meshroom/archive/v2019.1.0.zip'
unzip v2019.1.0.zip
cd meshroom-2019.1.0
pip install -r requirements.txt
```
**Note:** The CUDA-linked AliceVision binaries invoked by Meshroom don't automatically find the CUDA libraries on the DYLD\_LIBRARY\_PATH, and setting the DYLD\_LIBRARY\_PATH from the shell launching Meshroom doesn't seem to get the variable passed into the shell environment Meshroom uses to spawn commands. Without this, you'll get an error like:

```
dyld: Library not loaded: @rpath/libcudart.10.1.dylib
 Referenced from: /usr/local/bin/aliceVision_depthMapEstimation
 Reason: image not found
```
In order to get around this, you can symlink the CUDA libraries into /usr/local/lib (most of the other workarounds I found for permanently modifying the DYLD\_LIBRARY\_PATH seemed more confusing or fragile than this simpler approach): $1^{18}$  $1^{18}$  $1^{18}$ 

for i in /Developer/NVIDIA/CUDA-10.1/lib/\*.a /Developer/NVIDIA/CUDA-10.1/lib/\*.dylib; do *˓*<sup>→</sup>ln -sv "\$i" "/usr/local/lib/\$(basename "\$i")"; done

You can undo/uninstall this with:

```
for i in /Developer/NVIDIA/CUDA-10.1/lib/*.a /Developer/NVIDIA/CUDA-10.1/lib/*.dylib; do␣
˓→rm -v "/usr/local/lib/$(basename "$i")"; done
```
You may also want to download the voctree dataset:

```
curl 'https://gitlab.com/alicevision/trainedVocabularyTreeData/raw/master/vlfeat_K80L3.
˓→SIFT.tree' -o /usr/local/Cellar/alicevision/2.1.0/share/aliceVision/vlfeat_K80L3.SIFT.
˓→tree
```
Then launch with:

```
ALICEVISION_SENSOR_DB=/usr/local/Cellar/alicevision/2.1.0/share/aliceVision/
˓→cameraSensors.db ALICEVISION_VOCTREE=/usr/local/Cellar/alicevision/2.1.0/share/
˓→aliceVision/vlfeat_K80L3.SIFT.tree PYTHONPATH=$PWD python meshroom/ui
```
Import some photos, click "Start", wait a while, and hopefully you should end up with a reconstructed and textured mesh [\(here's an example of my own which I uploaded to SketchFab](https://skfb.ly/6ARpx)<sup>[19](#page-14-2)</sup>). By default, the output will be in MeshroomCache/Texturing/ (relative to where you saved the project file).

By default, the output will be in MeshroomCache/Texturing/ (relative to where you saved the project file).

<span id="page-14-0"></span><sup>17</sup> https://github.com/alicevision/meshroom

<span id="page-14-1"></span><sup>18</sup> https://ryanfb.github.io/etc/2018/08/17/alicevision\_and\_meshroom\_on\_mac\_os\_x.html#fn:dyldpath

<span id="page-14-2"></span><sup>19</sup> https://skfb.ly/6ARpx

When you launch Meshroom *without* sudo, the temp path will be something like this:

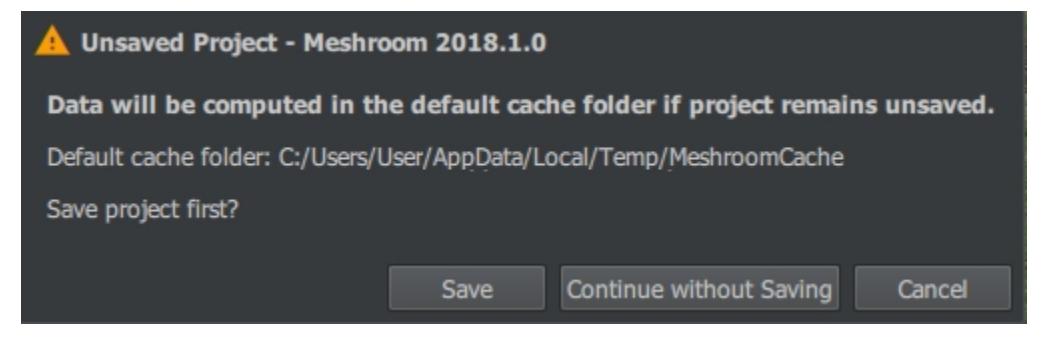

When starting with sudo, it will be /tmp/MeshroomCache by default

#### **Footnotes:**

1. Previously, I suggested modifying meshroom/core/desc.py so that *the return value at the end of the ``buildCommandLine* `method [<https://github.com/alicevision/meshroom/blob/develop/](https://github.com/alicevision/meshroom/blob/develop/meshroom/core/desc.py#L368) [meshroom/core/desc.py#L368>](https://github.com/alicevision/meshroom/blob/develop/meshroom/core/desc.py#L368)`\_\_ instead reads:

**return** 'DYLD\_LIBRARY\_PATH="/Developer/NVIDIA/CUDA-10.1/lib" ' + cmdPrefix + chunk. *˓*<sup>→</sup>node.nodeDesc.commandLine.format(\*\*chunk.node.\_cmdVars) + cmdSuffix

 $\langle$ https://ryanfb.github.io/etc/2018/08/17/alicevision and meshroom on mac os x.html# [fnref:dyldpath>](https://ryanfb.github.io/etc/2018/08/17/alicevision_and_meshroom_on_mac_os_x.html#fnref:dyldpath)`\_\_

#### Originally published on 2018-08-17 by [Ryan Baumann](https://ryanfb.github.io/)<sup>[20](#page-15-0)</sup>

This guide was updated on 2019-03-20 to reflect the latest CUDA 10.1 and Xcode 10.1 versions. The Homebrew formula was also updated to AliceVision 2.1.0 to support Meshroom 2019.1.0.

Modified for the Meshroom documentation 2019-07-25

Baumann, Ryan. "AliceVision and Meshroom on Mac OS X." *Ryan Baumann - /etc* (blog), 17 Aug 2018, <https://ryanfb.github.io/etc/2018/08/17/alicevision>*and*meshroom*on*mac*os*x.html (accessed 25 Jul 2019).

#### **Docker**

An official docker image of Meshroom can be found on Docker  $Hub^{21}$  $Hub^{21}$  $Hub^{21}$ . The relevant Dockerfile can be found in the [root directory of the sources](https://github.com/alicevision/meshroom/blob/master/Dockerfile)<sup>[22](#page-15-2)</sup>

The image is based on the NVIDIA docker which needs to be installed. You can follow the official NVIDIA tutorial [here](https://github.com/nvidia/nvidia-docker/wiki/Installation-(version-2.0)) $^{23}$  $^{23}$  $^{23}$ .

To execute the docker image:

```
docker pull alicevision/meshroom
docker run -it --runtime=nvidia meshroom
```
<span id="page-15-0"></span><sup>20</sup> https://ryanfb.github.io/

<span id="page-15-1"></span> $^{21}$  https://hub.docker.com/r/alicevision/meshroom

<span id="page-15-2"></span><sup>22</sup> https://github.com/alicevision/meshroom/blob/master/Dockerfile

<span id="page-15-3"></span> $^{23}$ https://github.com/nvidia/nvidia-docker/wiki/Installation-(version-2.0)

### **Google Colaboratory**

[https://github.com/alicevision/meshroom/wiki/Meshroom-in-Google-Colab-\(cloud\)](https://github.com/alicevision/meshroom/wiki/Meshroom-in-Google-Colab-(cloud))

# **1.2.2 From the sources**

Instructions available [here](https://github.com/alicevision/meshroom/blob/develop/INSTALL.md)<sup>[24](#page-16-0)</sup>.

<span id="page-16-0"></span><sup>24</sup> https://github.com/alicevision/meshroom/blob/develop/INSTALL.md

### **CHAPTER**

# **TEST MESHROOM**

<span id="page-18-0"></span>For your first reconstruction in Meshroom, download the [Monstree Image Dataset](https://github.com/alicevision/dataset_monstree)<sup>[25](#page-18-1)</sup>. You can preview the Monstree model on [Sketchfab](https://sketchfab.com/models/92468cb8a14a42f39c6ab93d24c55926)<sup>[26](#page-18-2)</sup>.

The Monstree dataset is known to work, so there should be no errors during the reconstruction. This might be different when using your own image dataset.

Import the images in Meshroom by dragging and dropping them in the Images pane (left). Alternatively, you can use the file dialog (File -> Import Images). There are different folders in the Monstree dataset: full (all images), mini6 (6 images) and mini3 (3 images) to test out.

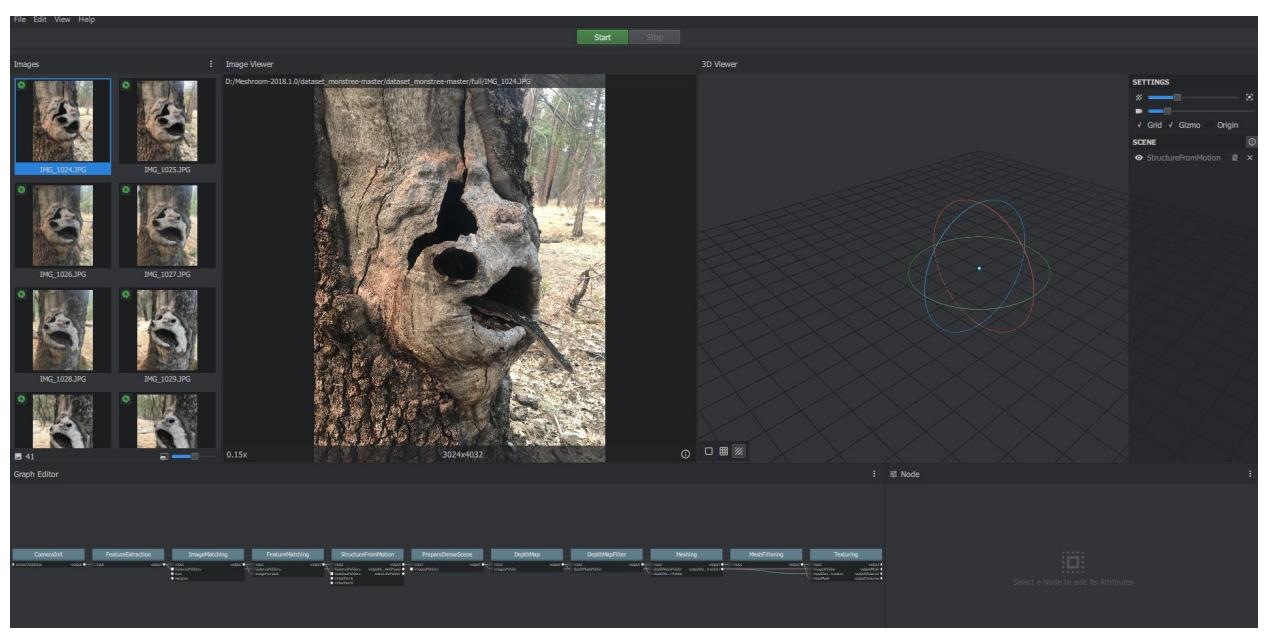

Press the 'Start' button (top) to run the reconstruction pipeline. A progress bar will appear under the button. When the progress bar gets to the end, the reconstruction is done. This should take no more than 30 minutes on recent hardware. Double-click the 'Texturing' node to load the final 3D output into the viewer. Congratulations! You have successfully used Meshroom!

<span id="page-18-1"></span> $^{25}$  https://github.com/alicevision/dataset\_monstree

<span id="page-18-2"></span><sup>26</sup> https://sketchfab.com/models/92468cb8a14a42f39c6ab93d24c55926

# **CHAPTER**

# **THREE**

# **GRAPHICAL USER INTERFACE FEATURES**

<span id="page-20-0"></span>When you first start Meshroom, two windows open:

- the Command-line interface window (You can ignore or minimize this window. Do not close this window or Meshroom will terminate).
- the main Graphical User Interface (GUI) with different panes:
- $\hbox{\bf1}$ Menu bar: File / Edit / View / About
- $\bf{2}$ Start/Pause/Stop/(Submit) *processing with progress bar below*
- 3 Images *Pane*
- $\overline{A}$ Image Viewer *Pane*
- 6 3D Viewer *Pane*
- 6 Graph Editor *Pane*
- 7 Graph Editor Properties *Pane*
- $\left( 8\right)$ Cache Folder File Path *(where temp files and final results are stored)*

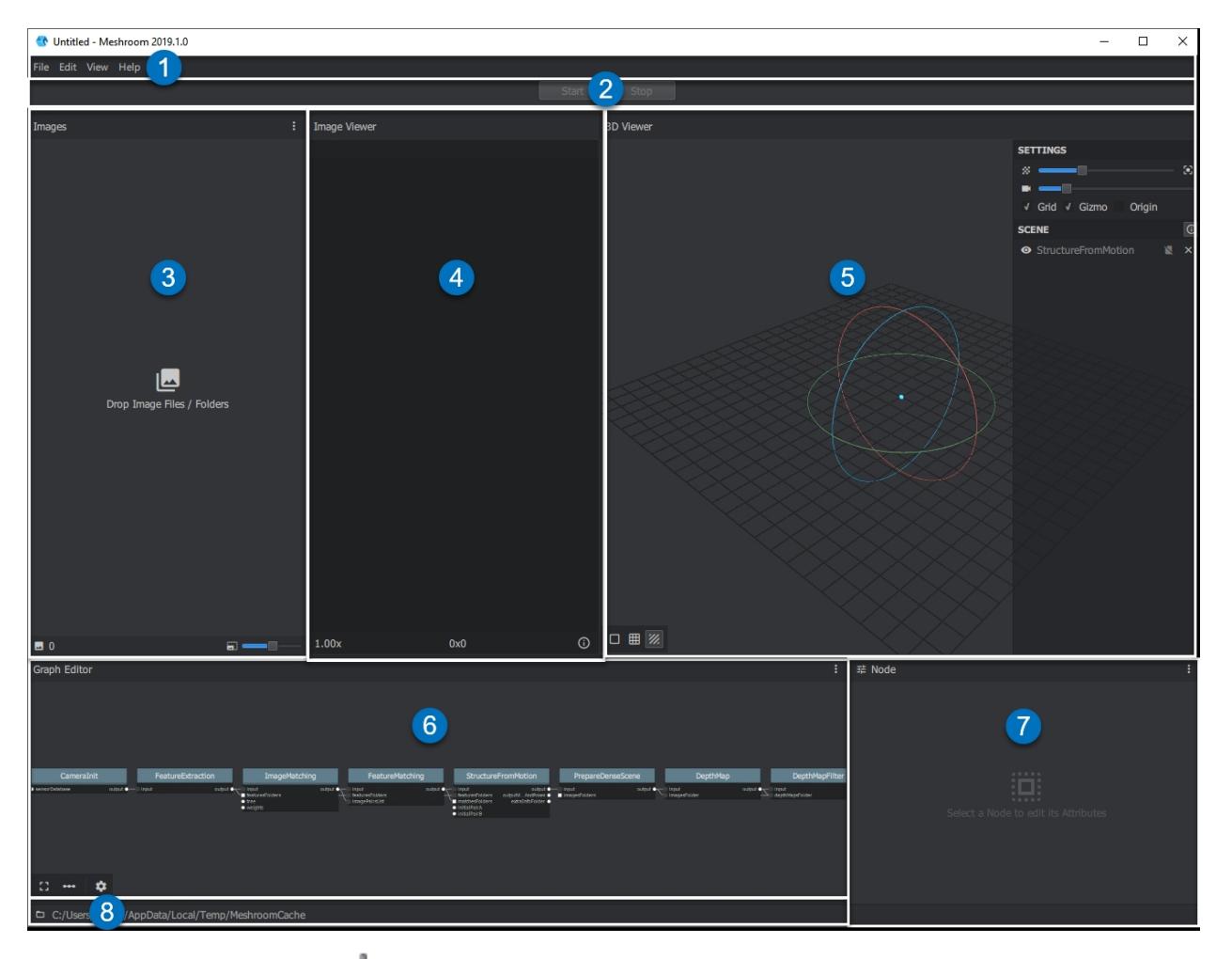

You can grab a Pane border  $\phi$  and move it to change the **pane** size.

# <span id="page-21-0"></span>**3.1 Import Images**

Drag and drop your images or your image folder into the **Images** pane on the left hand side.

You can preview the images in the **Image Viewer** pane. To display the image metadata click the (i) icon in the bottom right corner. For images with embedded GPS information an additional openstreetmap frame will be displayed.

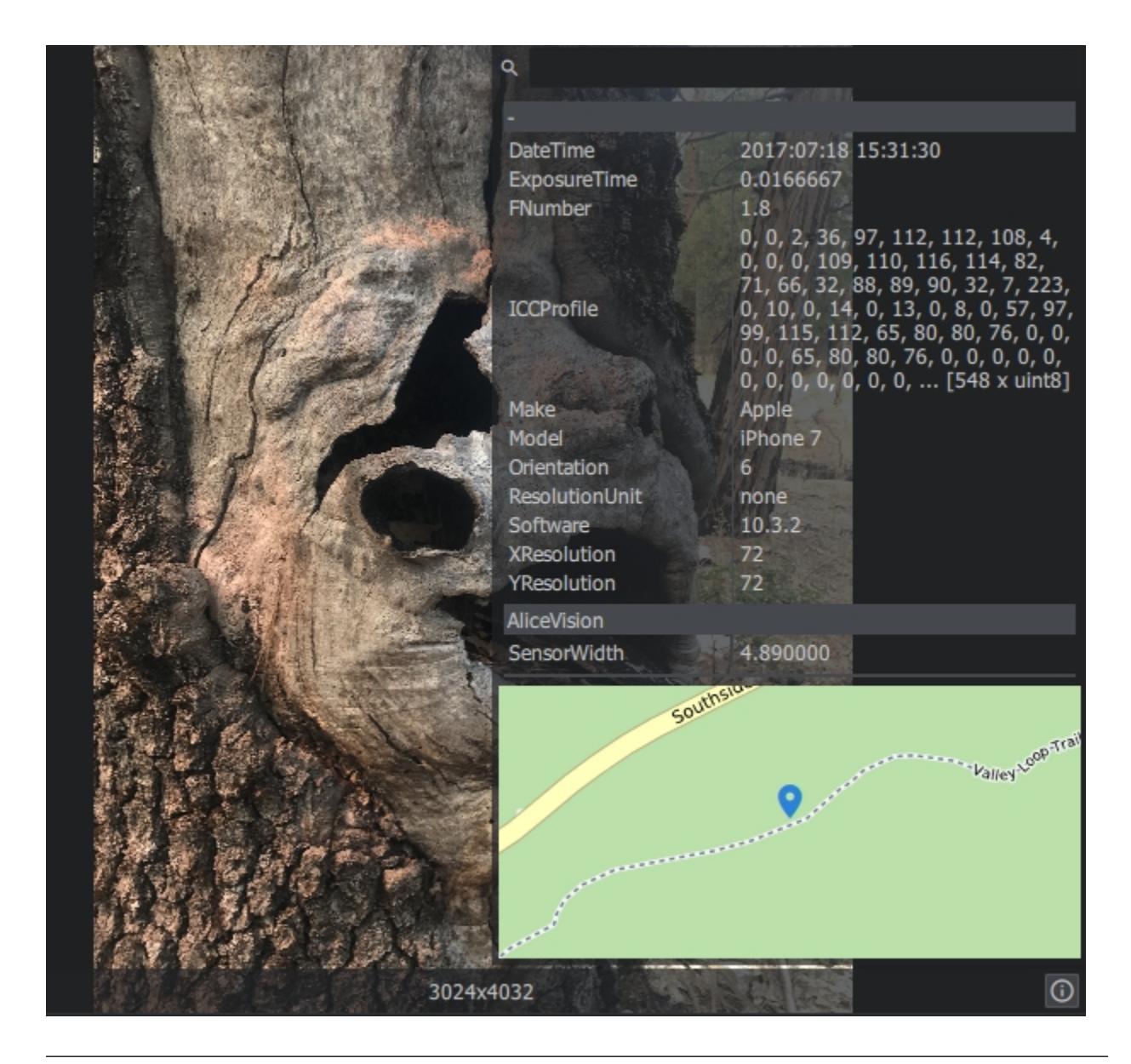

**Note:** If your images won't appear in the **Images** pane after you imported them, your camera was not recognized correctly. Make sure the EXIF data contains all relevant camera information. If the import still fails, your camera is not in the database or your image files are not valid.

# **3.1.1 Augment Reconstruction**

You can drag and drop additional images into the lower part of the **Images** Pane, called **Augment Reconstruction**. For each batch of images, a new **Group** will be created in the **Images** Pane. You can drop successive batches of N images in the **Images** Pane. for each batch of images the graph will branch.

You can use this method for complex scenes with multiple objects

**Note:** The groups will be merged using the ImageMatchingMultiSfM node. Read the node description for details

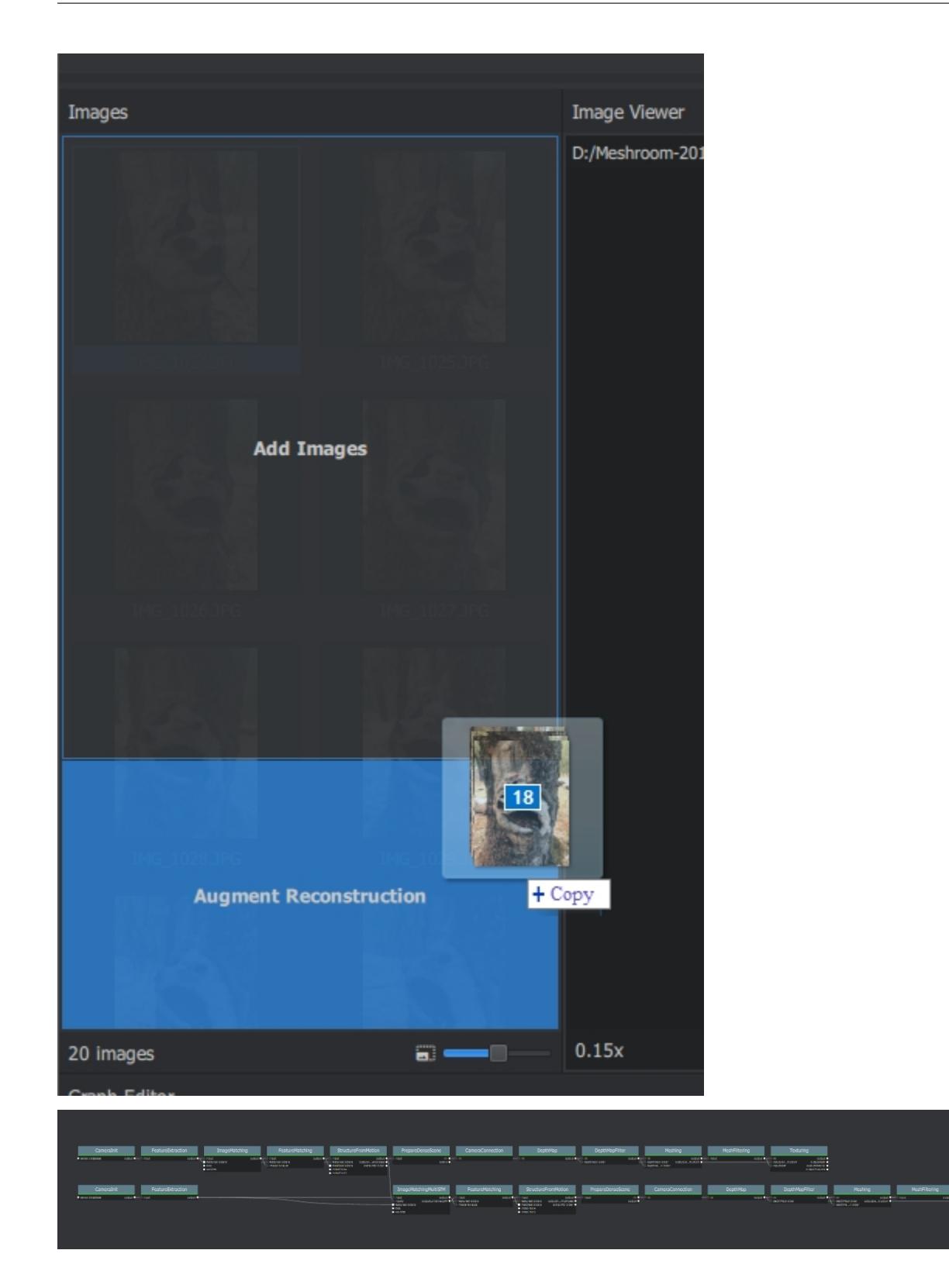

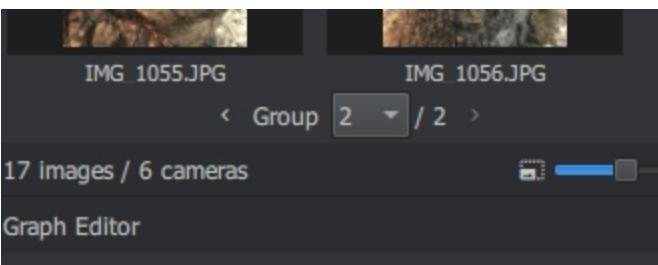

# **3.1.2 Live Reconstruction**

Live reconstruction is meant to be used along with a camera that can transfer images to a computer while shooting (using wifi, a wifi sd-card or Tethering). Meshroom can watch a folder for new images and successively augment previous SfM (point clouds + cameras) after each {Min. Images} per Step. This allows to get an iterative preview during shooting, e.g to see which areas of the dataset requires more coverage.

To enable **Live Reconstruction** go to the menu bar **View :math:`Rightarrow` Live Reconstruction** A new **Live Reconstruction** pane will appear under the Images pane.

For each new import, a new **Image Group** inside the **Images** pane will be created. Also the **Graph Editor** updates the graph, adding nodes to process the newly added images and add them to the pipeline.

Select the **Image Folder** to watch and the minimum of new images folder to be imported per step. Click **Start** in the **Live Reconstruction** pane to start monitoring the selected folder for new files. You should then see in the graph one branch (from **CameraInit** to **StructureFromMotion**) for each batch of images. 1 The reconstruction process will stop at the last processed **StructureFromMotion** node and will not automatically go through the rest of the default pipeline. This is for practical reasons. The point cloud will update in real time with newly added images. Computing the mesh for every new image batch is not effective.

Once you complete the image capturing process, click **Stop** and disconnect the **PrepareDenseScene** node from the first **StructureFromMotion** node and connect it with the last **StructureFromMotion** node.

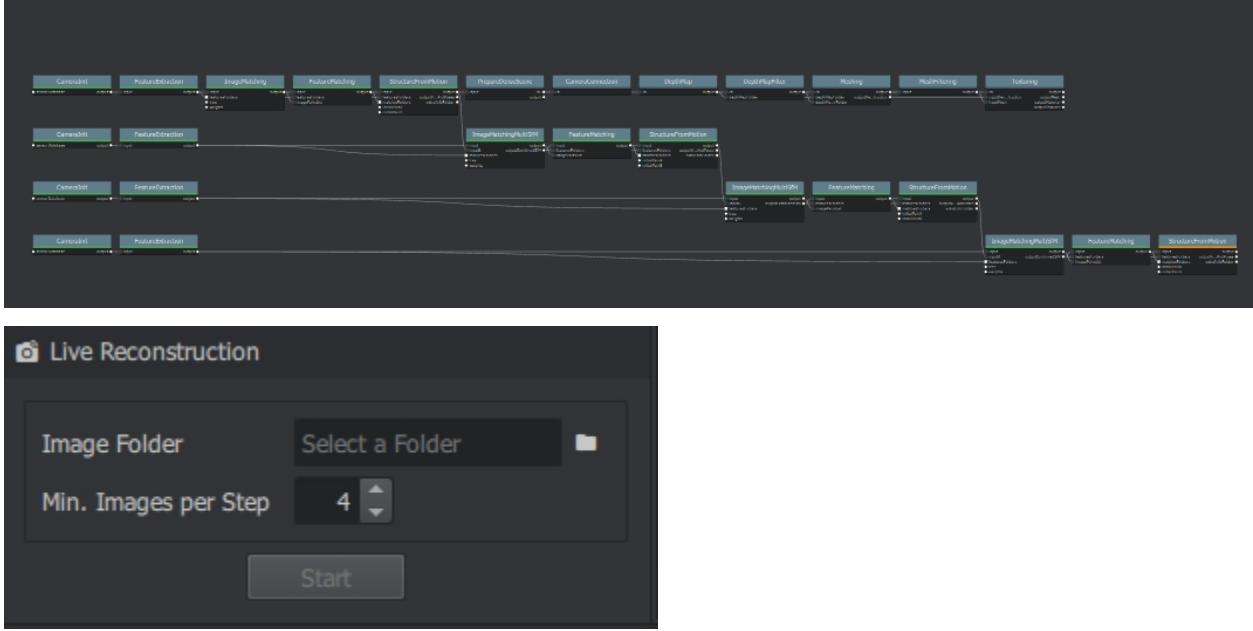

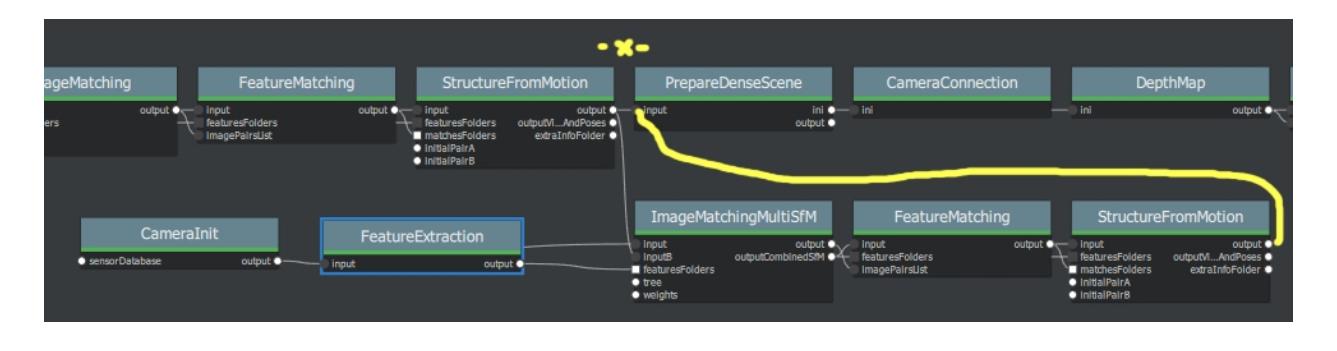

**Note:** The groups will be merged using the **ImageMatchingMultiSfM** node. Read the node description for details.

A demo video can be found here: [https://www.youtube.com/watch?v=DazLfZXU\\_Sk](https://www.youtube.com/watch?v=DazLfZXU_Sk)

# <span id="page-25-0"></span>**3.2 Start Reconstruction**

Click the green **Start** button to start processing. To stop/pause click the **Stop** button. The progress will be kept.

There are two progress bars: the line below the **menu bar** indicating the overall progress and the other in the **Graph Editor** within the **nodes**. To get a detailed progress log, open the **CommandLine** window or click on the **node** you are interested in and go to the Log tab in the properties pane of the **Graph Editor**.

You can open the (Your-Project-Folder) ⇒ **MeshroomCache** to see the output of each node. (Shortcut: Icon and path at the bottom left side of the main window)

A node folder contains the output of the node. By default Meshroom uses a unique id to name the output folders to prevent overwriting data and already computed results of the project can be reused.

**Example**: You are not satisfied with your first result and make changes to the **StructureFromMotion** node. The new output will be placed under a different name inside the **StructureFromMotion** Folder.

You can change the **name of the output folders** of your nodes by clicking on the node and changing the **Output Folder** name in the **Attributes tab** of the **Graph Editor** Properties pane.

# **3.2.1 External Reconstruction**

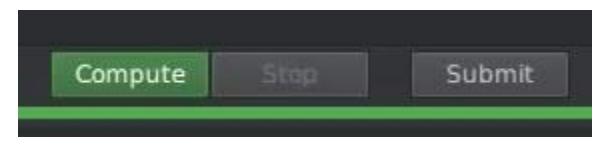

Use this option when you compute externally after submission to a render farm from meshroom. (need to have access to a renderfarm and need the corresponding submitter).

This way, you can make use of external computing power. If you can not compute GPU nodes locally (no cuda) you can still submit them.

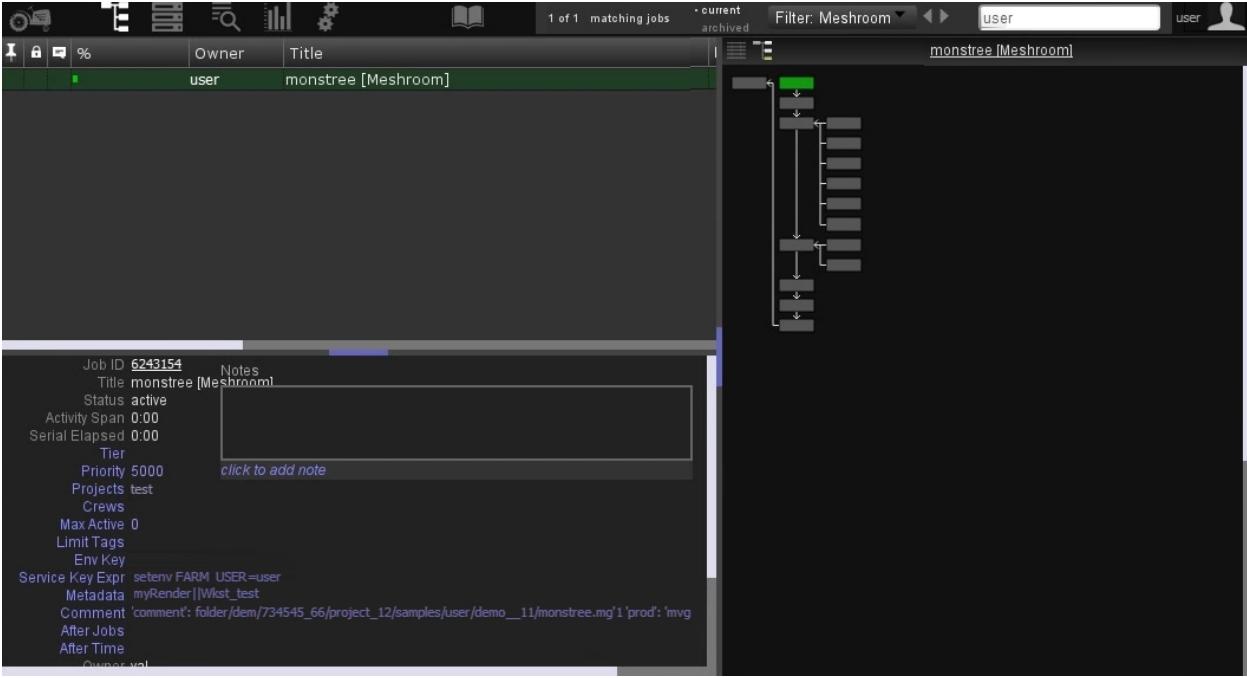

Available submitters:

- Pixar Renderman Tractor
- [WIP] Fireworks [\(https://materialsproject.github.io/fireworks/\)](https://materialsproject.github.io/fireworks/)
- [WIP] OpenCue [\(https://www.opencue.io/\)](https://www.opencue.io/)

# <span id="page-26-0"></span>**3.3 Graph Editor**

# **3.3.1 Controls**

Move:

- left mouse  $+$  shift
- middle mouse

Zoom: scroll wheel

Add node menu: right mouse

Fit: key f

Delete selected node: key delete

# **3.3.2 Nodes**

A node can be selected by left-clicking on it. The output of a node can be viewed by double-clicking on it (either in the image viewer or the 3D viewer depending on the node). Right-clicking on a node opens a menu.

For information on how nodes work, see the *[core documentation](#page-30-1)*.

# **3.3.3 Edges**

Edges can be deleted by right-clicking them and selecting 'Remove'. Edges can be created by left-clicking on the vertex and dragging it to another.

# **3.3.4 Editor**

#### **Attributes**

The name of the attribute is bold when it is not set to its default value. Set to the default value by right-clicking on it.

#### **Advanced Node Parameters**

The goal is to separate experimental/debug/advanced from end-user attributes. The attribute editor provides an additional option to show/hide those advanced parameters.

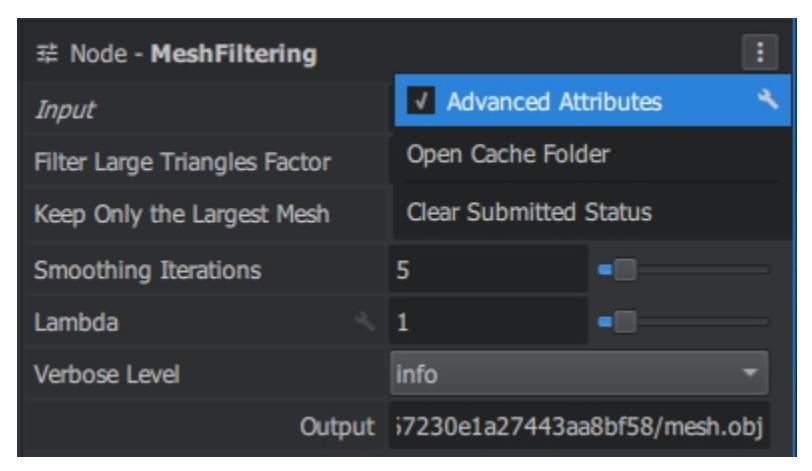

#### **Log**

Progress can be monitored and any errors will appear here.

### **Statistics**

Statistics about hardware reasources usages will appear here.

#### **Status**

Debug status of node.

#### **Documentation**

Briefly describes what the node does and how it works.

# <span id="page-28-0"></span>**3.4 Image Viewer**

### **3.4.1 Controls**

Drag:

- left mouse + shift
- middle mouse

Zoom: scroll wheel

Context menu: right mouse

# **3.4.2 Display Features**

Display an overlay showing the features used in the reconstruction.

# **3.4.3 Select Image Type**

Input image, depth map and sim map can be viewed. Double click either a DepthMap or DepthMapFilter node to view the outputs of that node.

### **3.4.4 View Depth Map In 3D**

The depth map will be loaded into the 3D viewer. Be aware that lots of RAM is used.

### **3.4.5 StructureFromMotion Statistics**

There are 2 types of statistics that can be shown:

Statistics for that paticular image is the reprojection errors, observations scale, observations lengths.

Global statistics are residuals per view, landmarks per view, observations lengths per view.

# **3.4.6 Image Metadata**

All of the metadata associated with that image such as make and model.

# <span id="page-29-0"></span>**3.5 3D Viewer**

# **3.5.1 Controls**

Rotate: left mouse

Move:

- left mouse  $+$  shift
- middle mouse
- double click

Zoom: scroll wheel

Context menu: right mouse

Reset camera position: key f

Set render mode: keys 1 - 3

# **3.5.2 Render Modes**

Solid: mesh with no texture Wireframe: same as solid but edges are marked Textured: mesh with texture

# **3.5.3 Camera**

Camera perspectives can be selected and synchronized with the selected image in the images pane. Image overlay can be enabled and opacity of the image overlay changed.

# **3.5.4 Media Library**

Multiple 3D files can be viewed at the same time using the media library. Visibility of files can controlled by clicking the button. Statistics relevant to the file can be shown.

# **CHAPTER**

# **CORE FEATURES**

# <span id="page-30-1"></span><span id="page-30-0"></span>**4.1 Nodes**

Meshroom uses a nodes to control the reconstruction. A node represents a task that can be executed.

### **4.1.1 Attributes**

This is how we control what goes in the node and what comes out. There are many types of attributes that are used.

# **4.1.2 Edges**

File attributes can be connected. This represents a dependency for that node. If the output of node A and node B is connected to the input of node C, C will not be executed until A and B are successful. This makes it easy to set up complicated workflows.

### **4.1.3 Hashes**

Every node has a hash based on its attributes. If an attribute that changes the output of the node is changed, that node will now have a different hash and so any previous computation done by this node will be invalid and so the progress is now gone. Any nodes that depend on this node will also change their hash because their file input attribute changed the directory which is based on the hash of the first node. And then that happens to any nodes that depend on those nodes and so on. Since all of the data is still stored in the cache folder under the previous hash, no time is lost if the attribute is changed back to the first value because the new hash will match the first hash.

### **4.1.4 Files**

Every node has associated log(s), status(es) and statistics files. These allow the progress and performance of the process to be monitored.

# **4.1.5 API**

You can create custom nodes in python and make them available in Meshroom using the MESHROOM\_NODES\_PATH environment variable.

In a standard precompiled version of Meshroom, you can also directly add custom nodes in lib/meshroom/ nodes. If the nodes are placed in a custom folder there should be a Python module (an \_\_init\_\_.py file is needed) in the folder for the nodes to be recognized by Meshroom, .

To add a new node, you need to create a Python class that inherits from desc.Node or desc. CommandLineNode.

#### **Naming**

Use UpperCamelCase for both the class (like normal) and the file. For example 'CameraInit.py' contains 'class CameraInit'

#### **Node Type**

```
from meshroom.core import desc
class MyNode(desc.CommandLineNode):
   command = 'myExecutable {allParams} '
# or
class MyNode(desc.Node):
   def processChunk(self, chunk):
        # code for the node to run goes here
    # optional
   def stopProcess(self, chunk):
        # code here runs when the stop button is clicked
```
For desc.CommandLineNode, {allParams} is the name of the group. All parameters in this group will be added to the command in the form --name value. To add only the value to the command, use {myParameterValue} for a parameter called myParameter.

#### **Class variables**

#### **Node**

#### cpu, gpu, ram:

Used for submitters to be efficient in allocating resources.

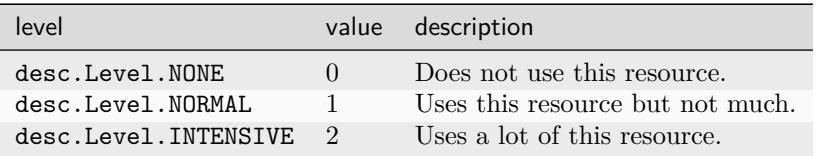

size:

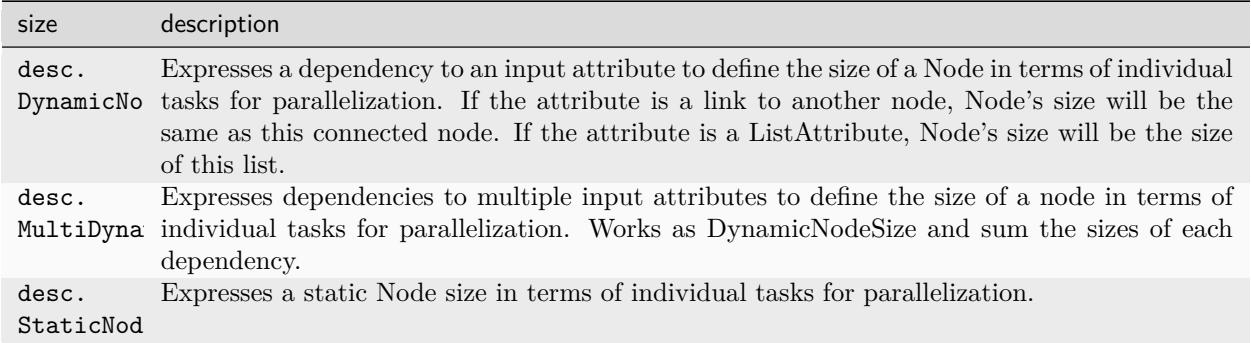

parallelization: desc.Parallelization(blockSize) defines a parallel task with a given block size.

documentation: Text is displayed in the 'documentation' tab in the GUI.

#### **CommandLineNode**

commandLine: the command to execute

commandLineRange: the command arguments for a range start and end for a parallelized node using '{rangeStart}' and '{rangeBlockSize}'

#### **Parameters**

2 class variables can be defined, inputs and outputs, both of which are of type list containing parameter objects.

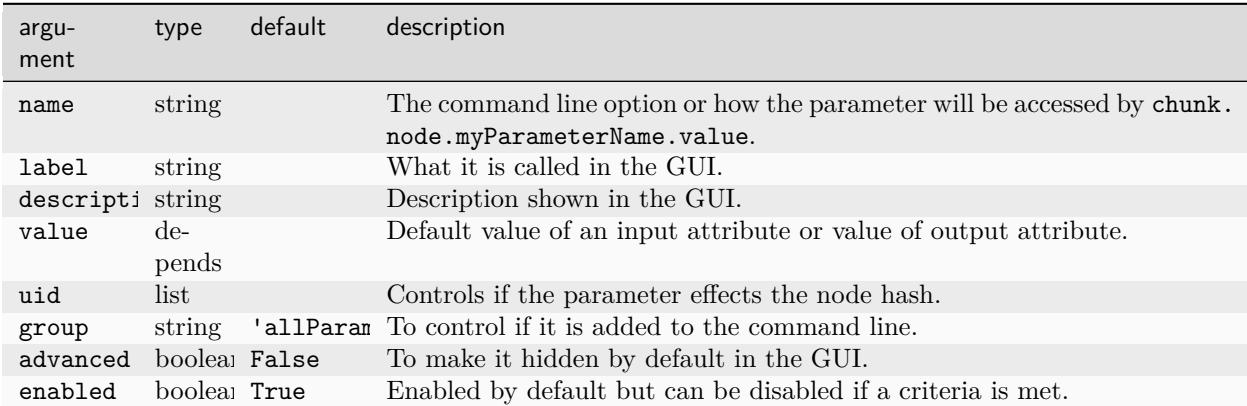

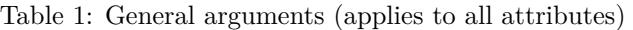

Extra arguments:

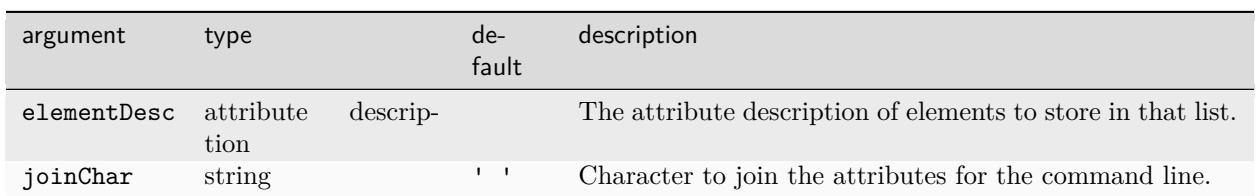

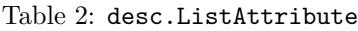

#### Table 3: desc.GroupAttribute

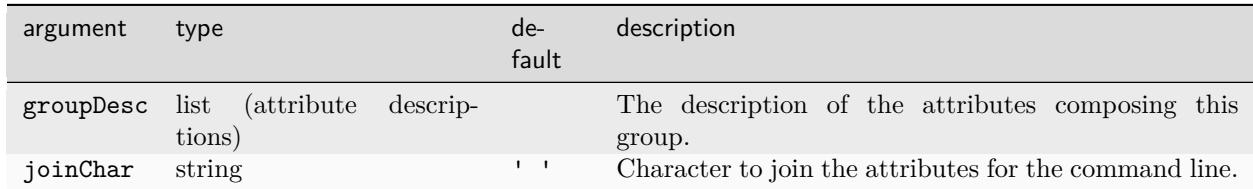

#### Table 4: desc.IntParam, desc.FloatParam

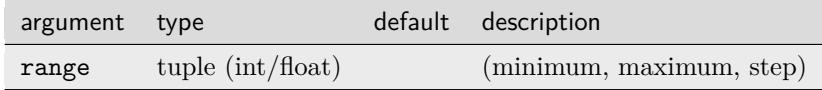

#### Table 5: desc.ChoiceParam

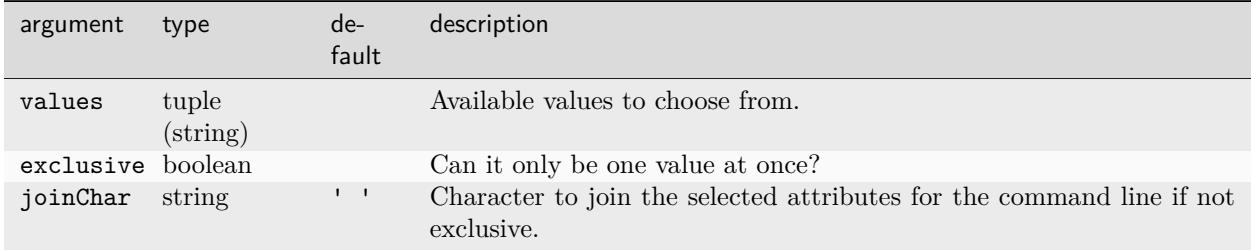

The following parameters have no extra arguments: desc.File, desc.BoolParam, desc.StringParam

#### **Logging**

For desc.CommandLineNode the standard output will be sent to the log file. For desc.Node the logging is handled through chunk.logManager and chunk.logger.

```
class MyNode(desc.Node):
   def processChunk(self, chunk):
       try:
            chunk.logManager.start('debug')
            chunk.logManager.makeProgressBar(100, 'this is a progress bar')
            chunk.logManager.updateProgressBar(50) # progress bar half way
            chunk.logger.debug('this is a debug log')
            chunk.logger.info('this is an info log')
```
(continues on next page)

(continued from previous page)

```
chunk.logger.warning('this is a warning log')
    raise RuntimeError('this is an error log')
except Exception as e:
    chunk.logger.error(e)
    raise RuntimeError()
finally:
    # required to unlock log file so that it can be deleted if required
    chunk.logManager.end()
```
#### **Examples**

<https://github.com/alicevision/meshroom/blob/develop/meshroom/nodes/aliceVision/Publish.py> [https://](https://github.com/alicevision/meshroom/blob/develop/meshroom/nodes/aliceVision/SketchfabUpload.py) [github.com/alicevision/meshroom/blob/develop/meshroom/nodes/aliceVision/SketchfabUpload.py](https://github.com/alicevision/meshroom/blob/develop/meshroom/nodes/aliceVision/SketchfabUpload.py)

# <span id="page-34-0"></span>**4.2 Pipelines**

Meshroom comes with the following pipelines:

### **4.2.1 Photogrammetry Pipeline**

This is the default pipeline used to reconstruct a 3D model from 2D images.

#### **Nodes**

- 1. *[CameraInit](#page-45-1)*
- 2. *[FeatureExtraction](#page-58-0)*
- 3. *[ImageMatching](#page-63-0)*
- 4. *[FeatureMatching](#page-59-0)*
- 5. *[StructureFromMotion](#page-86-0)*
- 6. *[PrepareDenseScene](#page-80-1)*
- 7. *[DepthMap](#page-54-0)*
- 8. *[DepthMapFilter](#page-55-0)*
- 9. *[Meshing](#page-73-0)*
- 10. *[MeshFiltering](#page-72-1)*
- 11. *[Texturing](#page-89-0)*

# **4.2.2 HDR Panorama Pipeline**

- fusion of multi-bracketing LDR images into HDR
- alignment of panorama images
- support for fisheye optics
- automatically estimate fisheye circle or manually edit it
- take advantage of motorized-head file

#### **Nodes**

- 1. *[CameraInit](#page-45-1)*
- 2. *[PanoramaPrepareImages](#page-79-1)*
- 3. *[LdrToHdrSampling](#page-70-0)*
- 4. *[LdrToHdrCalibration](#page-68-0)*
- 5. *[LdrToHdrMerge](#page-68-1)*
- 6. *[FeatureExtraction](#page-58-0)*
- 7. *[PanoramaInit](#page-79-0)*
- 8. *[ImageMatching](#page-63-0)*
- 9. *[FeatureMatching](#page-59-0)*
- 10. *[PanoramaEstimation](#page-78-0)*
- 11. *[SfMTransform](#page-84-0)*
- 12. *[PanoramaWarping](#page-80-0)*
- 13. *[PanoramaCompositing](#page-77-0)*
- 14. *[ImageProcessing](#page-64-1)*

# <span id="page-35-0"></span>**4.3 Supported Formats**

# **4.3.1 Image File formats**

### **Supported file extensions of Images / Image Viewer:**

All image formats supported by the [OIIO library](https://github.com/OpenImageIO/oiio)<sup>[27](#page-35-1)</sup> such as:

'.jpg', '.jpeg', '.tif', '.tiff', '.png', '.exr', '.rw2', '.cr2', '.nef', '.arw'.

can be imported to Meshroom. However there might be some unexpected behaviour when using RAW images.

<span id="page-35-1"></span><sup>27</sup> https://github.com/OpenImageIO/oiio
### **4.3.2 Video File formats**

.avi', '.mov', '.qt', '.mkv', '.webm', '.mp4', '.mpg', '.mpeg', '.m2v', '.m4v', '.wmv', '.ogv', '.ogg', '.mxf'

### **4.3.3 Panoramas**

panoramaInfoExtensions: '.xml'

### **4.3.4 3D File formats**

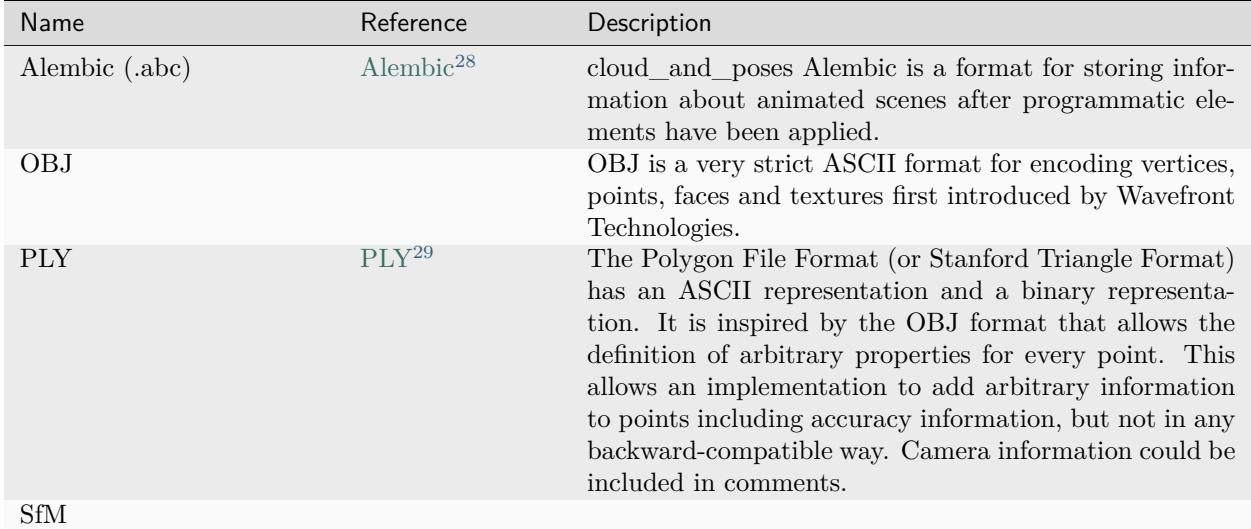

FBX support (paused) <https://github.com/alicevision/AliceVision/pull/174>

Alembic is the preferred choice for intermediate storage of points clouds, because it is the only format that is already supported by all of the major 3d software packages.

### **4.3.5 Other file formats**

**.bin** denseReconstruction: The bin format is only useful to get the visibility information of each vertex (no color information)

**.cal** calibration file

**.desc** describer file

**.EXR** OpenEXR image format: for depth map images

**.txt** text file list to describer image parameters **.ini** A configuration file

**.json** describes the used image dataset

**.baf (sfm)** Bundle Adjustment File Export SfM data (Intrinsics/Poses/Landmarks)

<span id="page-36-0"></span> $^{\rm 28}$ http://www.alembic.io/

<span id="page-36-1"></span><sup>29</sup> https://people.sc.fsu.edu/~jburkardt/data/ply/ply.html

## **4.4 Submitters**

Meshroom supports external graph computation through this API. This allows the process to run on a render farm to reduce computation time.

### **4.4.1 API**

```
from meshroom.core.submitter import BaseSubmitter
class MySubmitter(BaseSubmitter):
    def __init__(self, parent=None):
       super(MySubmitter, self).__init__(name='Submitter', parent=parent)
    def submit(self, nodes, edges, filepath):
        # submit task to render farm
```
Table 6: submit

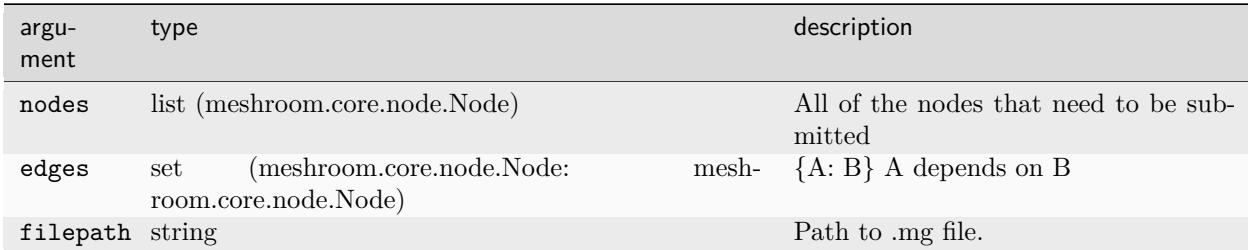

### **CHAPTER**

### **FIVE**

# **COMMAND LINE FEATURES**

### **5.1 meshroom\_compute**

Execute a graph of processes.

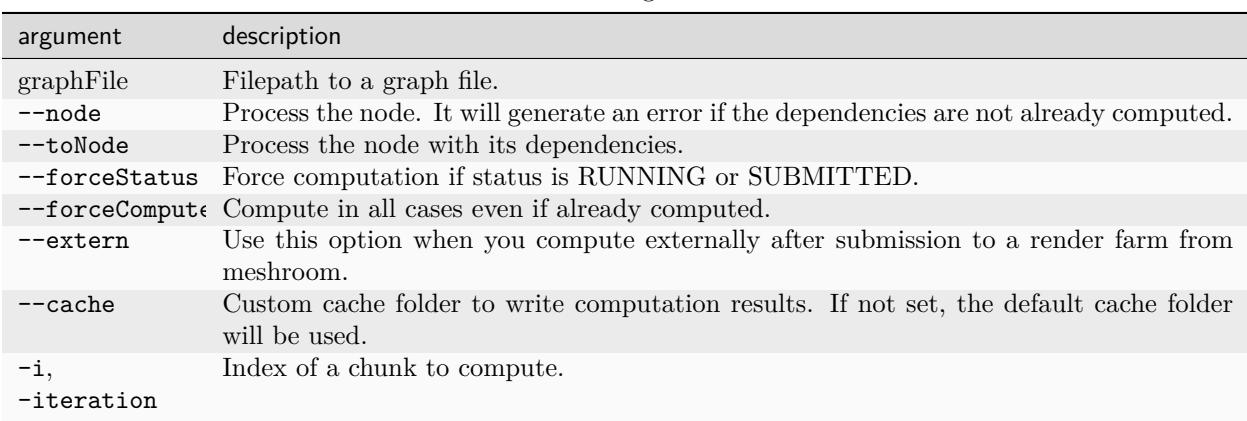

### Table 1: arguments

## **5.2 meshroom\_batch (formerly meshroom\_photogrammetry)**

Launch the full photogrammetry or panorama HDR pipeline.

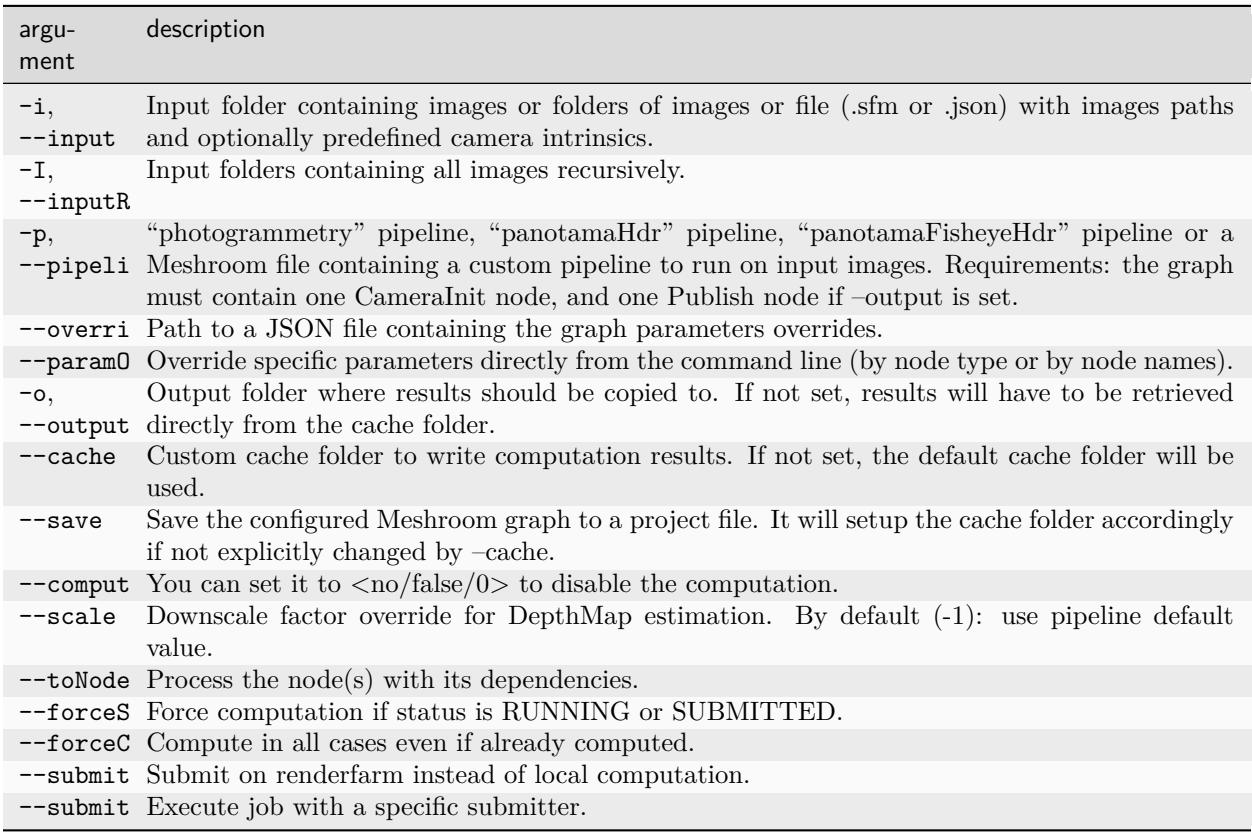

Table 2: arguments

## **5.3 meshroom\_submit**

not included in binary release

Submit a Graph of processes on renderfarm.

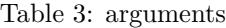

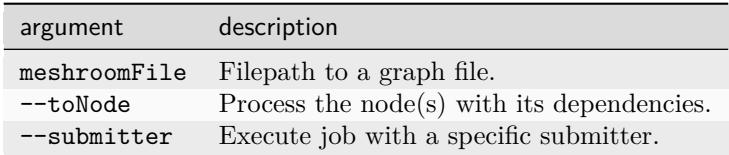

## **5.4 meshroom\_status**

not included in binary release

Query the status of nodes in a Graph of processes.

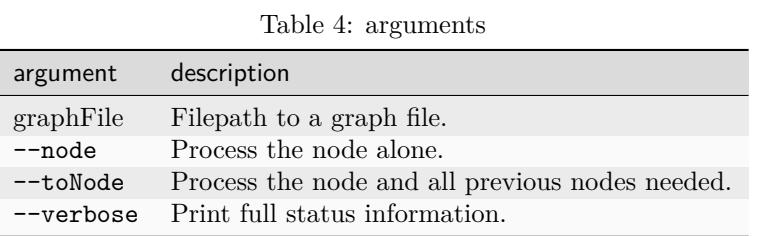

## **5.5 meshroom\_statistics**

not included in binary release

Query the status of nodes in a Graph of processes.

Table 5: arguments

| argument        | description                                     |
|-----------------|-------------------------------------------------|
| graphFile       | Filepath to a graph file.                       |
| $-$ node        | Process the node alone.                         |
| $-\text{graph}$ | Process the node and all previous nodes needed. |
| --exportHtml    | Filepath to the output html file.               |
| --verbose       | Print full status information.                  |

## **5.6 meshroom\_newNodeType**

not included in binary release

Create a new Node Type

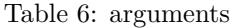

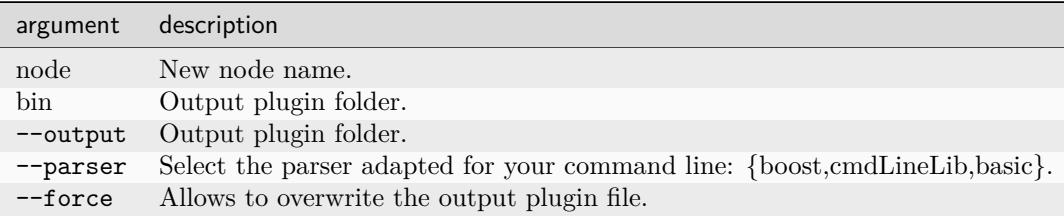

### **CHAPTER**

## **NODE REFERENCE**

List with all the nodes

**Note:** Some *experimental/debug/advanced* parameters are only visible with "Advanced Attributes" enabled. To enable "Advanced Attributes", click on the three vertical dots in the upper right corner of the node settings and activate the check box. Some features, settings and nodes are only available in the latest build or developer version.

## **6.1 CameraCalibration**

#### **Description**

**Note:** At the moment this node can not directly be connected to the SfM pipeline in the UI. That would be obviously a nice feature to have. The camera models and parameters can be manually copied to the CameraInit settings. This node just needs a bit more work before using it directly into the Meshroom graph. If someone is interested to contribute to this feature, we would be glad to provide assistance.

The internal camera parameters can be calibrated from multiple views of a checkerboard. This allows to retrieve focal length, principal point and distortion parameters.

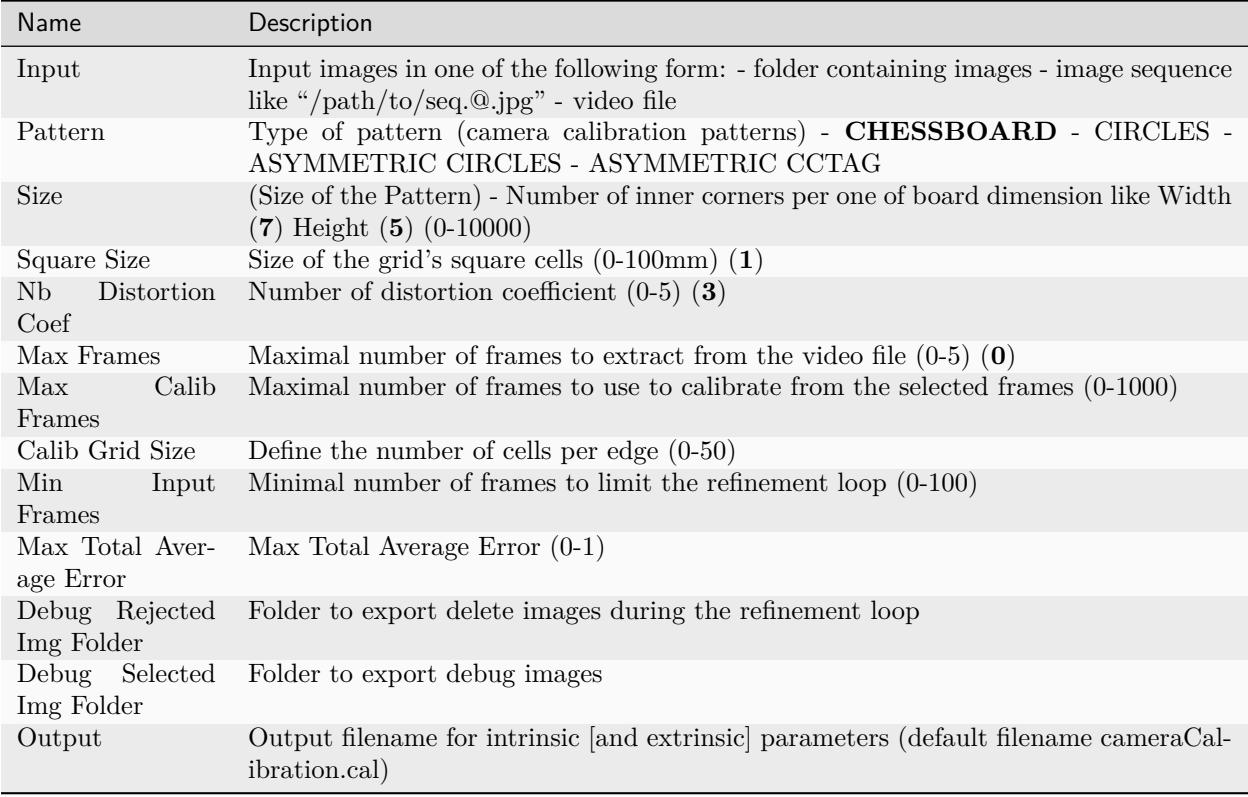

### **Details**

#### **Sensor Calibration**

To calibrate a sensor a multistep process is required but can be completed from within Meshroom. Ensure that the camera settings, lens, and zoom settings remain consistent or the calibration will be different as these parameters chance. You may want to calibrate your camera setup if your sensor is not in the predefined database. To calibrate we will need a well lit flat surface or display and some somewhat accurate measuring tool or printer.

- Generate a checkerboard calibration grid or use the grid from art toolkit github here: [https://github.](https://github.com/artoolkit/artoolkit5/blob/master/doc/patterns/Calibration%20chessboard%20%28A4%29.pdf) [com/artoolkit/artoolkit5/blob/master/doc/patterns/Calibration%20chessboard%20%28A4%29.pdf](https://github.com/artoolkit/artoolkit5/blob/master/doc/patterns/Calibration%20chessboard%20%28A4%29.pdf)
- If using a display and measuring tool simply display the grid pattern full screen on your display. Measure the width of one of the grids in millimeters and keep this value handy.
- If printing and using a flat surface ensure the page is not curling or distorted in any way as this will adversely affect calibration.
- Record a video, or a set of still pictures with the checkerboard in many different angles and locations within the sensor. To get an idea of what this looks like there is an example video: [https://vimeo.](https://vimeo.com/141414129) [com/141414129.](https://vimeo.com/141414129)
- Create a new node by right clicking within the empty space in the Graph Editor. Utils > CameraCalibration. Verify the following attributes:

Size of the pattern: This is the number of corners, in other words it is one less than the total number of squares counting both colors.

Size of the square in millimeters: If using the printed version 20mm squares is the default, verify size or measure directly.

Note the output folder or set your desired output path

- Open cameraCalibration.cal.txt from the output folder. The format of the file is:
- // int  $\#\text{image width}$
- // int  $\#\text{image height}$
- $//$  double  $#$ focal length
- // double #ppx principal point x-coord
- // double #ppy principal point y-coord

//DistortionParams:

- // double  $\#k0$
- // double  $\#k1$

```
// double \#k2
```
- Remove the CameraCalibration node as its outputs cannot be used in the Graph Editor at this time  $(v.2021.1).$
- Verify Advanced Attributes are checked. By clicking the 3 dots in the top right of the attributes panel.
- Set CameraInit > Attributes > Intrinsics > InitalizationMode to Calibrated
- Set CameraInit > Attributes > Intrinsics > Distortion Params to the  $K0,K1,K2$  values.
- Validate CameraInit > Attributes > Initial Focal Length
- Validate CameraInit > Attributes > Focal Length
- Validate CameraInit > Attributes > Sensor Width
- Validate CameraInit > Attributes > Sensor Height
- Validate CameraInit > Attributes > Principal Point

#### **Patterns**

CHESSBOARD [https://github.com/artoolkit/artoolkit5/blob/master/doc/patterns/Calibration%](https://github.com/artoolkit/artoolkit5/blob/master/doc/patterns/Calibration%20chessboard%20(A4).pdf) [20chessboard%20\(A4\).pdf](https://github.com/artoolkit/artoolkit5/blob/master/doc/patterns/Calibration%20chessboard%20(A4).pdf)

Chessboard calibration video sample <https://vimeo.com/141414129>

#### CIRCLES

ASYMMETRIC\_CIRCLES <https://nerian.com/support/resources/patterns/>

ASYMMETRIC\_CCTAG <https://github.com/alicevision/CCTag>

A list with other camera calibration tools and patterns can be found here [https://github.com/natowi/](https://github.com/natowi/CameraCalibTools) [CameraCalibTools](https://github.com/natowi/CameraCalibTools)

Here you can read some more on the theory on camera calibration in general: [http://docs.opencv.org/3.](http://docs.opencv.org/3.0-beta/doc/tutorials/calib3d/camera_calibration/camera_calibration.html) [0-beta/doc/tutorials/calib3d/camera\\_calibration/camera\\_calibration.html](http://docs.opencv.org/3.0-beta/doc/tutorials/calib3d/camera_calibration/camera_calibration.html)

## **6.2 CameraDownscale**

### **Description**

Downscale images. Default is 0.5 (half size)

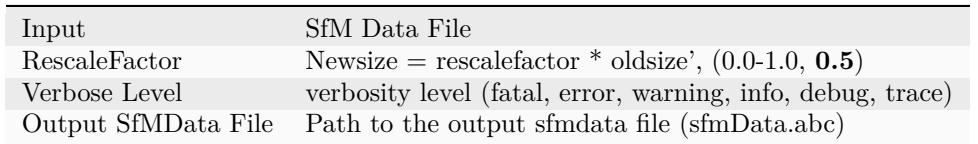

## **6.3 CameraInit**

### **Description**

CameraInit loads image metadata, sensor information and generates viewpoints.sfm and cameraInit.sfm. You can mix multiple cameras and focal lengths. The CameraInit will create groups of intrinsics based on the images metadata. It is still good to have multiple images with the same camera and same focal lengths as it adds constraints on the internal cameras parameters. But you can combine multiple groups of images, it will not decrease the quality of the final model.

**Note:** In some cases, some image(s) have no serial number to identify the camera/lens device. This makes it impossible to correctly group the images by device if you have used multiple identical (same model) camera devices. The reconstruction will assume that only one device has been used, so if two images share the same focal length approximation they will share the same internal camera parameters. If you want to use multiple cameras, add a corresponding serialnumber to the EXIF data.

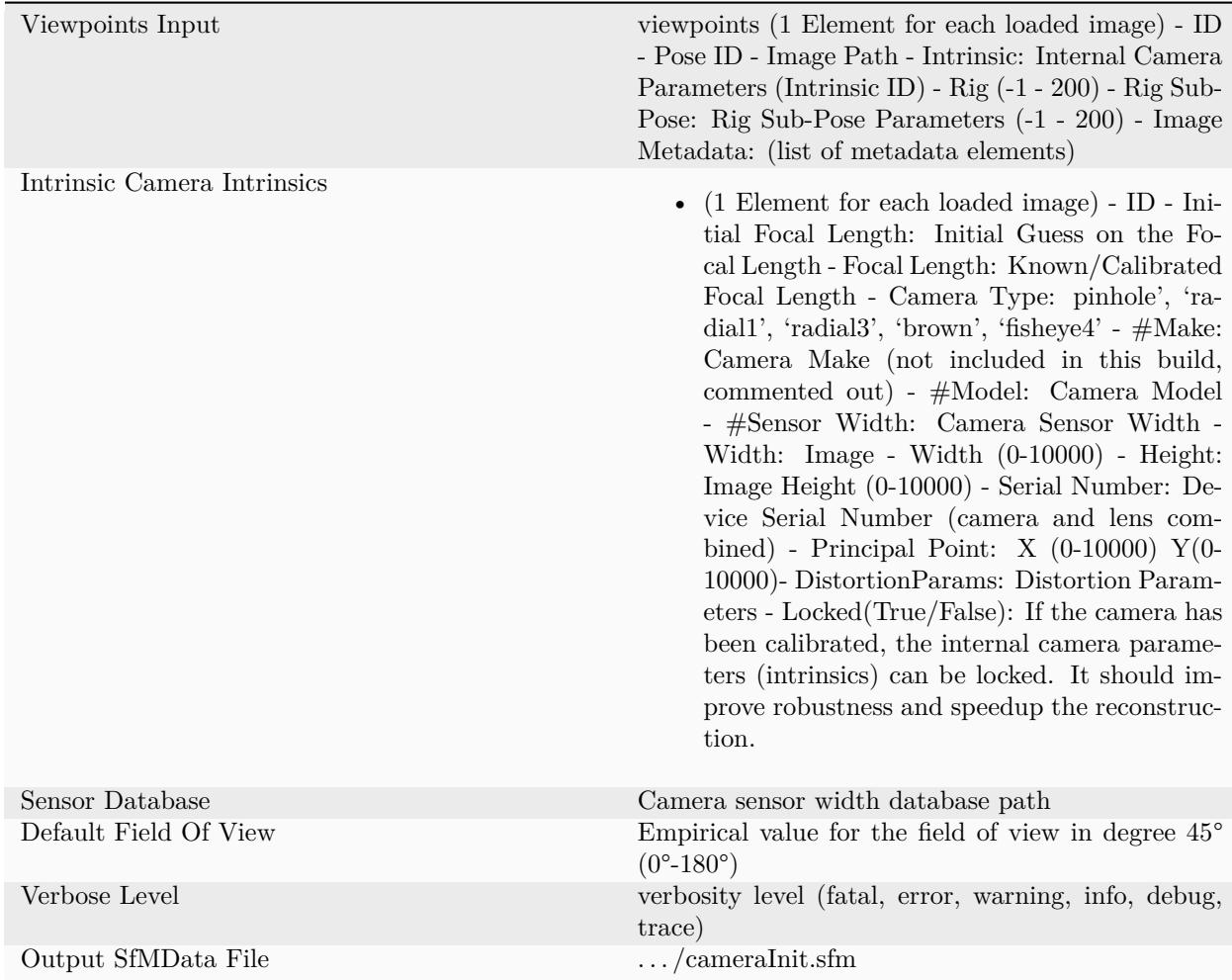

Details

The UID is based on the metadata. If there is no metadata it falls back to images file paths.

**Note:** Issue: structure from motion reconstruction appears distorted, and has failed to aligned some groups of cameras when loading images without focal length

Solution: Keep the " Focal Length" init value but set the "Initial Focal Length" to -1 if you are not sure of the value.

<https://github.com/alicevision/meshroom/issues/434>

## **6.4 CameraLocalization**

### **Description**

Based on the SfM results, we can perform camera localization and retrieve the motion of an animated camera in the scene of the 3D reconstruction. This is very useful for doing texture reprojection in other software as part of a texture clean up pipeline. Could also be used to leverage Meshroom as a 3D camera tracker as part of a VFX pipeline.

<https://alicevision.github.io/#photogrammetry/localization>

settings

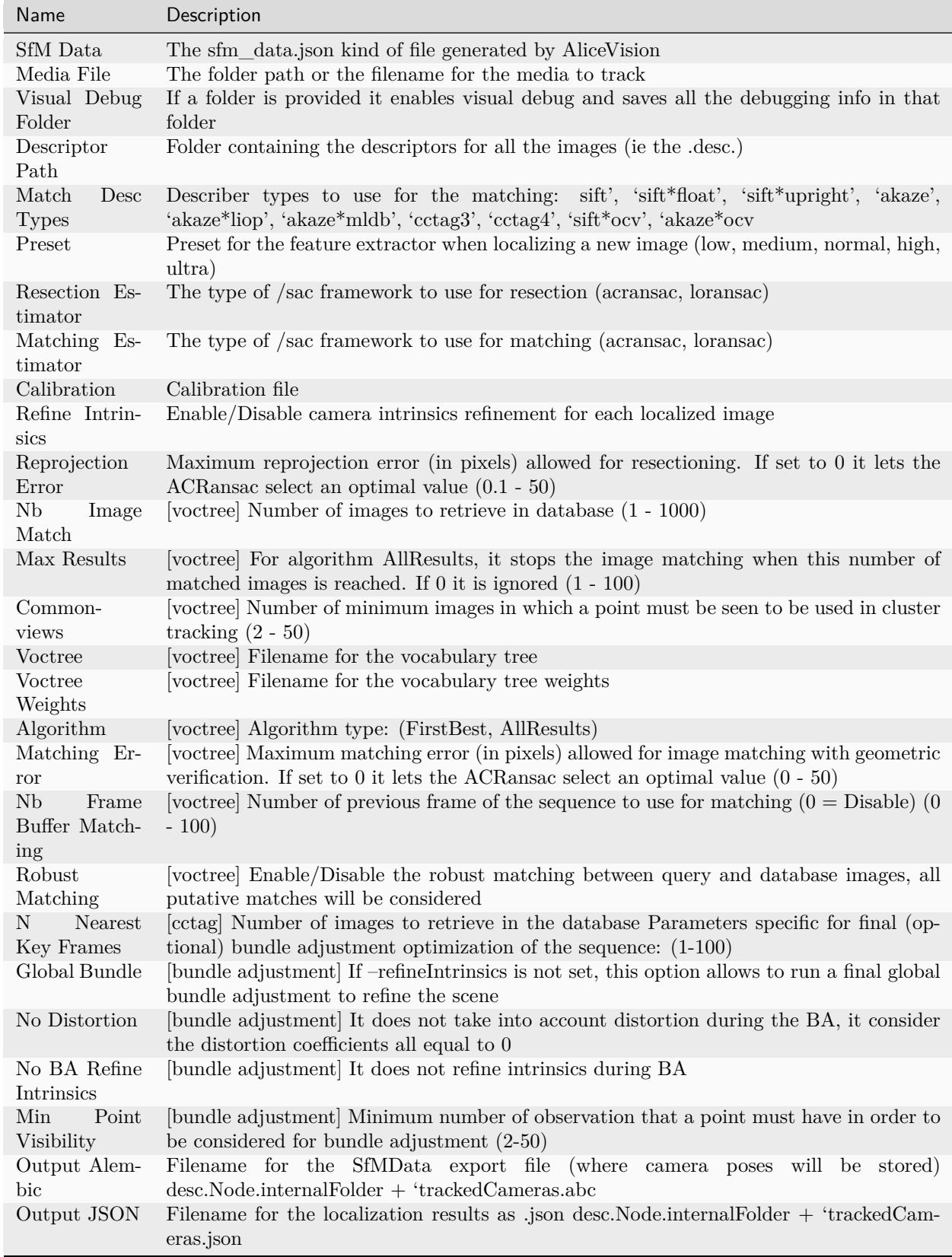

## **6.5 CameraRigCalibration**

### **Description**

If a rig of cameras is used, we can perform the rig calibration. We localize cameras individually on the whole sequence. Then we use all valid poses to compute the relative poses between cameras of the rig and choose the more stable value across the images. Then we initialize the rig relative pose with this value and perform a global Bundle Adjustment on all the cameras of the rig. When the rig is calibrated, we can use it to directly localize the rig pose from the synchronized multi-cameras system with [Kneip2014] approaches.

..The rig calibration find the relative poses between all cameras used. It takes a point cloud as input and can use both CCTag and SIFT features for localization. The implication is that all cameras must see features (either SIFT or CCTag) that are part of the point cloud, but they do not have to observe overlapping regions. (See:POPART: Previz for Onset Production Adaptive Realtime Tracking)

"Given the position of the tracked reference frame relative to the motion capture system and the optical reference frames it is possible to retrieve the transformation between the tracked and the optical reference frames"1 "In practice, it is particularly difficult to make the tracked frame coincident with the camera optical frame, thus a calibration procedure is needed to estimate this transformation and achieve the millimetric accuracy" [Chiodini et al. 2018]

[Chiodini et al. 2018] Chiodini, Sebastiano & Pertile, Marco & Giubilato, Riccardo & Salvioli, Federico & Barrera, Marco & Franceschetti, Paola & Debei, Stefano. (2018). Camera Rig Extrinsic Calibration Using a Motion Capture System. 10.1109/MetroAeroSpace.2018.8453603. [https://www.researchgate.net/](https://www.researchgate.net/publication/327513182) [publication/327513182](https://www.researchgate.net/publication/327513182)*Camera*Rig*Extrinsic*Calibration*Using*a*Motion*Capture\_System

<https://alicevision.github.io/#photogrammetry/localization>

### **References**

### [\[KSS11\]](#page-136-0)

[Kneip2013] Using Multi-Camera Systems in Robotics: Efficient Solutions to the NPnP ProblemL. Kneip, P. Furgale, R. Siegwart. May 2013

[Kneip2014] OpenGV: A unified and generalized approach to real-time calibrated geometric vision, L. Kneip, P. Furgale. May 2014.

[Kneip2014] Efficient Computation of Relative Pose for Multi-Camera Systems. L. Kneip, H. Li. June 2014

### **Settings**

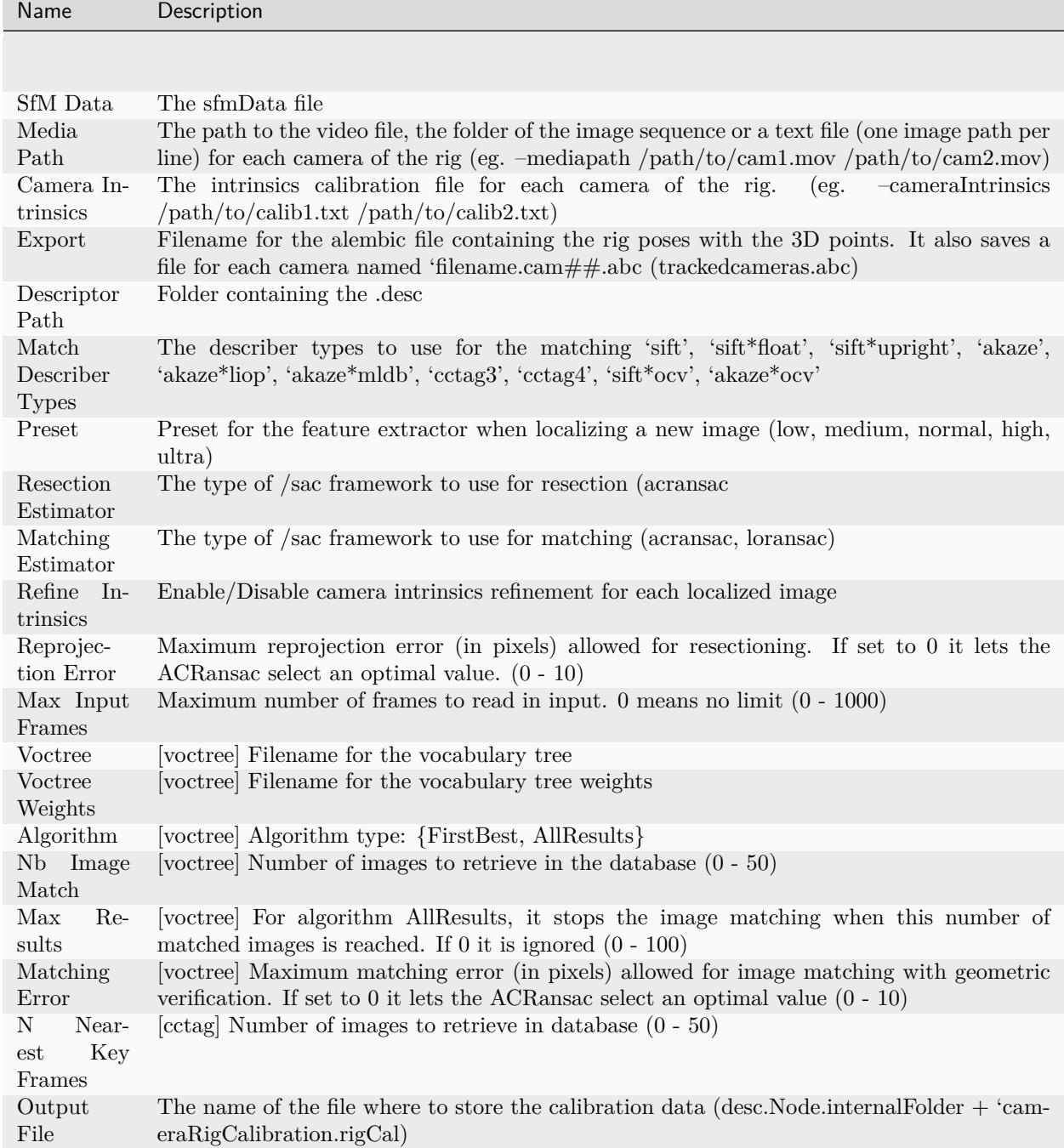

**Voctree Weights**: <http://www.ipol.im/pub/art/2018/199/> voctree (optional): For larger datasets (/>200 images), greatly improves image matching performances. It can be downloaded here. [https://github.com/](https://github.com/fragofer/voctree) [fragofer/voctree](https://github.com/fragofer/voctree) You need to specify the path to vlfeat\_K80L3.SIFT.tree in **Voctree**.

# **6.6 CameraRigLocalization**

### **Description**

This node retrieves the transformation between the tracked and the optical reference frames.(?) [https:](https://alicevision.github.io/#photogrammetry/localization) [//alicevision.github.io/#photogrammetry/localization](https://alicevision.github.io/#photogrammetry/localization)

settings

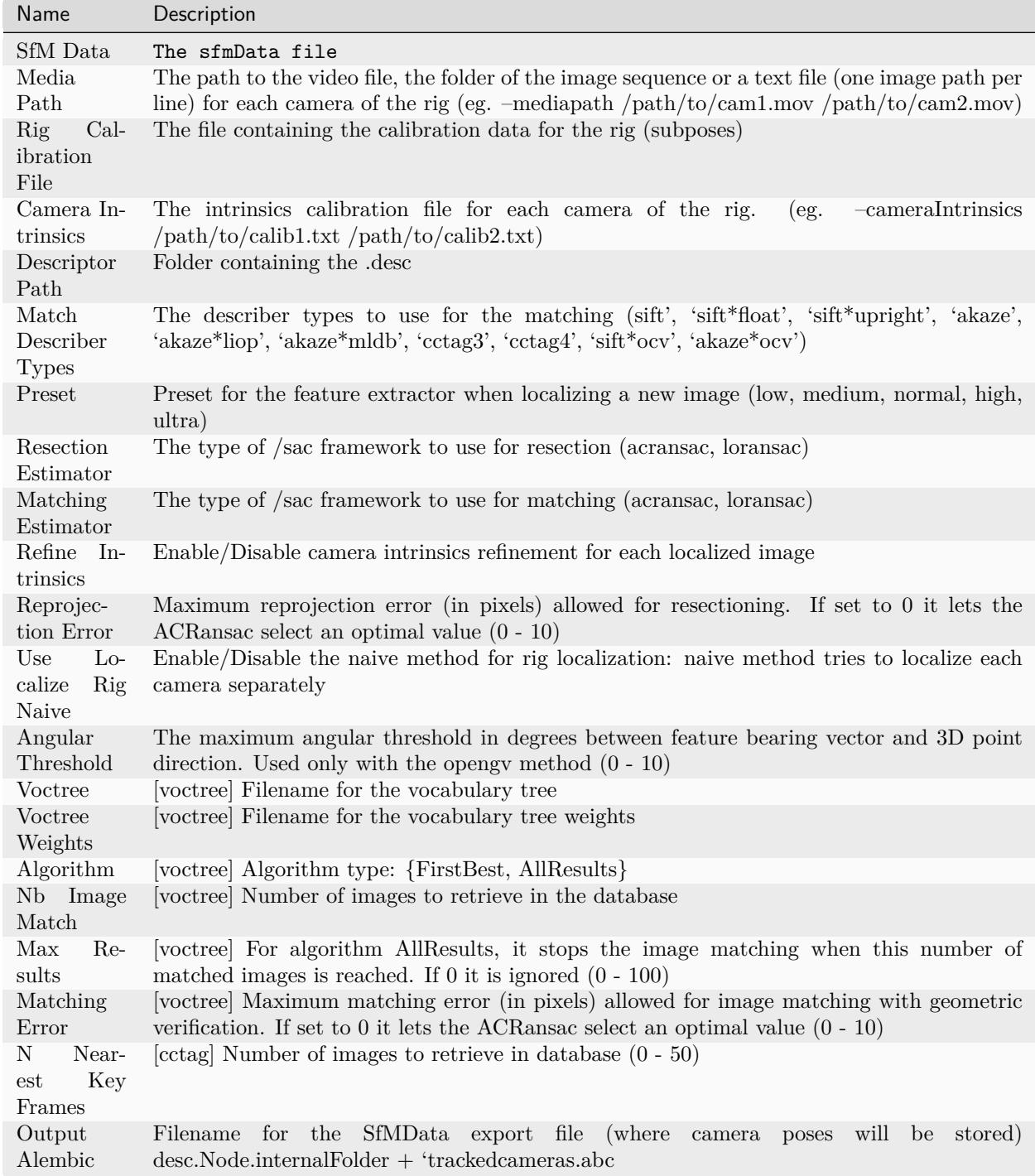

## **6.7 ConvertSfMFormat**

### **Description**

• creates abc', 'sfm', 'json', 'ply', 'baf SfM File from SfMData file including the selected Describer Types

This node can be used to convert the sparse point cloud sfm.abc from StructureFromMotion node or the dense point cloud densePointCloud.abc from the Meshing node. To convert pointclouds to abc, sfm, json, ply, baf, *disable SIFT* and enable the *unknown* Describer Type.

settings

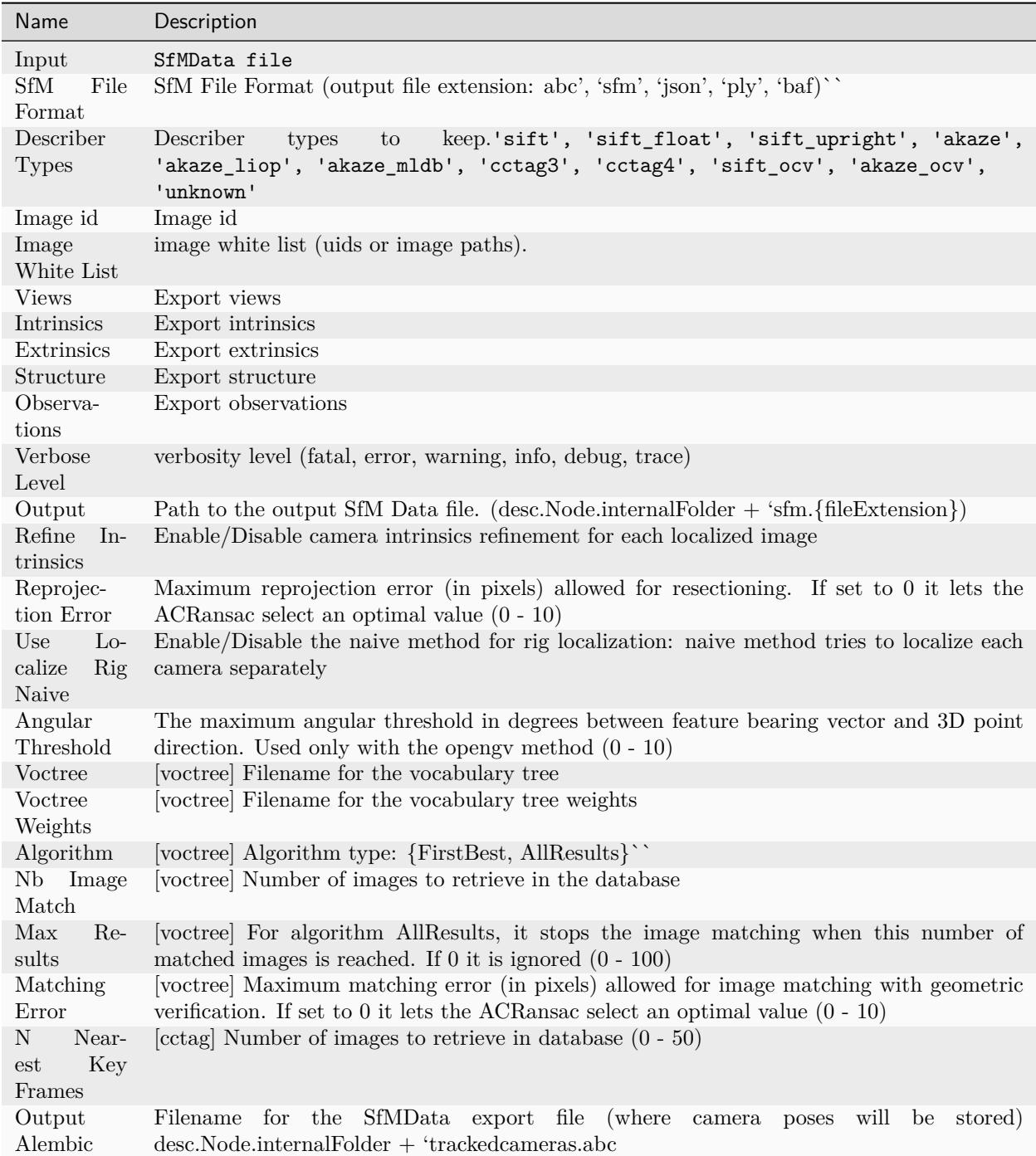

### **Input nodes: StructureFromMotion:output:math:`Rightarrow` input:ConvertSfMFormat**

### **Can I convert between Openmvg and alicevision SfM formats?**

OpenMVG and AliceVision json formats are very similar in the structure but not compatible right away as openmvg is a data serialization file among other things. [https://github.com/alicevision/AliceVision/issues/](https://github.com/alicevision/AliceVision/issues/600) [600](https://github.com/alicevision/AliceVision/issues/600)

## **6.8 DepthMap**

#### **Note:** This node requires CUDA

### **Description**

Retrieves the depth value of each pixel for all cameras that have been resolved by SfM.

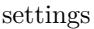

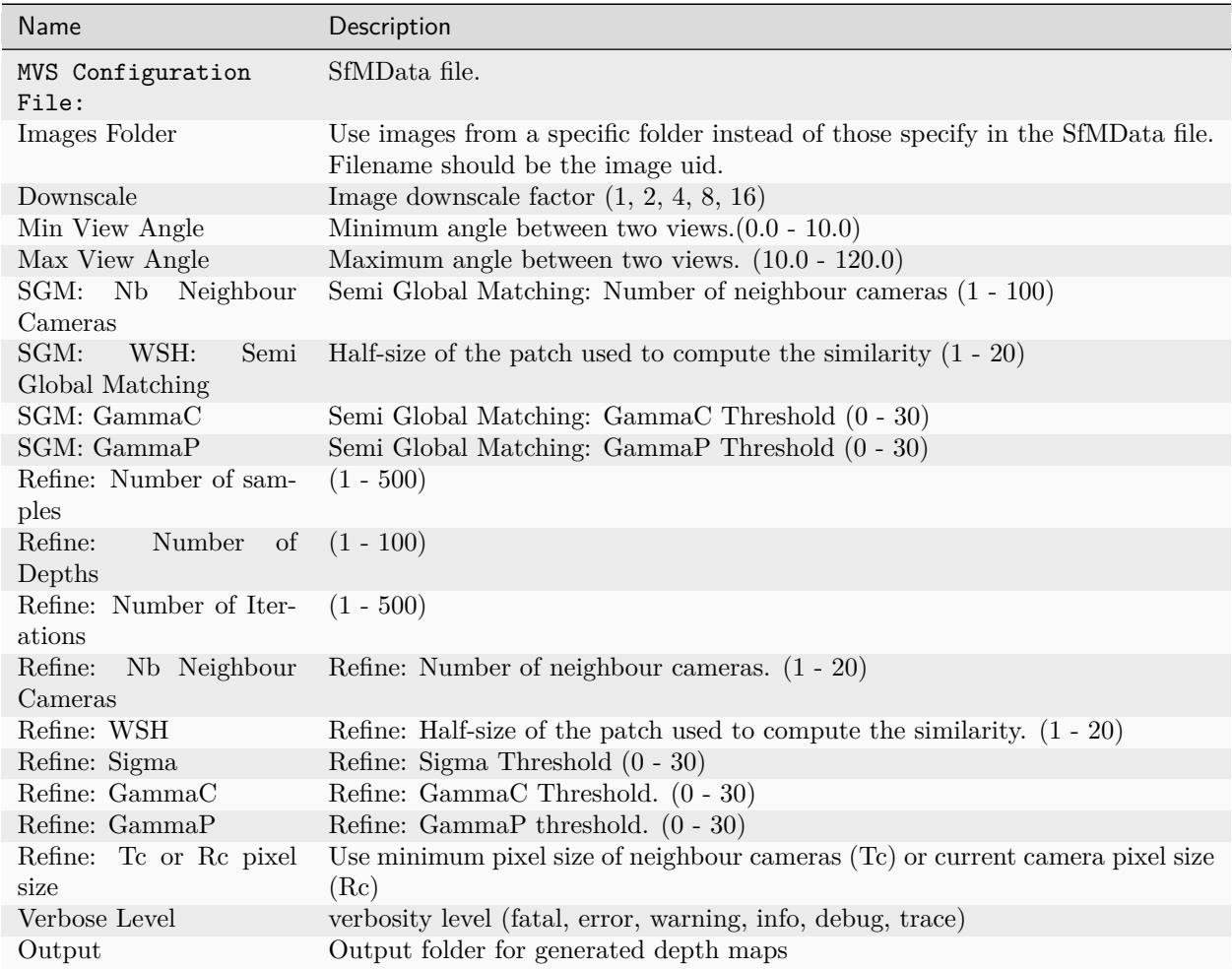

#### **Detailed description**

For all cameras that have been resolved by SfM, we want to retrieve the depth value of each pixel. Many approaches exist, like Block Matching, Semi-Global Matching (SGM) [Hirschmüller2005], [Hirschmüller2008] or ADCensus [Xing2011]. We will focus on the SGM method implemented in AliceVision.

For each image, we select the N best/closest cameras around. We select fronto-parallel planes based on the intersection of the optical axis with the pixels of the selected neighboring cameras. This creates a volume W, H, Z with many depth candidates per pixel. We estimate the similarity for all of them. The similarity is computed by the Zero Mean Normalized Cross-Correlation (ZNCC) of a small patch in the main image reprojected into the other camera. This create a volume of similarities. For each neighboring image, we accumulate similarities into this volume. This volume is very noisy. We apply a filtering step along X and Y axes which accumulates local costs which drastically reduce the score of isolated high values. We finally select the local minima and replace the selected plane index with the depth value stored into a depth map. This depth map has banding artifacts as it is based on the original selection of depth values. So a refine step is applied to get depth values with sub-pixel accuracy.

All these depth maps can be computed independently in parallel. Then we apply a filtering step to ensure consistency between multiple cameras. A compromise is chosen based on both similarity value and the number of coherent cameras to keep weakly supported surfaces without adding artefacts.

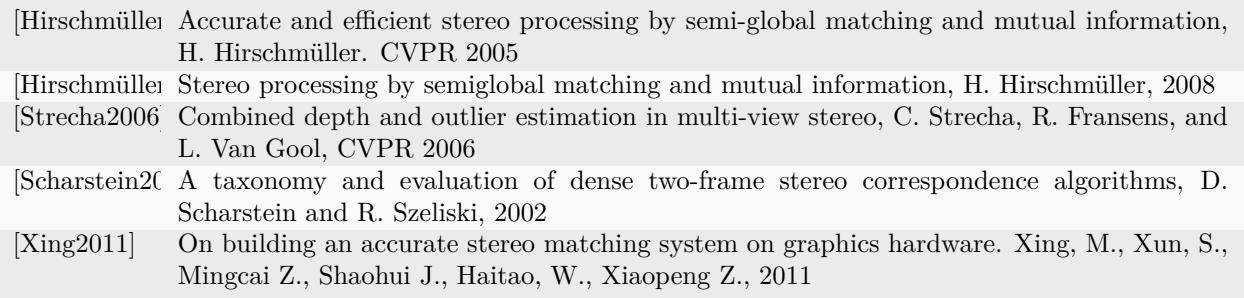

## **6.9 DepthMapFilter**

### **Description**

The original depth maps will not be entirely consistent. Certain depth maps will claim to see areas that are occluded by other depth maps. The DepthMapFilter step isolates these areas and forces depth consistency.

settings

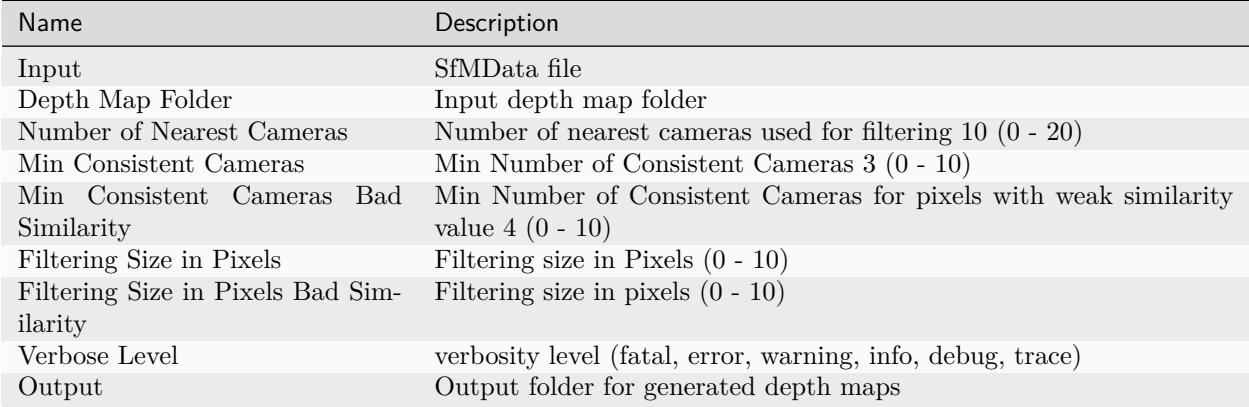

**Min Consistent Cameras** lower this value if the Meshing node has 0 depth samples input

**View Output** open output folder and view EXR files

## **6.10 ExportAnimatedCamera**

### **Description**

ExportAnimatedCamera creates an Alembic animatedCamera.abc file from SFMData (e.g. for use in 3D Compositing software)

The Animated Camera export feature is not optimized at the moment and requires a sequence of images with corresponding names (1-n) located in a single folder. Unstructured images, naming conventions, and other folder structures will not work properly.

The UV maps exported by Meshroom can be used to remove lens distortion of input images in other compositing applications.

settings

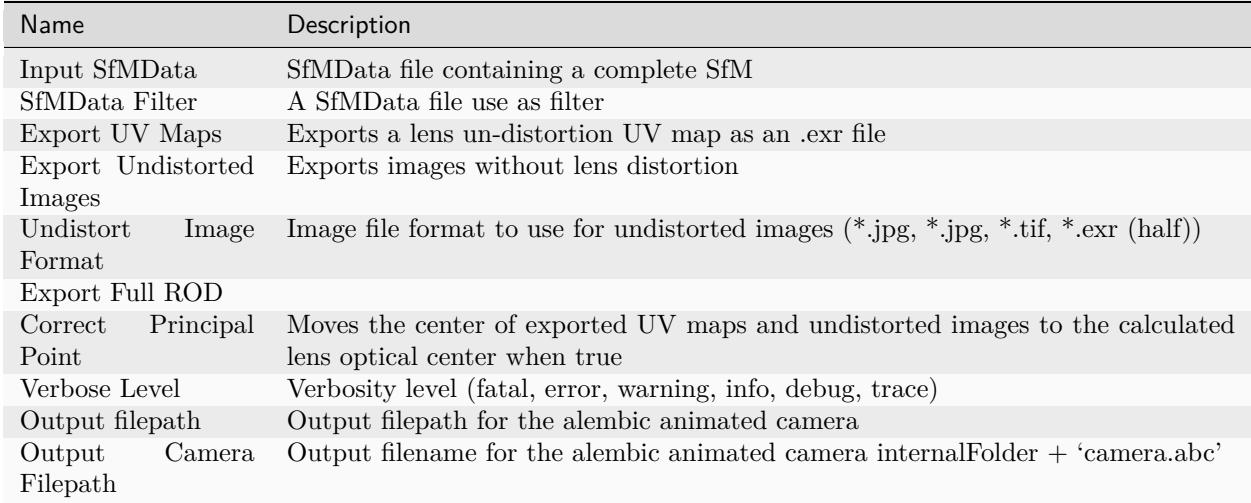

SFM to ExportAnimatedCamera Details: <https://www.youtube.com/watch?v=1dhdEmGLZhY>

## **6.11 ExportColoredPointCloud**

### **Description**

Allows the export of the colored point cloud.

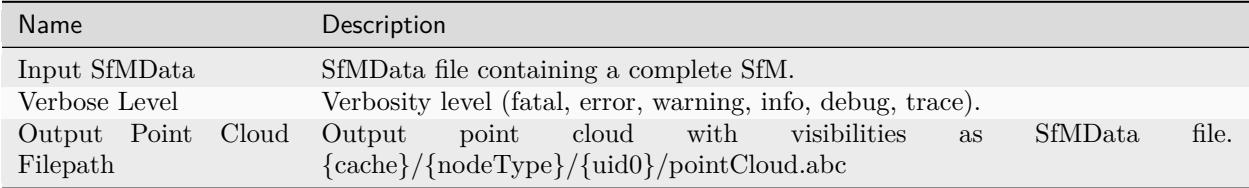

## **6.12 ExportMatches**

### **Description**

Saves features and descriptors files (.feat, .desc) to folder

settings

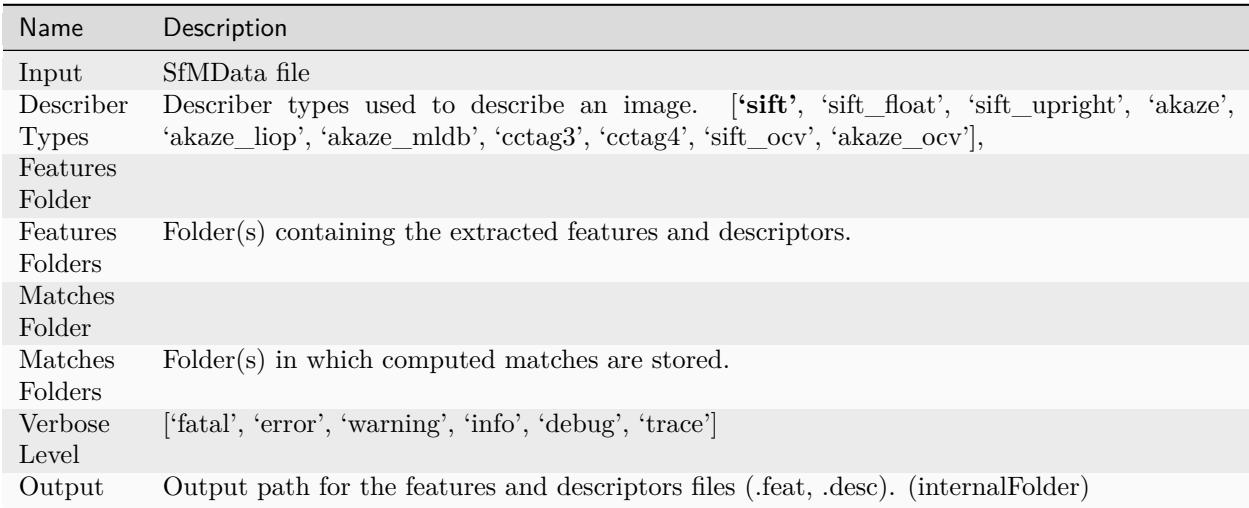

## **6.13 ExportMaya**

### **Description**

Mode for use with MeshroomMaya plugin.

The node "ExportMaya" exports the undistorted images. This node has nothing dedicated to Maya but was used to import the data into our MeshroomMaya plugin. You can use the same to export to Blender.

settings

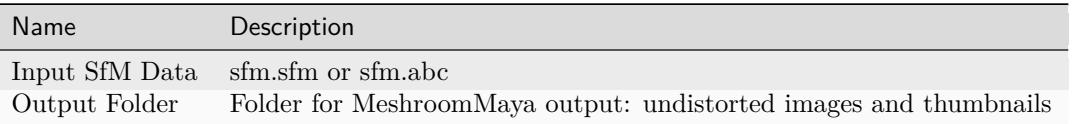

ExportMaya: requires .sfm or .abc as input from ConvertSfMFormat

## **6.14 FeatureExtraction**

### **Description**

This step extracts features from the images, as well as descriptors for those features. It will change the file extension based on what type of feature you are extracting.

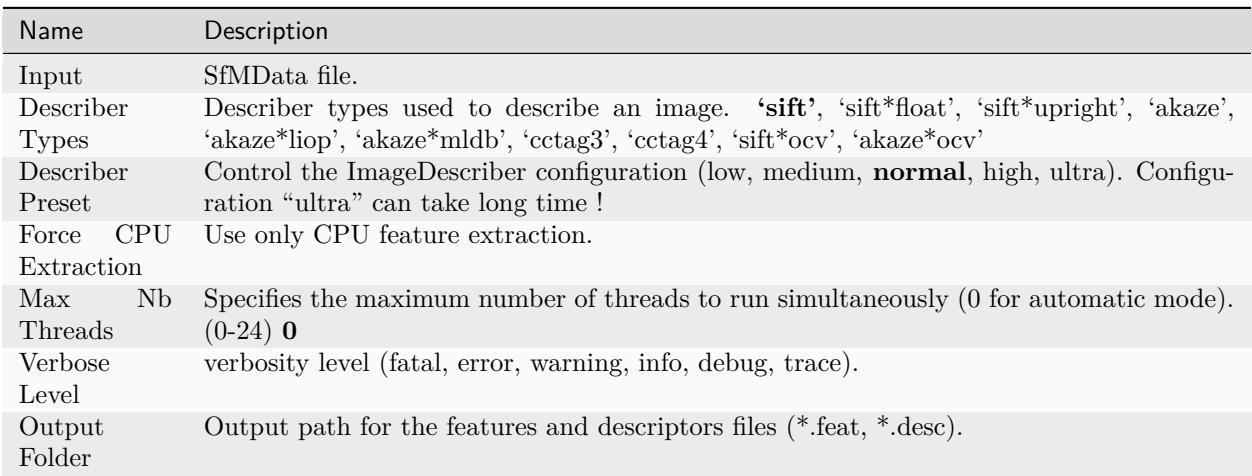

### **Increase number of features**

- add more describer types (akaze)
- increase describer preset

### **Force CPU Extraction**

Experimental feature. When disabled, GPU will be used. Speeds up computation. Requires CUDA CC3+.

### **Detailed description**

The objective of this step is to extract distinctive groups of pixels that are, to some extent, invariant to changing camera viewpoints during image acquisition. Hence, a feature in the scene should have similar feature descriptions in all images.

The most well-know feature detection method is the SIFT (Scale-invariant feature transform) algorithm. The initial goal of SIFT is to extract discriminative patches in a first image that can be compared to discriminative patches of a second image irrespective of rotation, translation, and scale. As a relevant detail only exists at a certain scale, the extracted patches are centered at stable points of interest. The key idea is that, to some extent, one can use the SIFT invariance to deal with the image transformations occurring when the viewpoints are changing during image acquisition.

From the representation of one image at different scales, which is technically done by computing a pyramid of downscaled images. SIFT computes scale-space maxima of the Laplacian representation, which is a specific image energy-based representation of the image, using so-called differences of Gaussians. These maxima correspond to points of interest. It then samples for each one of these maxima a square image patch whose origin is the maximum and x-direction is the dominant gradient at the origin. For each keypoint, a description of these patches is associated.

The description, which is typically stored in 128 bits, consists of a statistics of gradients computed in regions around the keypoint. The region size is determined by the keypoint scale and the orientation is determined by the dominant axis.

As the number of extracted features may vary a lot due to the variability of textures complexity (from one image to another or in different parts of the image), a post-filtering step is used to control the number of extracted features to reasonable limits (for instance between one and ten thousands per image). We use a grid filtering to ensure a good repartition in the image.

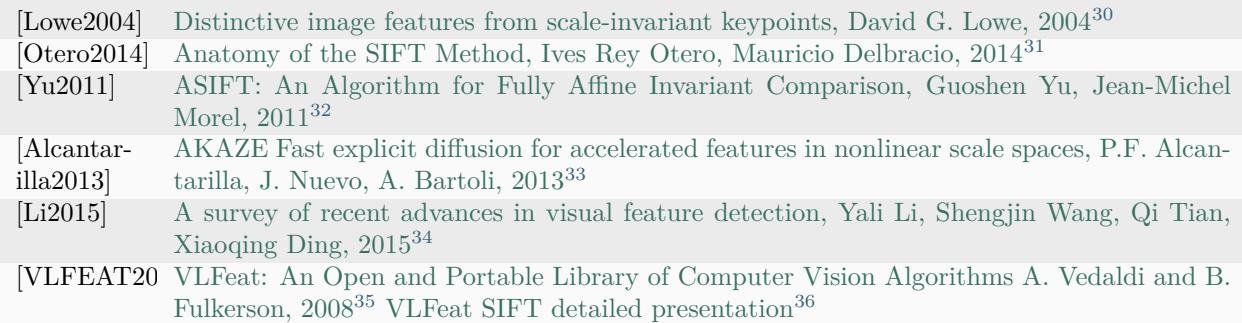

## **6.15 FeatureMatching**

#### **Description**

Finds the correspondence between the images, using feature descriptors.

settings

<span id="page-59-4"></span><sup>34</sup> https://www.researchgate.net/profile/Yali\_Li3/publication/273841042\_A\_survey\_of\_recent\_advances\_in\_visual\_ feature\_detection/links/5707d38408ae2eb9421bda3e.pdf

<span id="page-59-5"></span><sup>35</sup> http://www.vlfeat.org/

<span id="page-59-0"></span> $^{30}$ http://www.cs.ubc.ca/~lowe/papers/ijcv04.pdf

<span id="page-59-1"></span> $31 \frac{\text{http://www.ipol.in/public/art/2014/82}}{$ 

<span id="page-59-2"></span> $^{32}$ http://www.ipol.im/pub/art/2011/my-asift/

<span id="page-59-3"></span><sup>33</sup> http://www.bmva.org/bmvc/2013/Papers/paper0013/paper0013.pdf

<span id="page-59-6"></span> $^{36}$ http://www.vlfeat.org/overview/sift.html

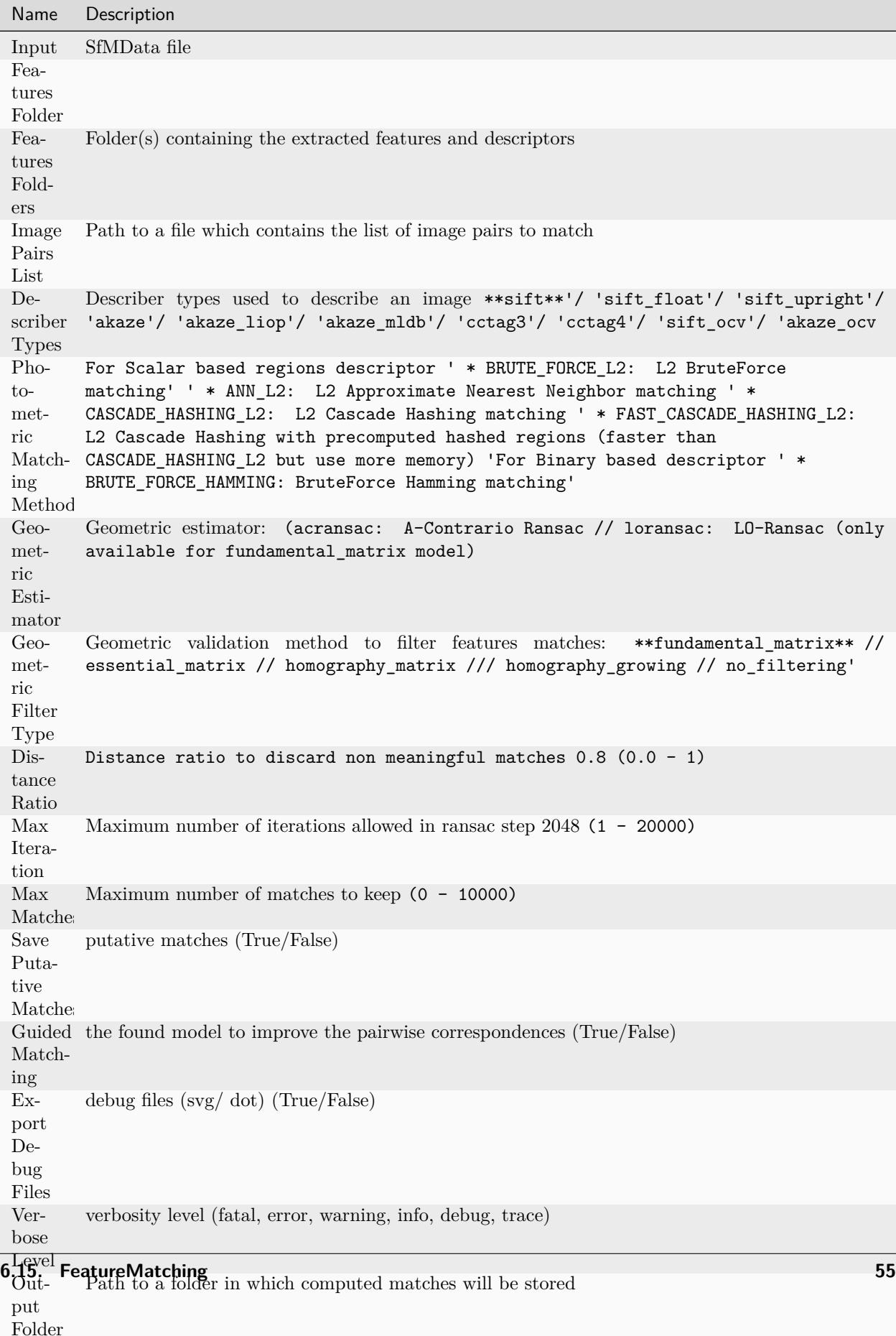

#### **Detailed description**

The objective of this step is to match all features between candidate image pairs.

First, we perform photometric matches between the set of descriptors from the 2 input images. For each feature in image A, we obtain a list of candidate features in image B. As the descriptor space is not a linear and well defined space, we cannot rely on absolute distance values to know if the match is valid or not (we can only have an absolute higher bound distance). To remove bad candidates, we assume that there's only one valid match in the other image. So for each feature descriptor on the first image, we look for the 2 closest descriptors and we use a relative threshold between them. This assumption will kill features on repetitive structure but has proved to be a robust criterion [Lowe2004]. This provide a list of feature matching candidates based only on a photometric criterion. Find the 2 closest descriptors in the second image for each feature is computationally intensive with a brute force approach, but many optimized algorithms exists. The most common one is Approximate Nearest Neighbor, but there are alternatives like, Cascading Hashing.

Then, we use the features positions in the images to make a geometric filtering by using epipolar geometry in an outlier detection framework called RANSAC (RANdom SAmple Consensus). We randomly select a small set of feature correspondences and compute the fundamental (or essential) matrix, then we check the number of features that validates this model and iterate through the RANSAC framework.

[Lowe2004] [Distinctive image features from scale-invariant keypoints, David G. Lowe, 2004](http://www.cs.ubc.ca/~lowe/papers/ijcv04.pdf)[37](#page-61-0) [FLANN20] Fast Approximate Nearest Neighbors with Automatic Algorithm Configuration. Muja, Marius, and David G. Lowe. VISAPP (1). 2009

## **6.16 GlobalSfM**

### **Description**

GlobalSfM

MR version: 2020.x

settings

<span id="page-61-0"></span><sup>37</sup> http://www.cs.ubc.ca/~lowe/papers/ijcv04.pdf

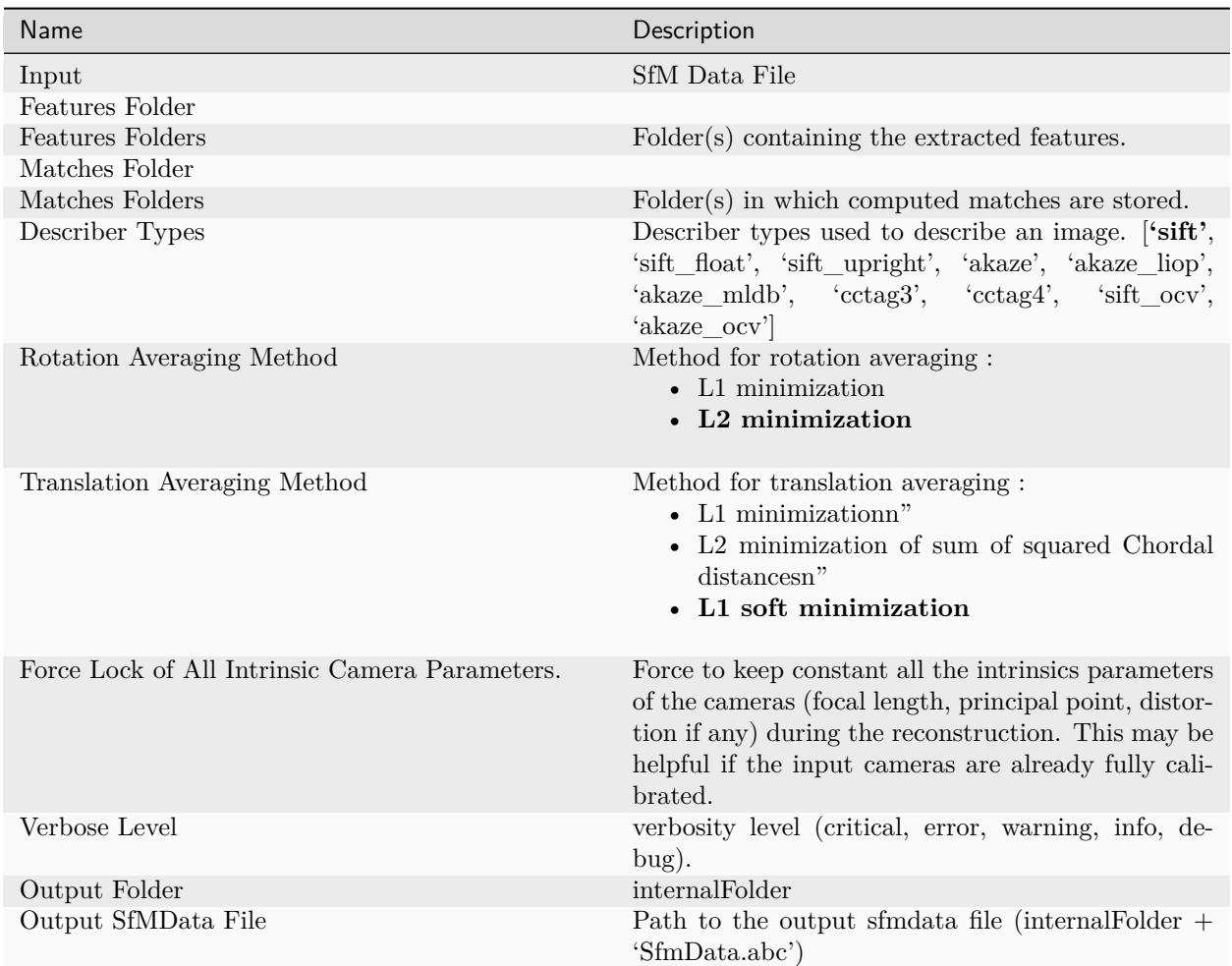

[Moulon2013] Global Fusion of Relative Motions for Robust, Accurate and Scalable Structure from Motion. Pierre Moulon, Pascal Monasse and Renaud Marlet. ICCV 2013

GlobalSFM vs SequentialSFM <https://github.com/openMVG/openMVG/issues/1037>

## **6.17 HDRIstitching**

### **Description**

hdri panorama stitching MR version: 2020.x settings

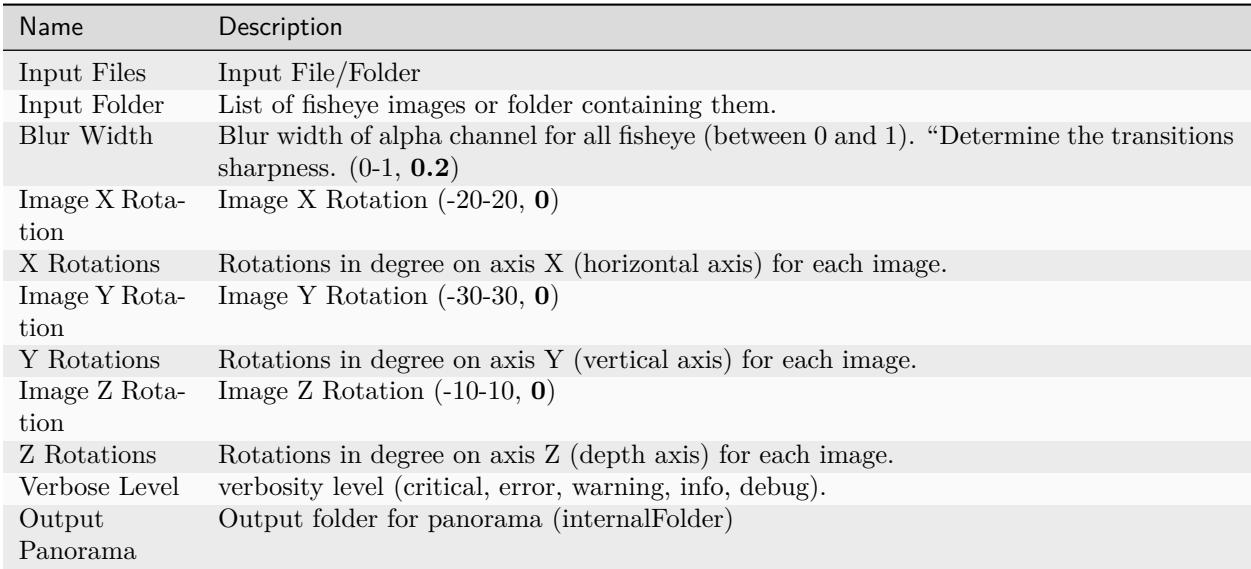

## **6.18 ImageMatching**

### **Description**

This is a preprocessing step which figures out which images make sense to match to each other.

settings

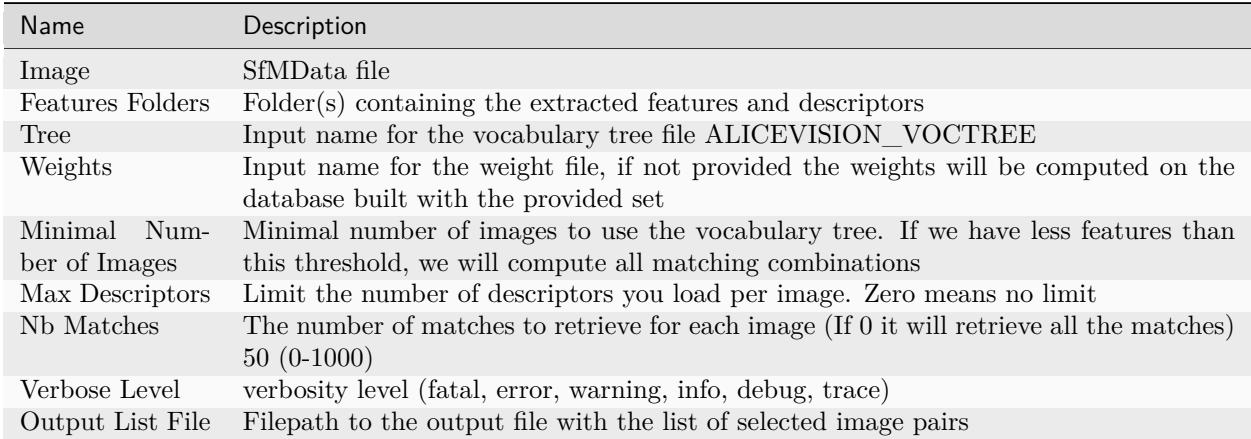

### **Detailed descriptioin**

The objective of this part is to find images that are looking to the same areas of the scene. For that, we use the image retrieval techniques to find images that share some content without the cost of resolving all feature matches in details. The ambition is to simplify the image in a compact image descriptor which allows to compute the distance between all images descriptors efficiently.

One of the most common method to generate this image descriptor is the vocabulary tree approach. By passing all extracted features descriptors into it, it makes a classification by comparing their descriptors to the ones on each node of this tree. Each feature descriptor ends up in one leaf, which can be stored by a simple index: the index of this leaf in the tree. The image descriptor is then represented by this collection of used leaves indices.

It is now possible to see if different images share the same content by comparing these image descriptors.

[Nister2006] Scalable Recognition with a Vocabulary Tree, David Nister and Henrik Stewenius, CVPR 2006

### **6.19 ImageMatchingMultiSfM**

#### **Description**

This node can combine image matching between two input SfMData.

Used for live-reconstruction and augment-reconstruction.

#### Settings

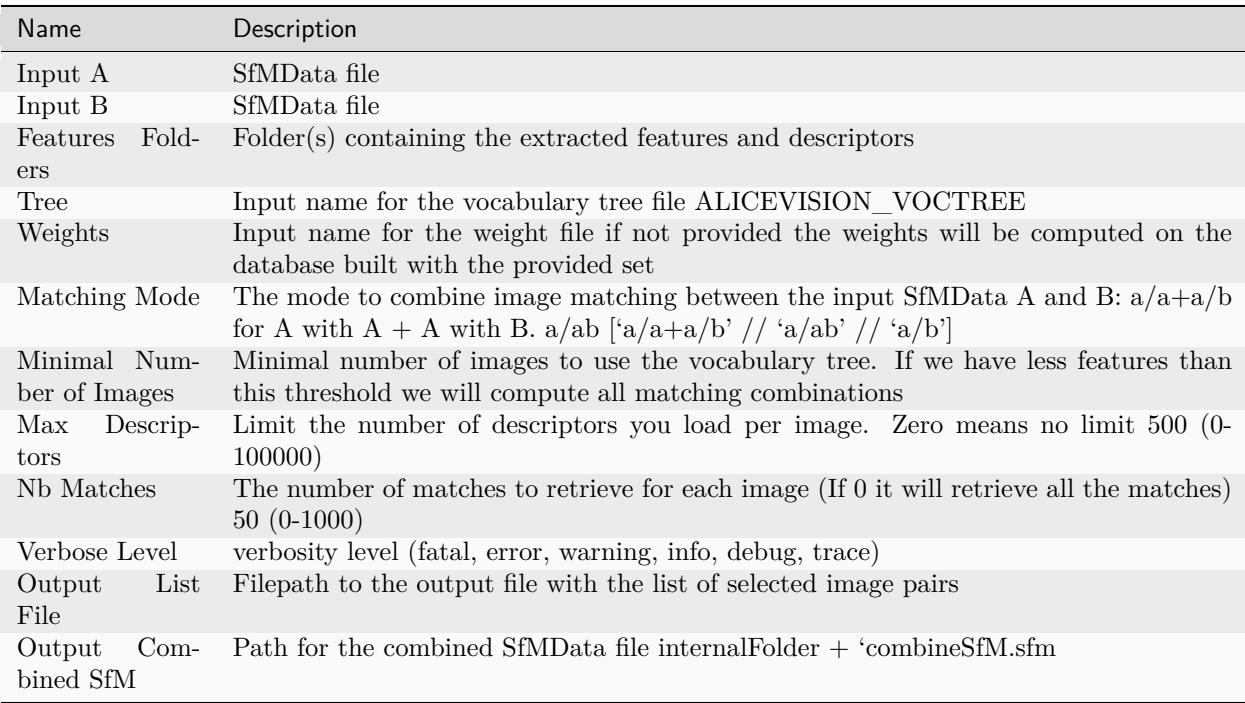

### **6.20 ImageProcessing**

#### **Description**

Basic node for image processing. It replaces the cameraDownscale node.

- Convert image files into another file format
- Downscale images
- Apply exposure compensation, constrast, median filter, sharpen

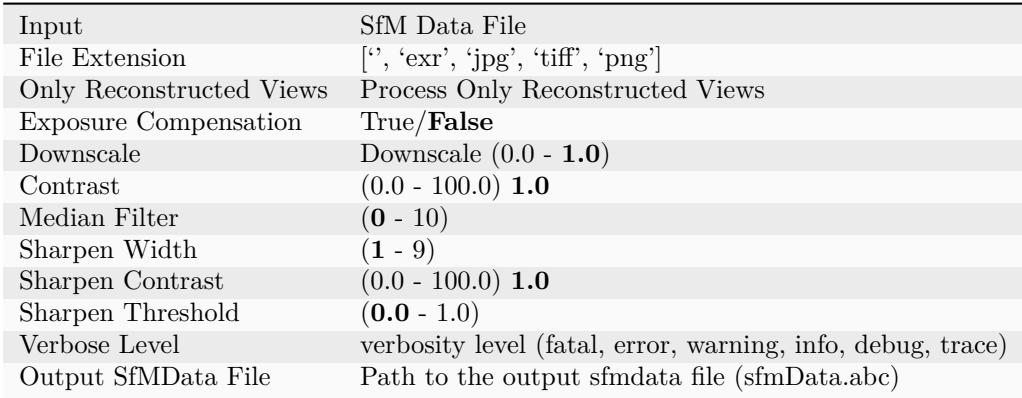

### **6.21 KeyframeSelection**

#### **Description**

This is a node for keyframe selection from video, which removes too similar or too blurry images.

**Note:** At the moment, KeyframeSelection can not be used as input for CameraInit. We cannot know in advance how many images will be extracted, but the total number of images is required for render farm submisson. So when adding a video file to Meshroom, the following Message will appear: "You need to manually compute the KeyframeSelection node and then reimport the created images into Meshroom for the reconstruction."

To automatically add extracted frames to your project you can copy the output folder path of Keyframe-Extraction and set it as the Live Reconstruction Image Folder Path. Then start watching the folder and execute the graph. https://github.com/alicevision/meshroom/issues/232

Supported file types:

.avi, .mov, .qt, .mkv, .webm, .mp4, .mpg, .mpeg, .m2v, .m4v, .wmv, .ogv, .ogg, .mxf

FFmpeg can be used for video file conversion.

MR version 2020.x

settings

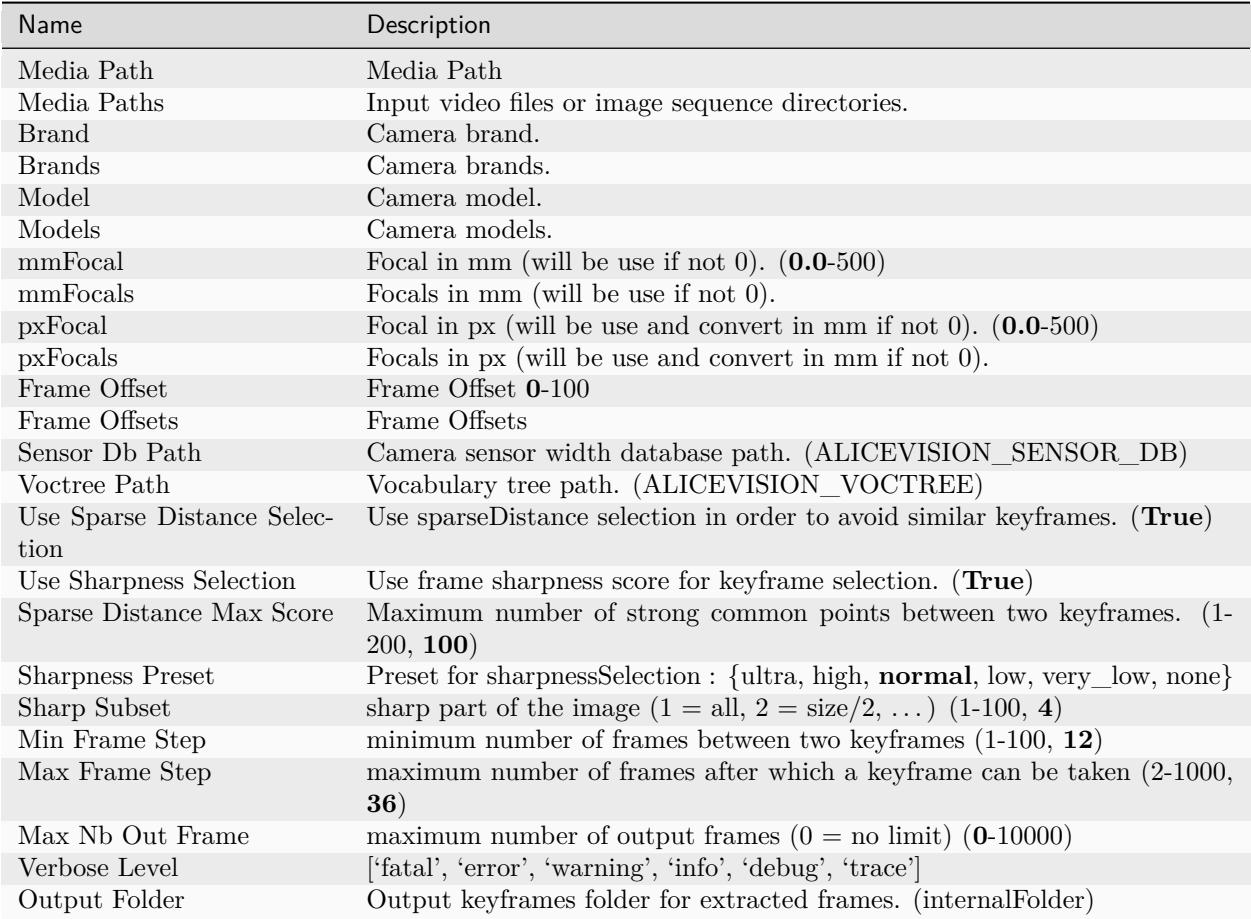

# **6.22 LDRToHDR**

**Description**

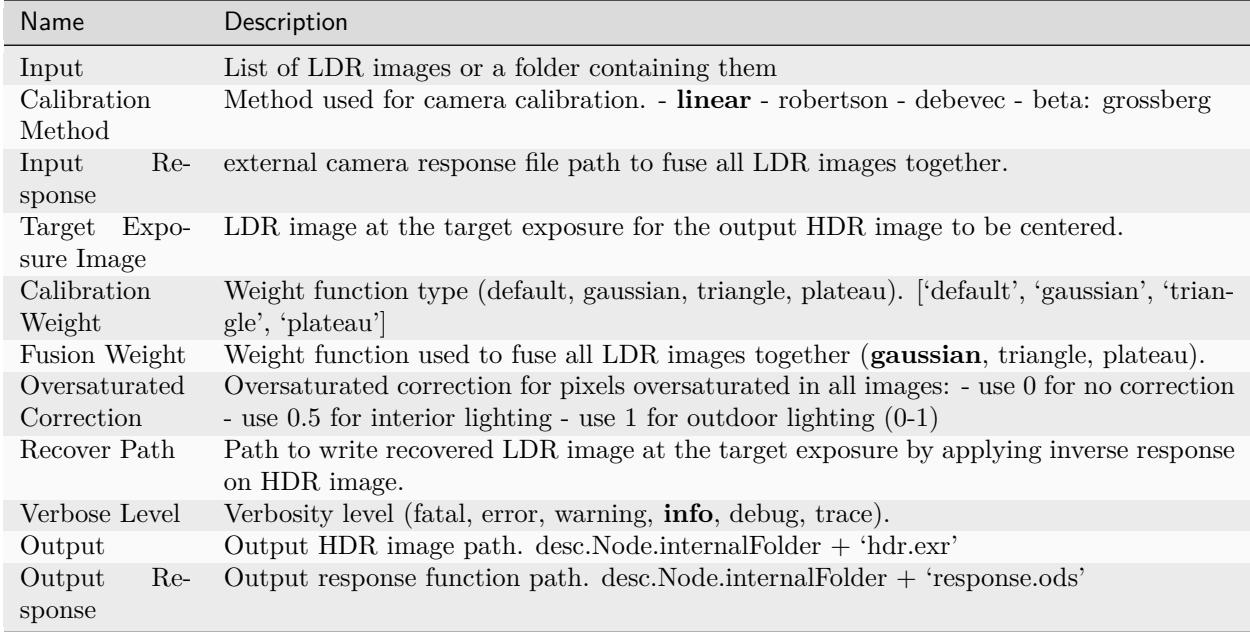

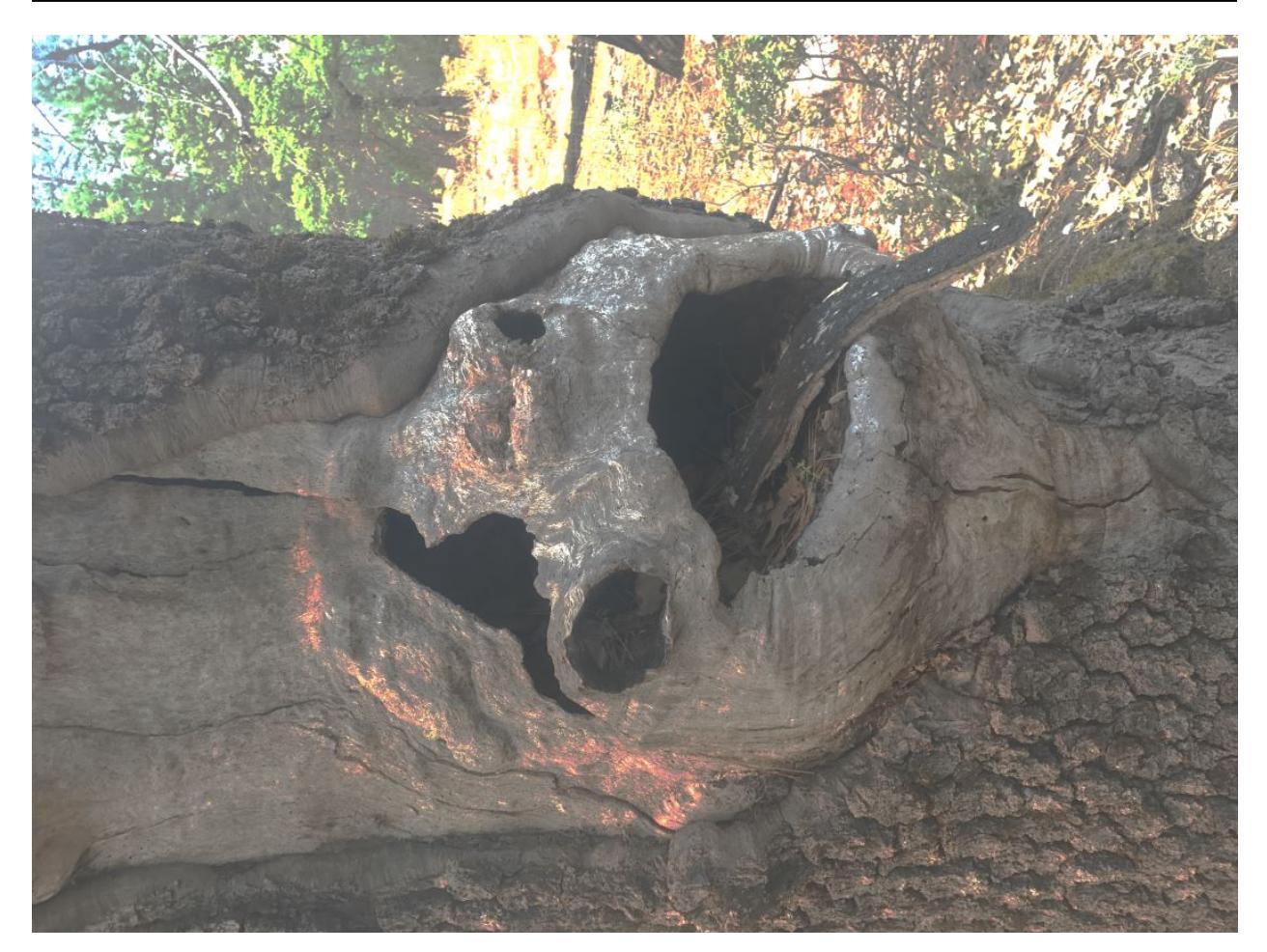

# **6.23 LdrToHdrCalibration**

### **Description**

Calibrate LDR to HDR response curve from samples

settings

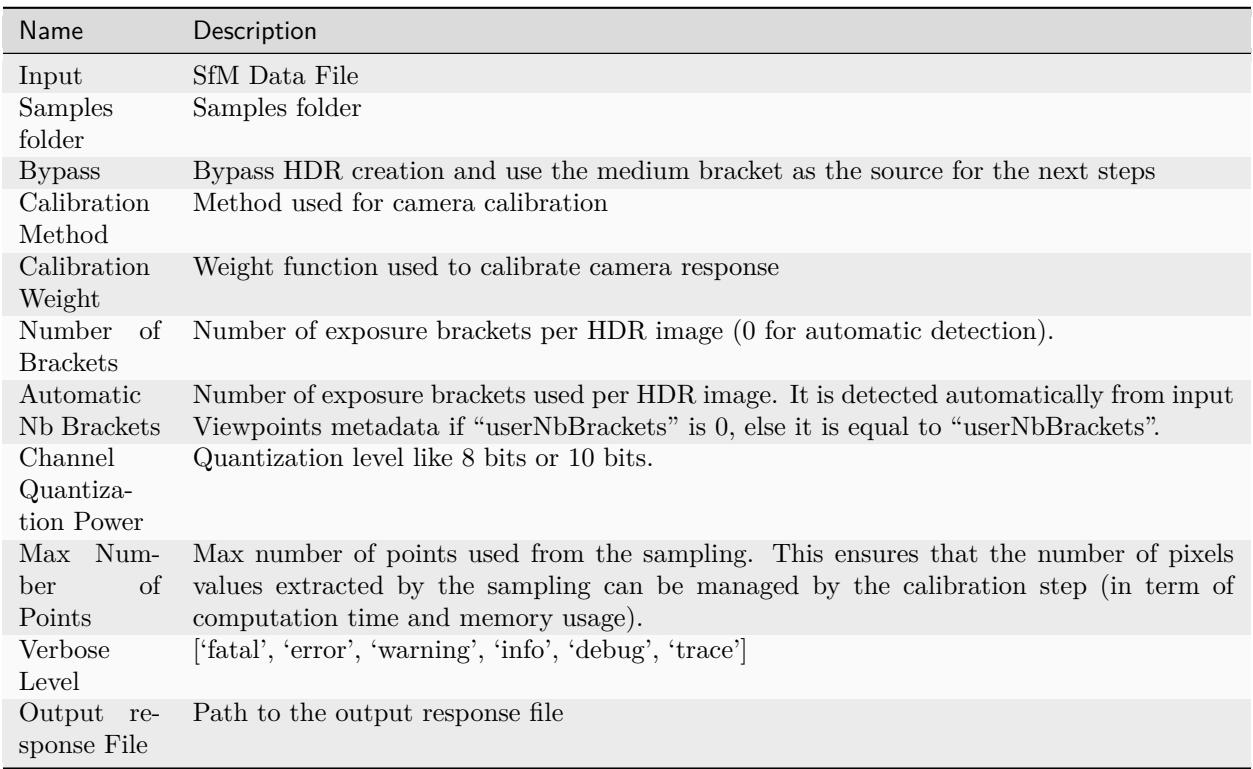

## **6.24 LdrToHdrMerge**

### **Description**

Calibrate LDR to HDR response curve from samples settings

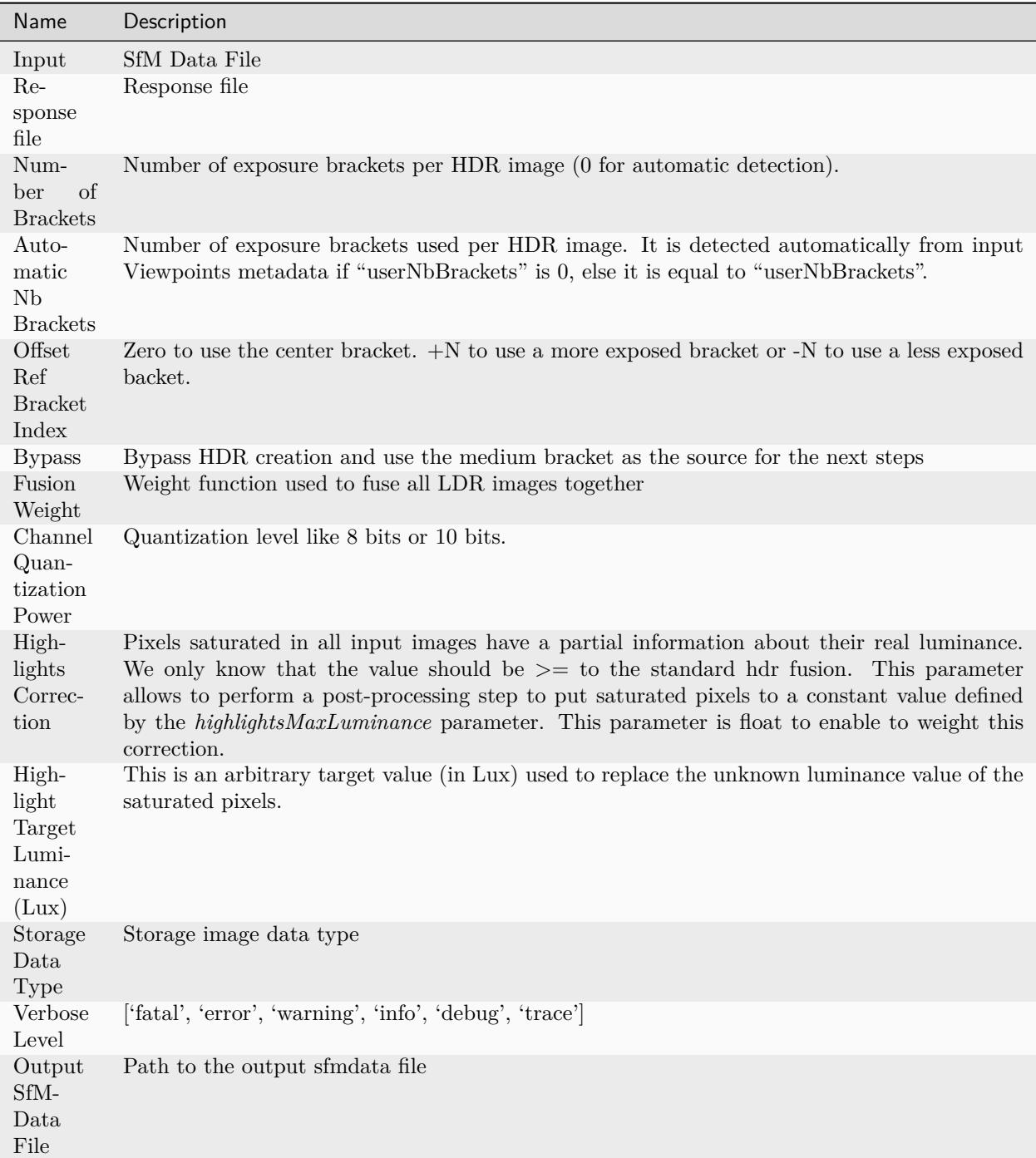

# **6.25 LdrToHdrSampling**

### **Description**

Sample pixels from Low range images for HDR creation

settings

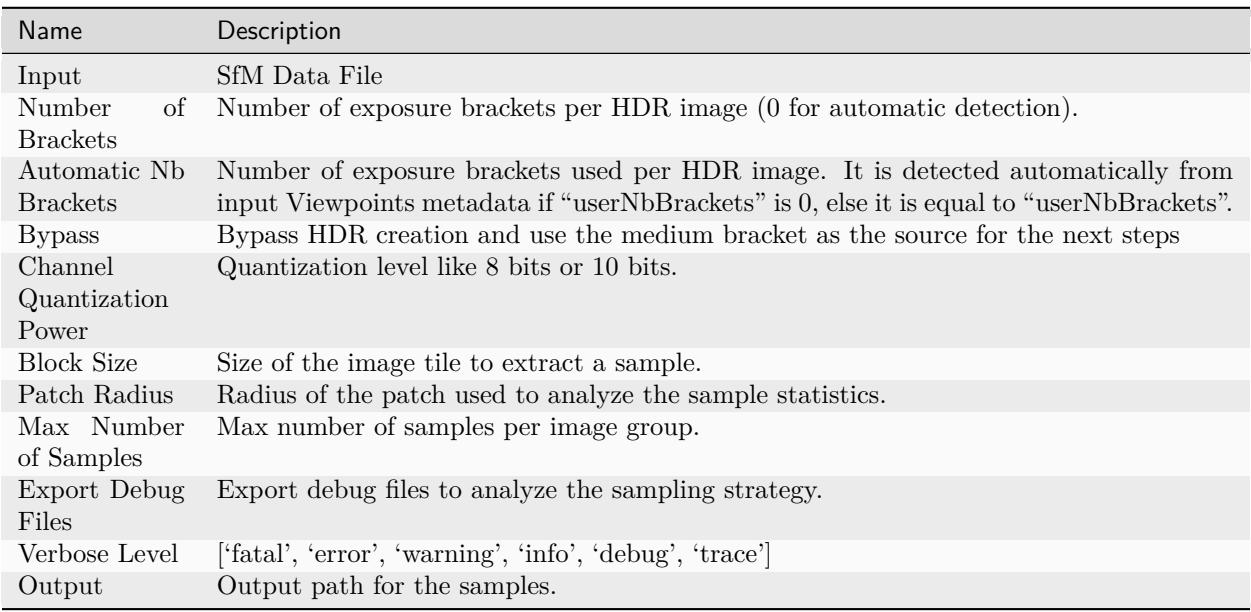

## **6.26 MeshDecimate**

### **Description**

Simplify your mesh to reduce mesh size without changing visual appearance of the model.

settings

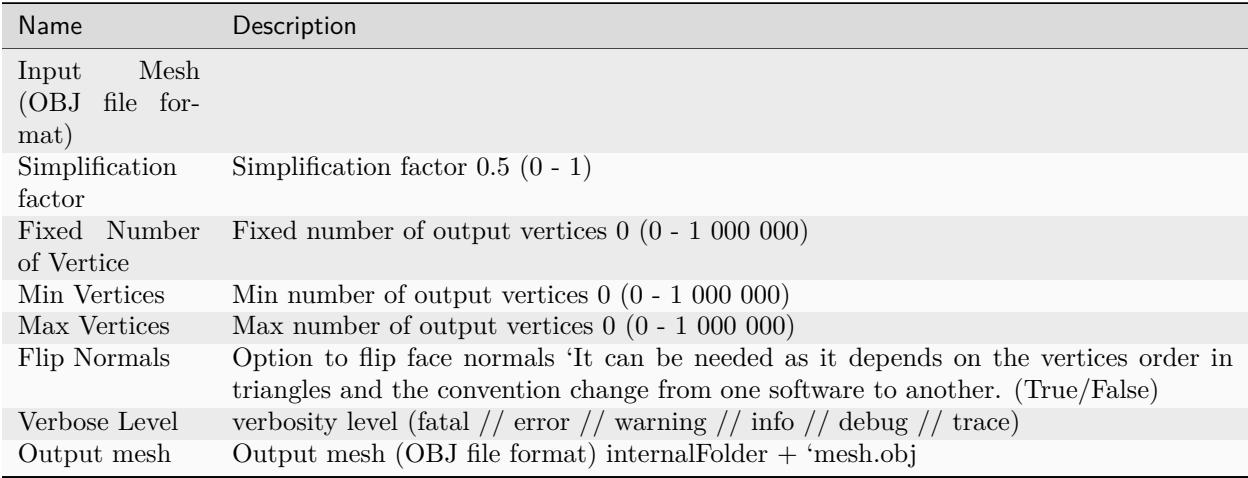

### **Comparison MeshDecimate and MeshResampling**

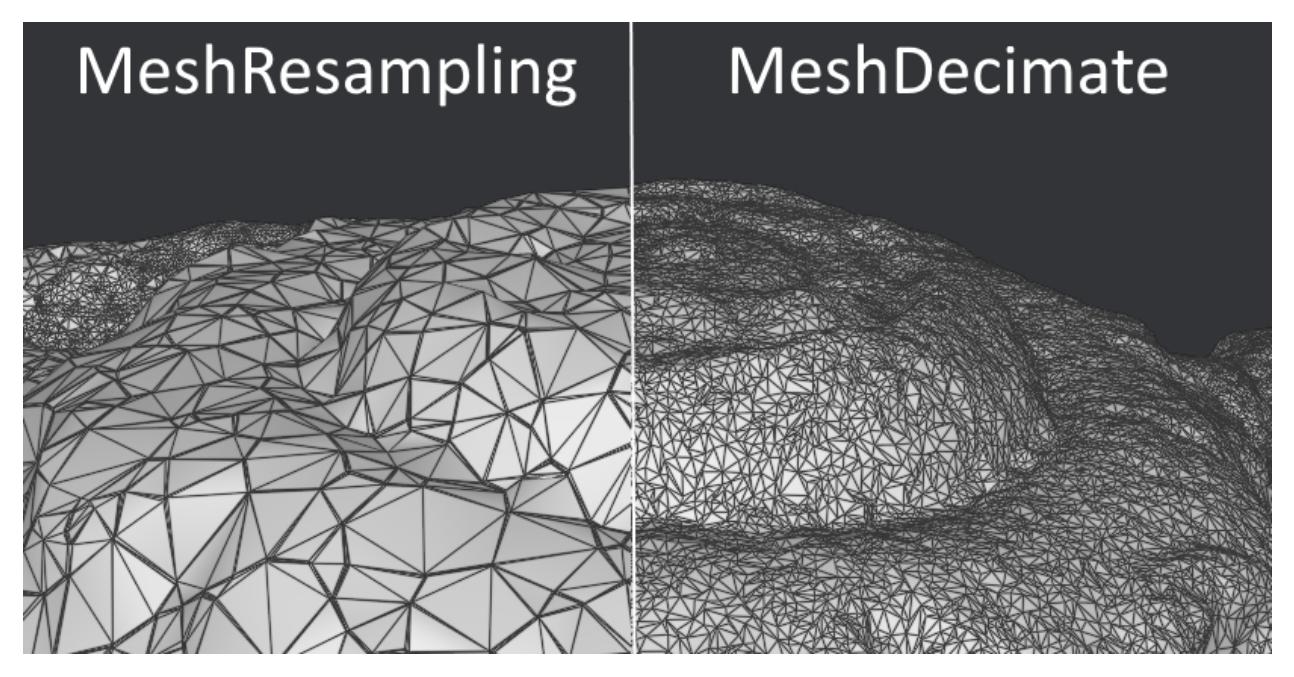

MeshDecimate kills vertices to reduce the density, so the vertices at the end already exist in the original mesh. MeshResampling will recreate vertices on the surface with a uniform density, so there is no common vertice with the original mesh.

**Flip Normals**

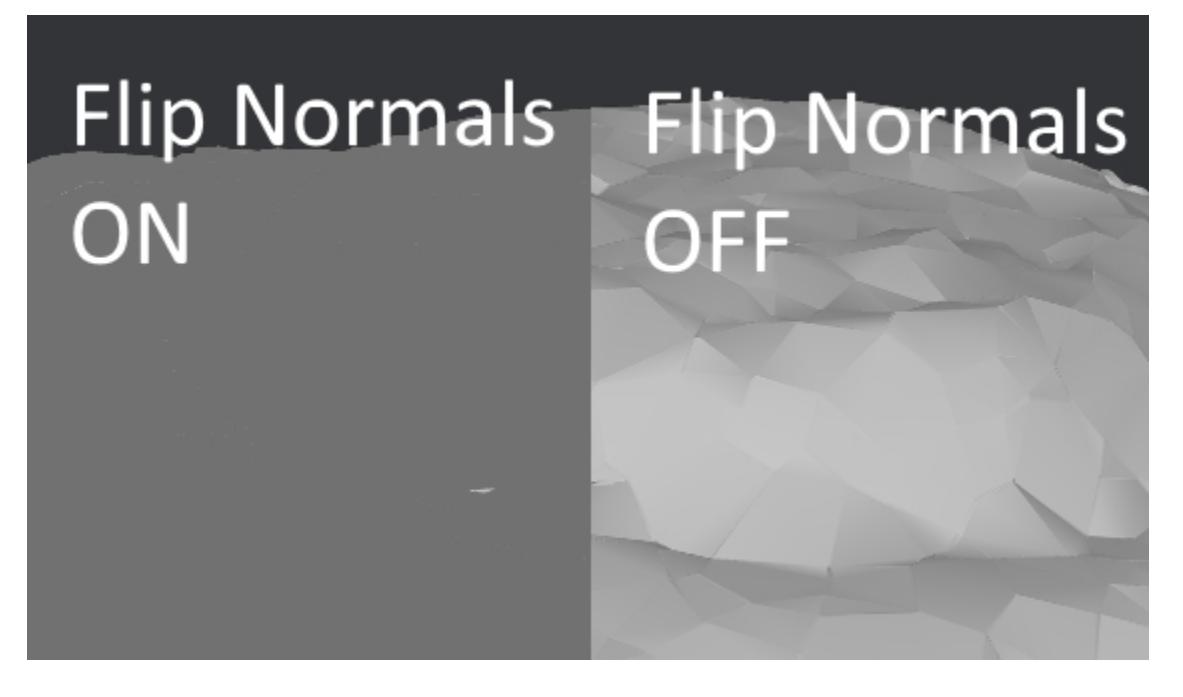
## **6.27 MeshDenoising**

#### **Description**

Denoise your mesh Mesh models generated by 3D scanner always contain noise. It is necessary to remove the noise from the meshes. Mesh denoising: remove noises, feature-preserving https://www.cs.cf.ac.uk/ meshfiltering/index\_files/Doc/Random%20Walks%20for%20Mesh%20Denoising.ppt

settings

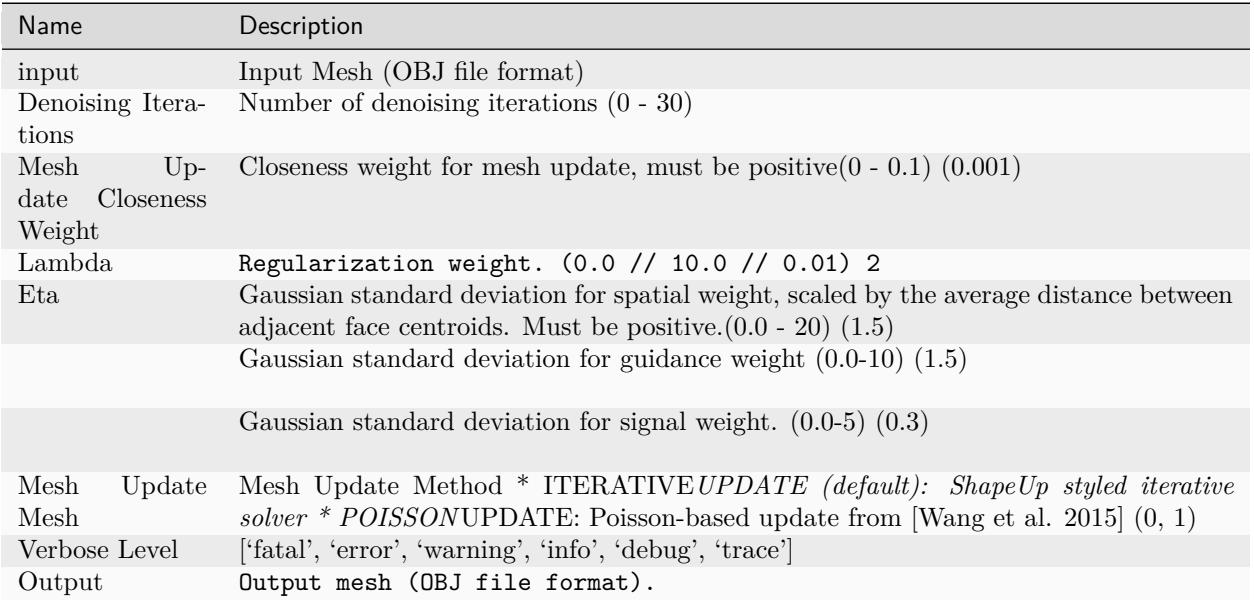

Mesh Update Method https://www.researchgate.net/publication/275104101\_Poisson-driven\_seamless\_completion

Wang et al. https://dl.acm.org/citation.cfm?id=2818068

#### **Detailed Description**

A larger value of Lambda or Eta leads to a smoother filtering result.

From: "Static/Dynamic Filtering for Mesh Geometry" by Zhang Et al. [https://arxiv.org/pdf/1712.03574.](https://arxiv.org/pdf/1712.03574.pdf) [pdf](https://arxiv.org/pdf/1712.03574.pdf)

## **6.28 MeshFiltering**

#### **Description**

Filter out unwanted elements of your mesh

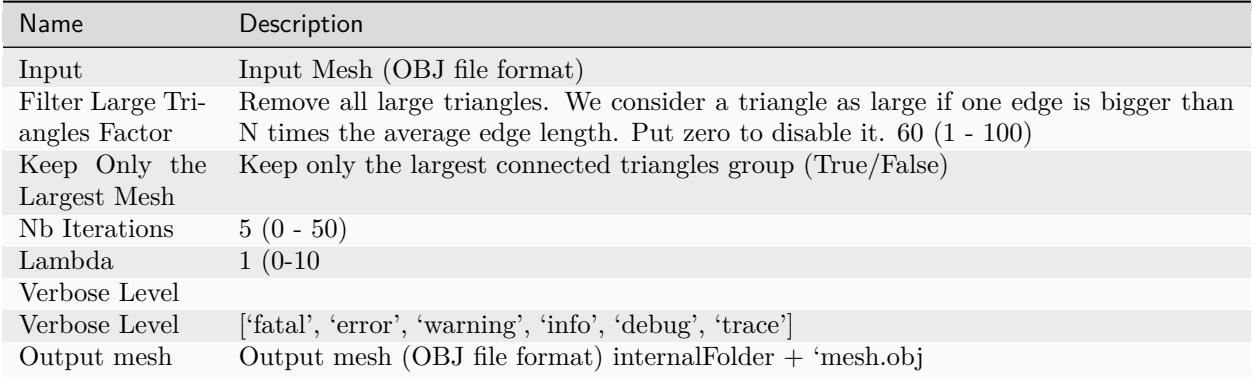

**Note:** "Keep Only The Largest Mesh". This is disabled by default in the 2019.1.0 release to avoid that the environment is being meshed, but not the object of interest. The largest Mesh is in some cases the reconstructed background. When the object of interest is not connected to the large background mesh it will be removed. You should place your object of interest on a well structured non transparent or reflecting surface (e.g. a newspaper).

## **6.29 Meshing**

## **Description**

Generate Mesh from SfM point cloud or DepthMap

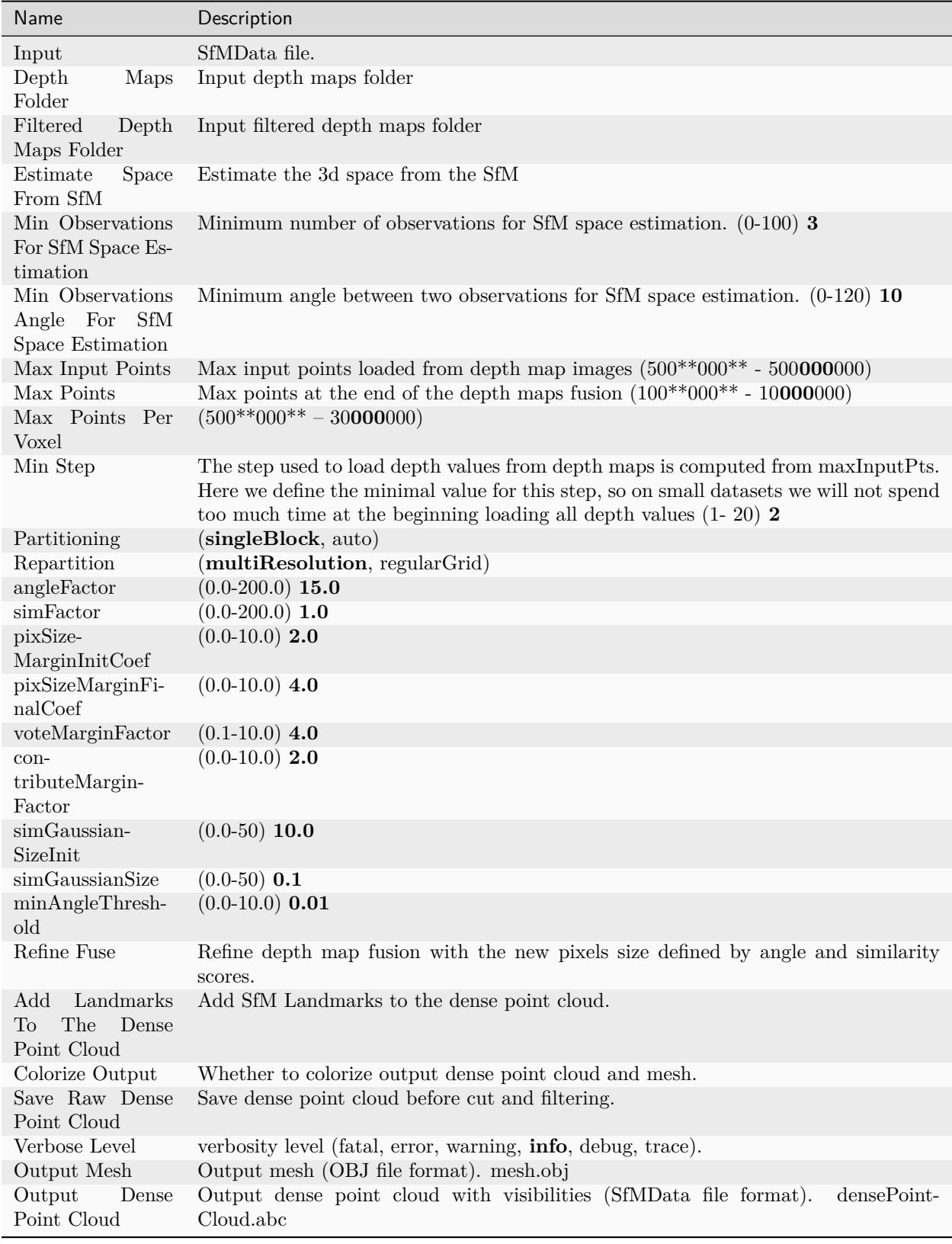

## **Draft meshing**

A meshing node without a connection to the depth maps folder attribute will create a mesh based on the *[structure from motion](#page-86-0)* point cloud. This is much faster than using depth maps but the result is low quality.

#### **Detailed description**

The objective of this step is to create a dense geometric surface representation of the scene.

First, we fuse all the depth maps into a global octree where compatible depth values are merged into the octree cells.

We then perform a 3D Delaunay tetrahedralization. Then a complex voting procedure is done to compute weights on cells and weights on facets connecting the cells as explained in [Jancosek2011] and [Jancosek2014].

A Graph Cut Max-Flow [Boykov2004] is applied to optimally cut the volume. This cut represents the extracted mesh surface. We filter bad cells on the surface. We finally apply a Laplacian filtering on the mesh to remove local artefacts.

At this point, the mesh can also be simplified to reduce unnecessary vertices.

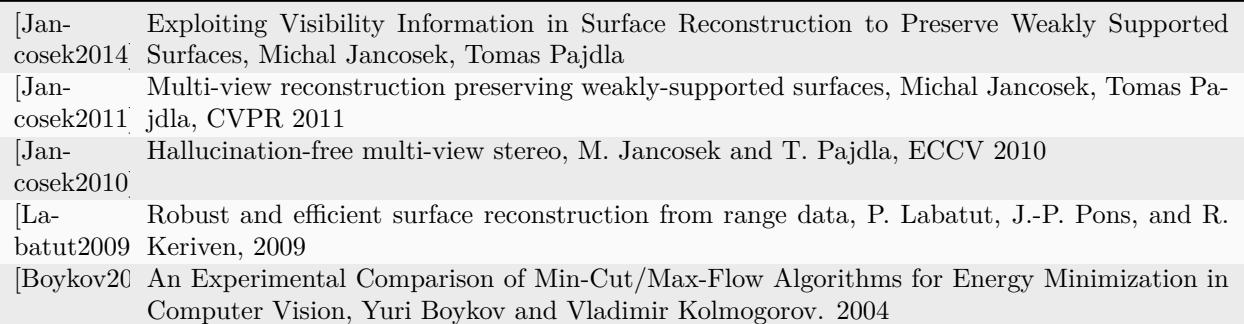

## **6.30 MeshResampling**

#### **Description**

Reducing number of faces while trying to keep overall shape, volume and boundaries You can specify a fixed, min, max Vertices number.

This is different from MeshDecimate!

Resampling https://users.cg.tuwien.ac.at/stef/seminar/MeshResamplingMerge1901.pdf

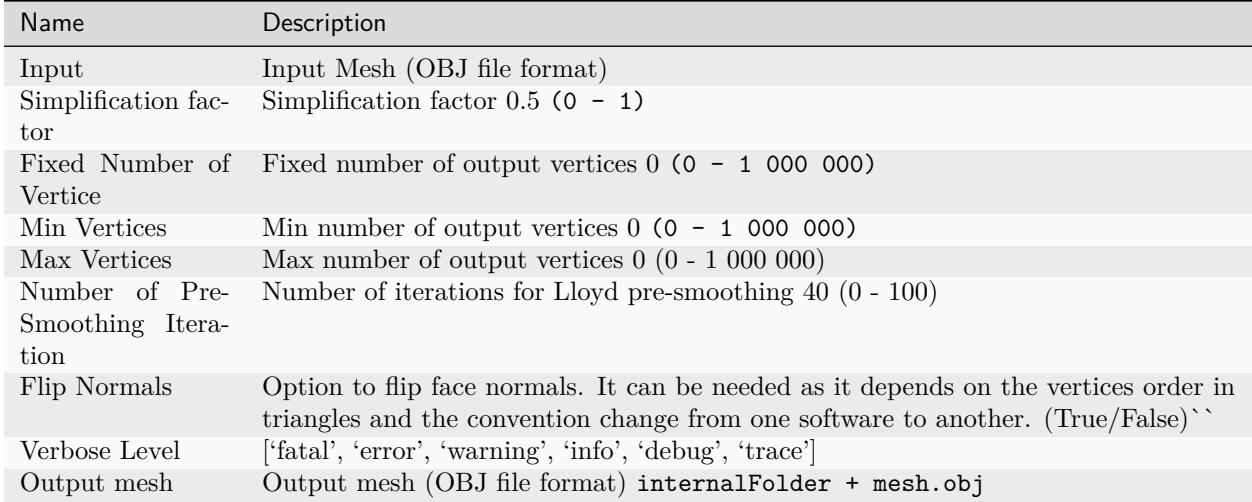

### **Comparison MeshDecimate and MeshResampling**

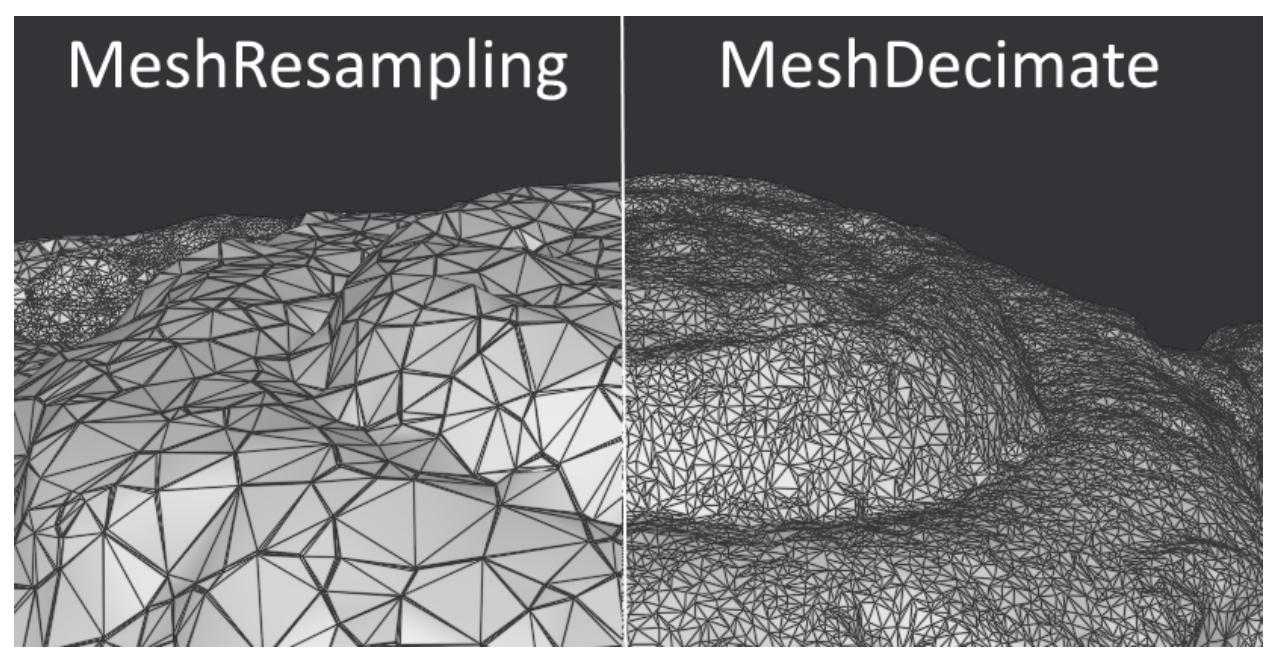

MeshDecimate kills vertices to reduce the density, so the vertices at the end already exist in the original mesh. MeshResampling will recreate vertices on the surface with a uniform density, so there is no common vertice with the original mesh.

## **Flip Normals**

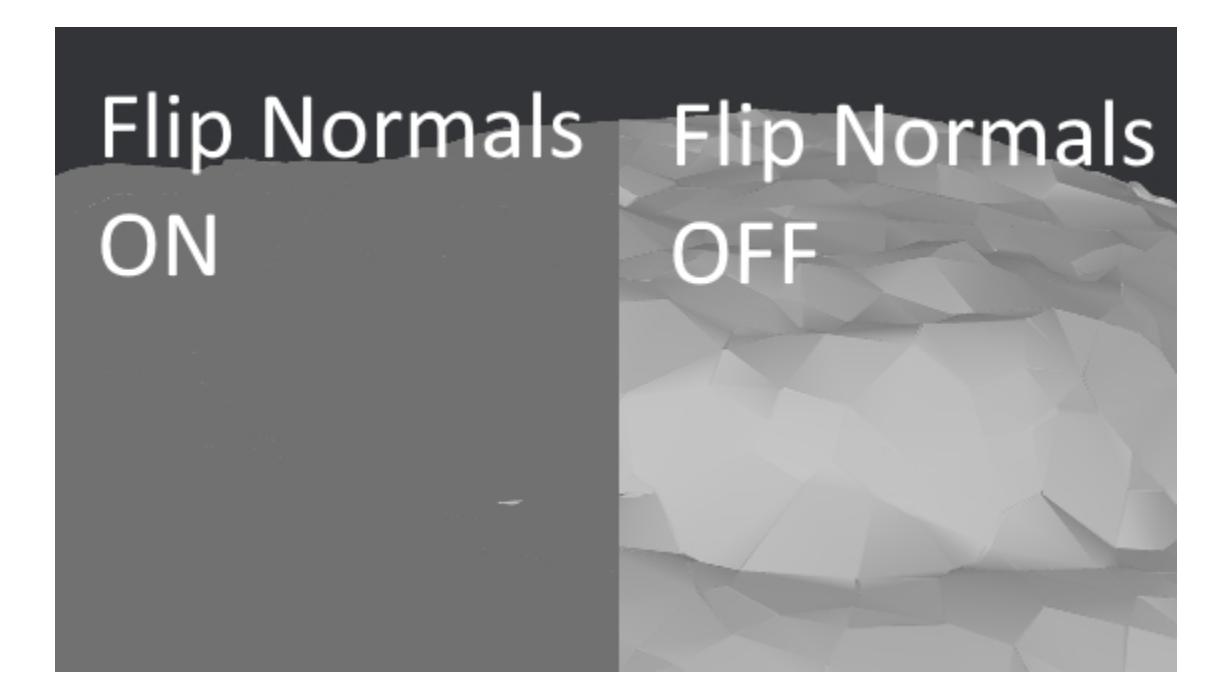

# **6.31 PanoramaCompositing**

#### **Description**

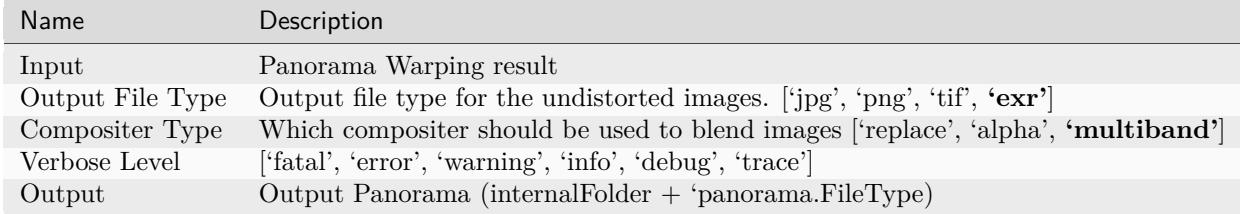

# **6.32 PanoramaEstimation**

### **Description**

settings

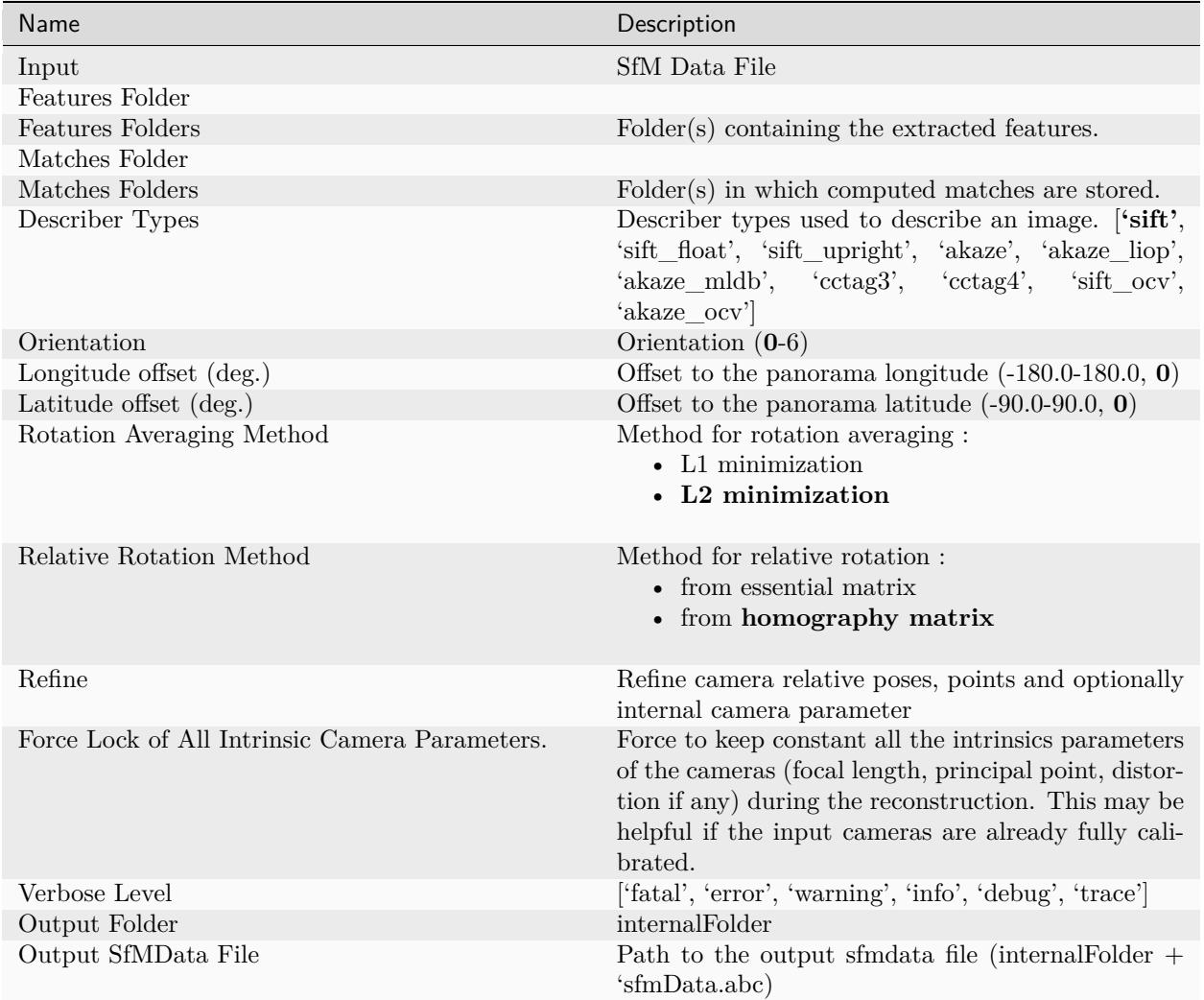

# **6.33 PanoramaExternalInfo**

**Description**

WORKAROUND for valid Tractor graph submission

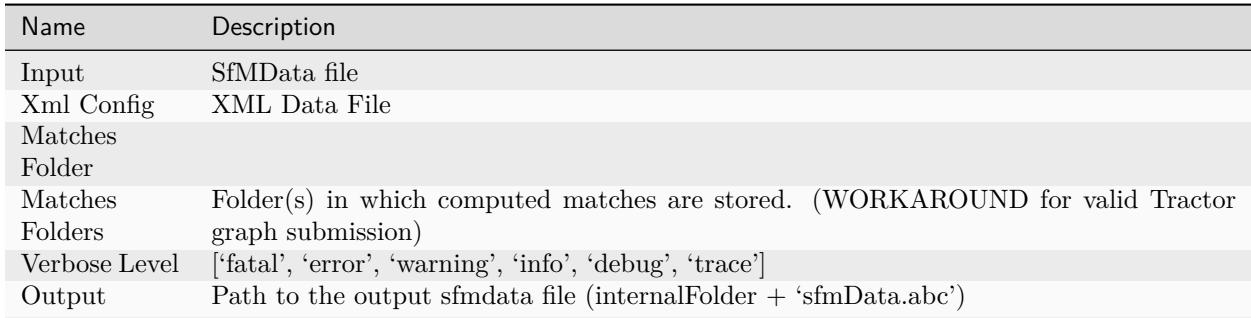

# **6.34 PanoramaInit**

### **Description**

This node allows to setup the Panorama: 1/ Enables the initialization the cameras from known position in an XML file (provided by a motorized panorama head). 2/ Enables to setup Full Fisheye Optics (to use an Equirectangular camera model).  $3/$  To automatically detects the Fisheye Circle (radius + center) in input images or manually adjust it.

settings

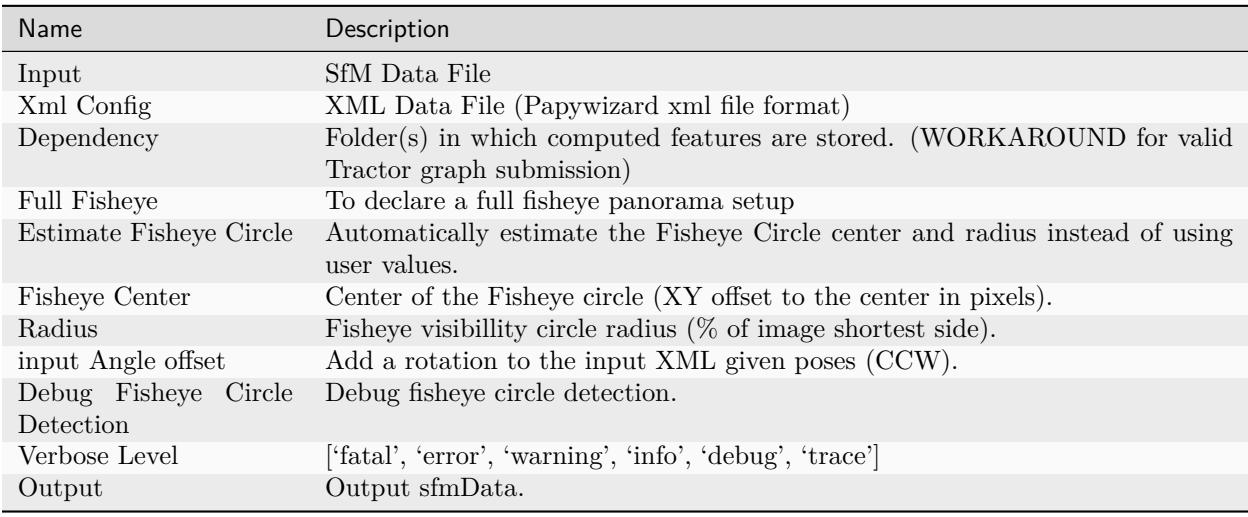

## **6.35 PanoramaPrepareImages**

## **Description**

Prepare images for Panorama pipeline: ensures that images orientations are coherent.

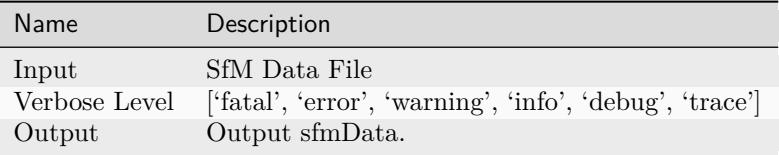

# **6.36 PanoramaWarping**

#### **Description**

settings

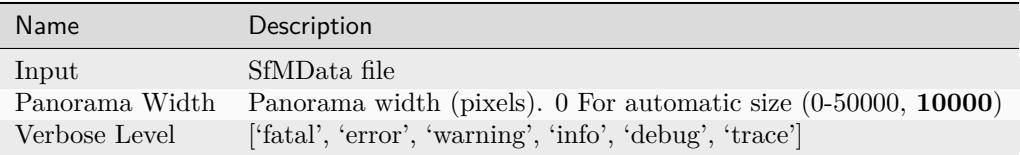

# **6.37 PrepareDenseScene**

#### **Description**

- This node undistorts the images and generates EXR images
	- settings

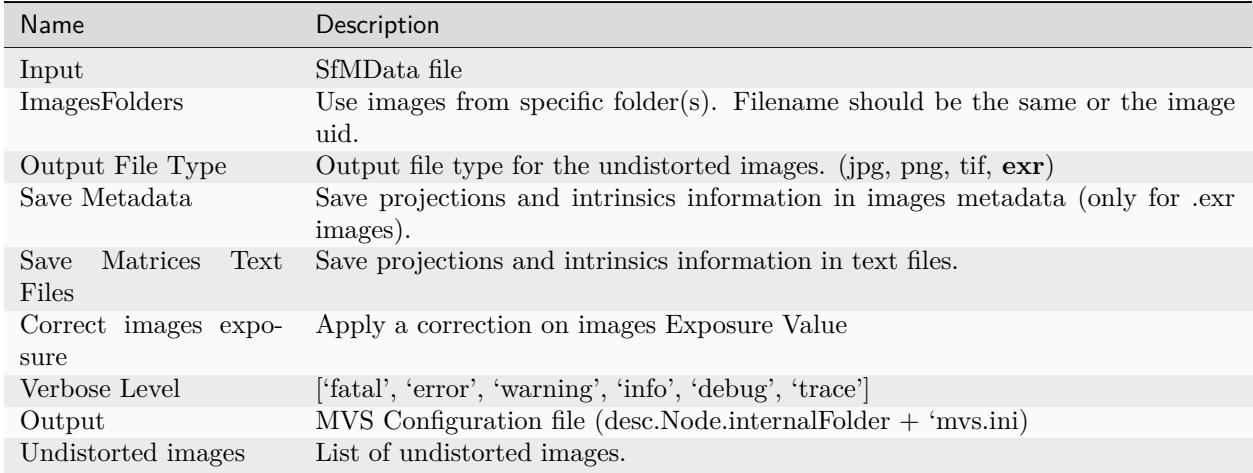

## **ImagesFolders**

ImagesFolders option allows to override input images. This enables to use images with light patterns projected for SfM and MVS parts and do the Texturing with another set of images.

## **6.38 Publish**

## **Description**

• A copy of the Input files are placed in the Output Folder

Can be used to save SfM, Mesh or textured Model to a specific folder settings

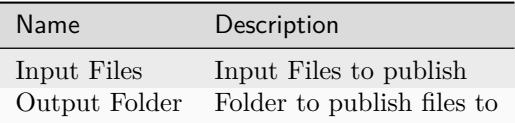

# **6.39 SfMAlignment**

## **Description**

Align SfM file to a scene settings

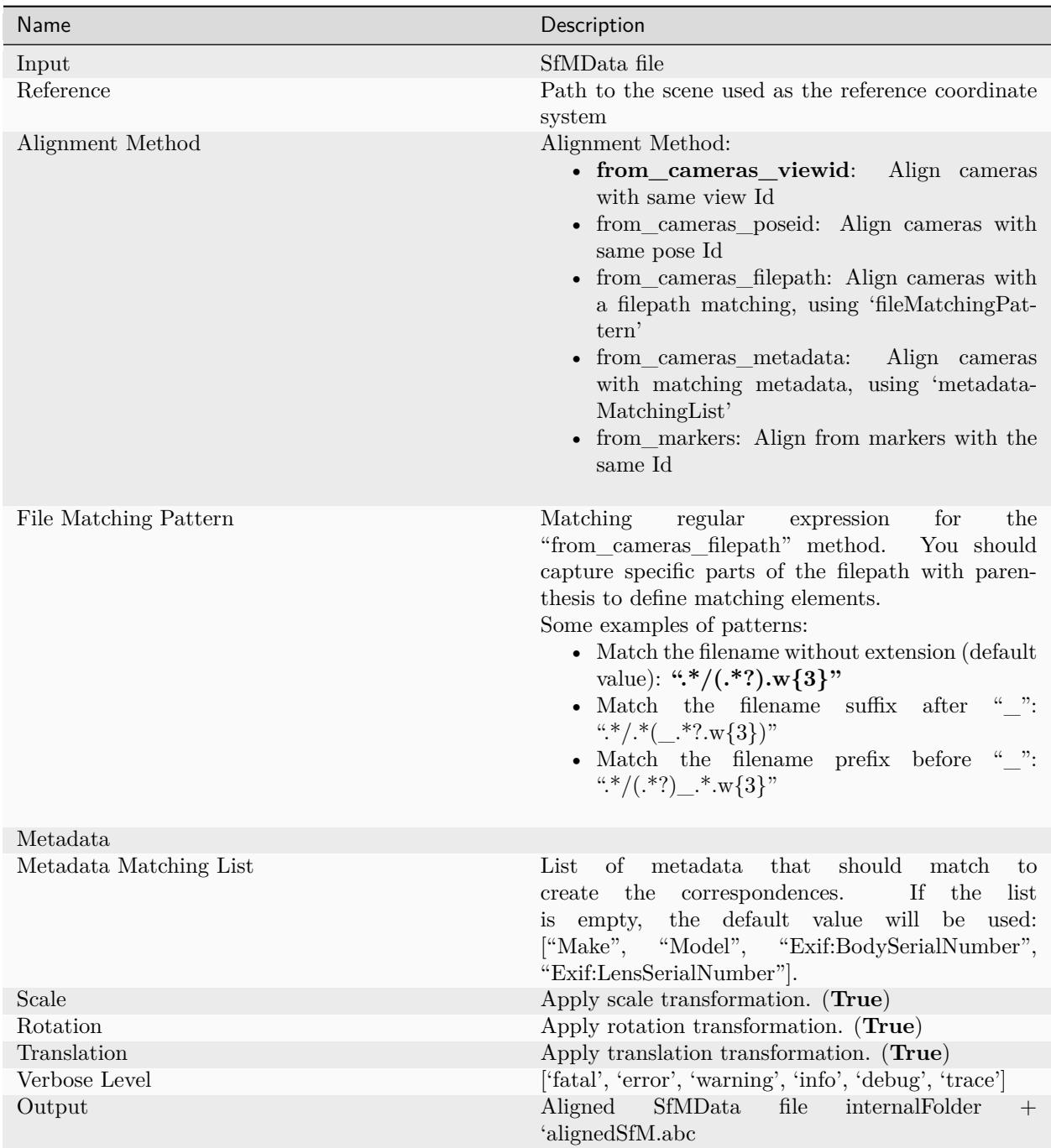

# **6.40 SfMTransfer**

## **Summary**

Retrieve poses and intrinsics from another reconstruction with matching views

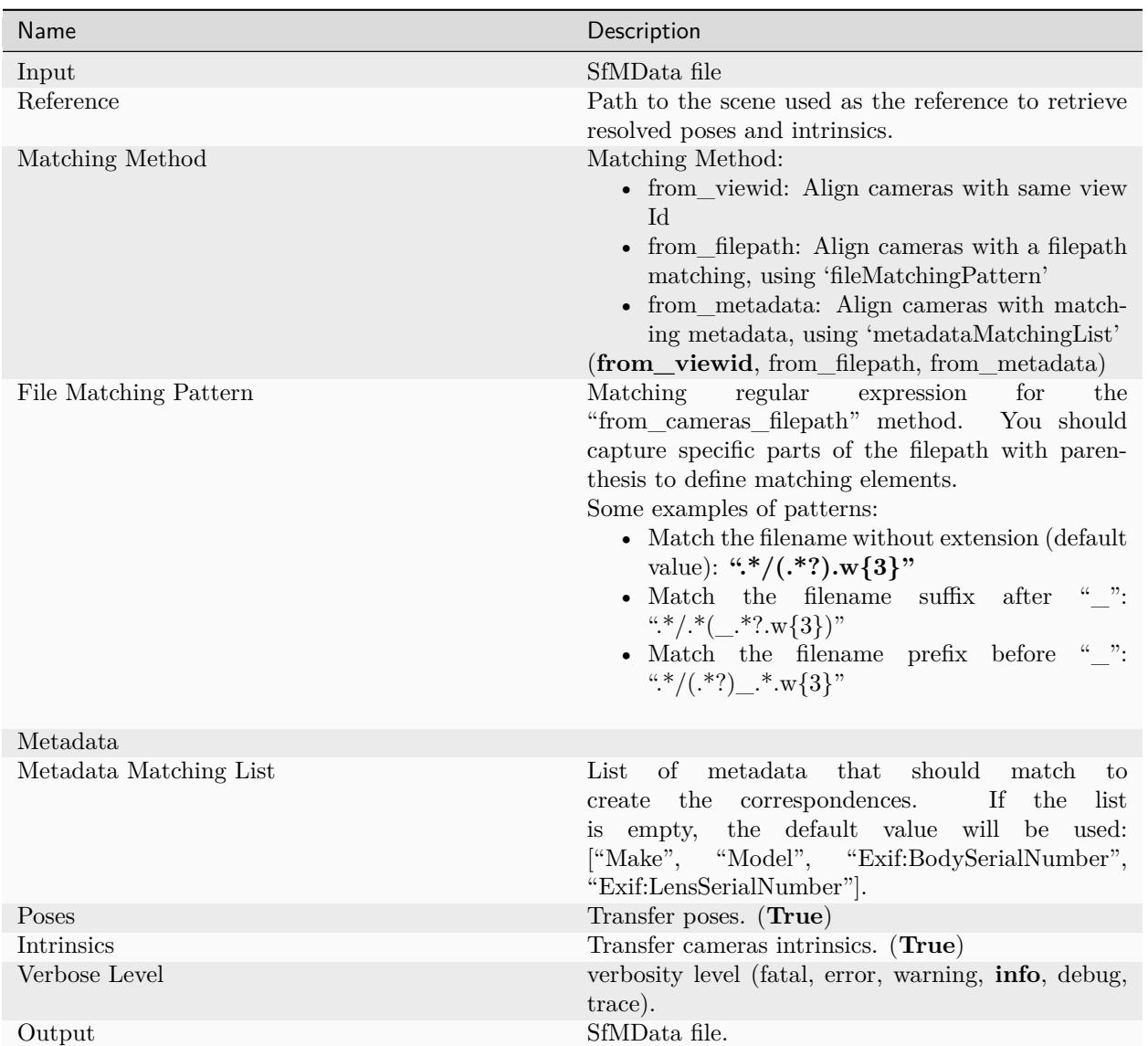

# **6.41 SfMTransform**

## **6.41.1 Description**

Transform/Scale SfM using given transformation, cameras, landmarks, markers. Can be used to scale SfM to real-world size.

## **6.41.2 Settings**

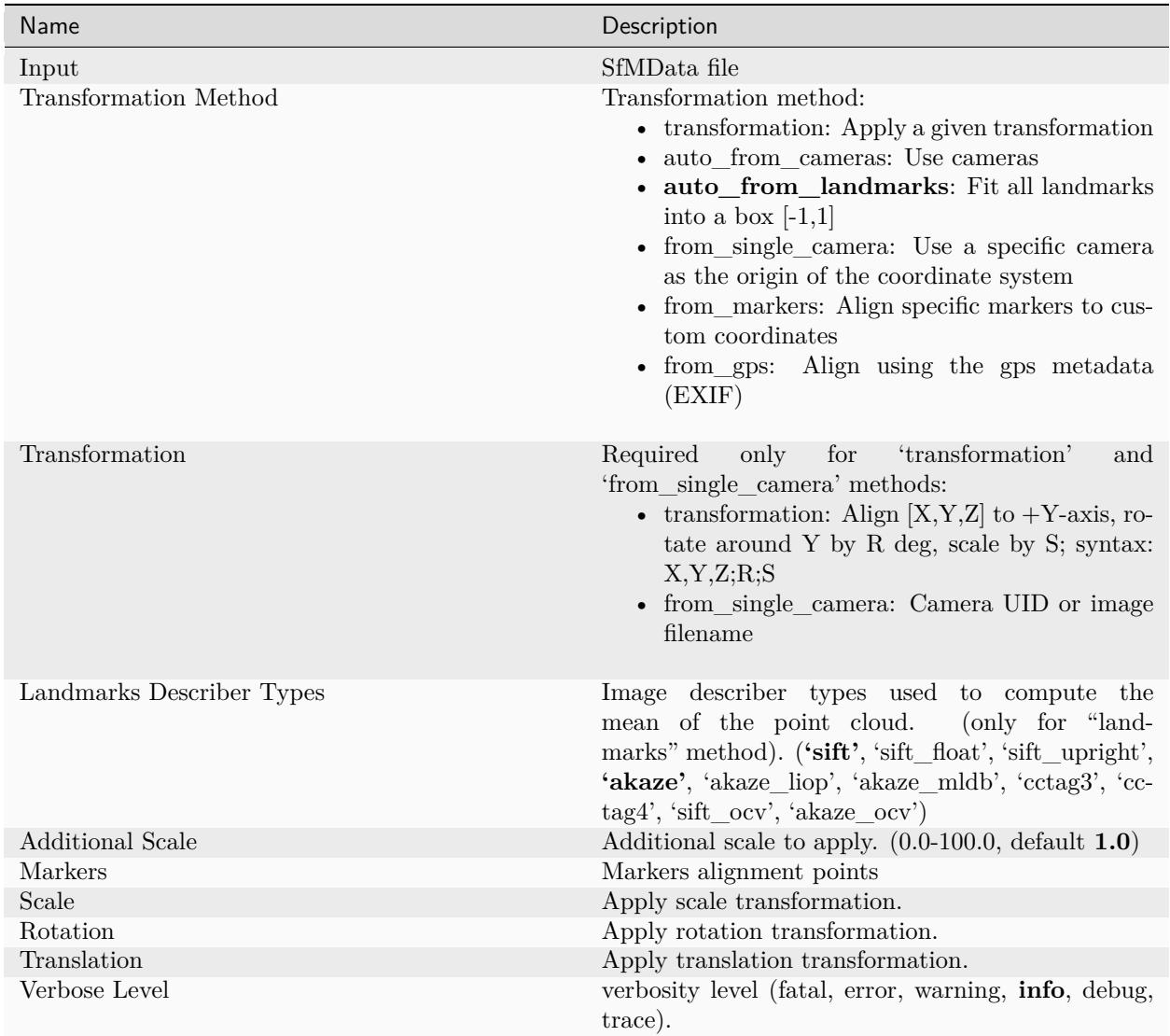

## **6.41.3 Details**

### **Transformation Method: transformation**

### • **transformation as X,Y,Z;R;S**

Align  $[X, Y, Z]$  to  $+Y$ -axis, rotate around Y by R deg, scale by S. It aligns and scales the point cloud by explicitly specifying the scale and "up" vector  $[X, Y, Z]$  in the point cloud's reference system. The rotation is computed such that the specified  $[X, Y, Z]$  vector is aligned with  $[0,1,0]$ after the transformation.

The use-case to allow the user to derive the desired rotation by interactive manipulation of the point cloud in a 3D program (Meshlab), read off the transformation parameters and transform the point cloud. <https://github.com/alicevision/AliceVision/pull/206>

### • **from single camera as UID or image filename**

Sets a specific camera as origin and applies correct orientation if possible Provide Camera **UID** or **image filename**

• **auto\_from\_landmarks as DescriberType(s)** Compute the scale that brings all the selected landmarks type in a the unit box  $[-1, 1]$ 

# **6.42 SketchfabUpload**

## **Description**

Sketchfab is a popular website to share and view 3D files, this provides a node to allow direct upload to Sketchfab from Meshroom. The API key is provided by the user in the node settings.

MR version: 2020.x

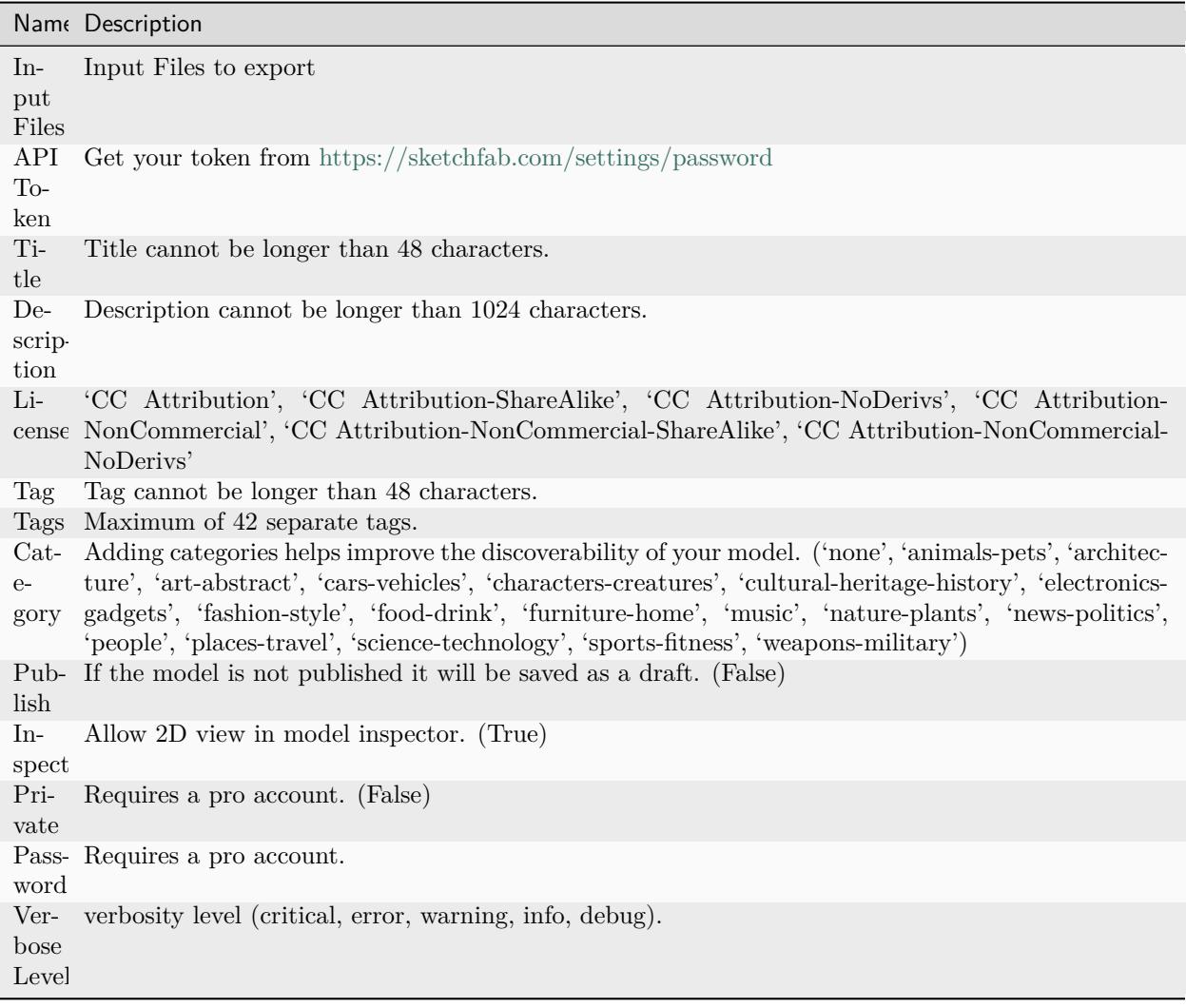

# <span id="page-86-0"></span>**6.43 StructureFromMotion**

## **Description**

The StructureFromMotion (Incremental SfM) will reconstruct 3D points from the input images. For Global SfM use the GlobalSfM node.

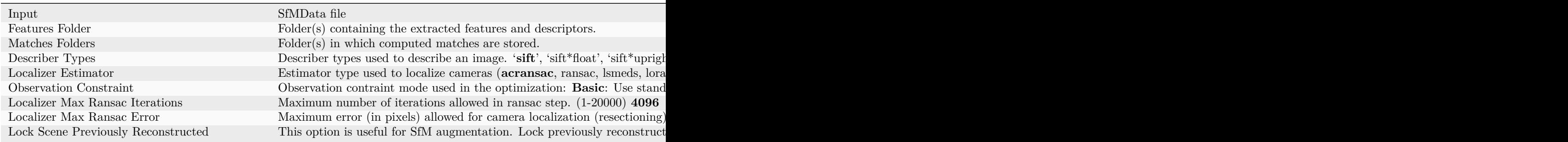

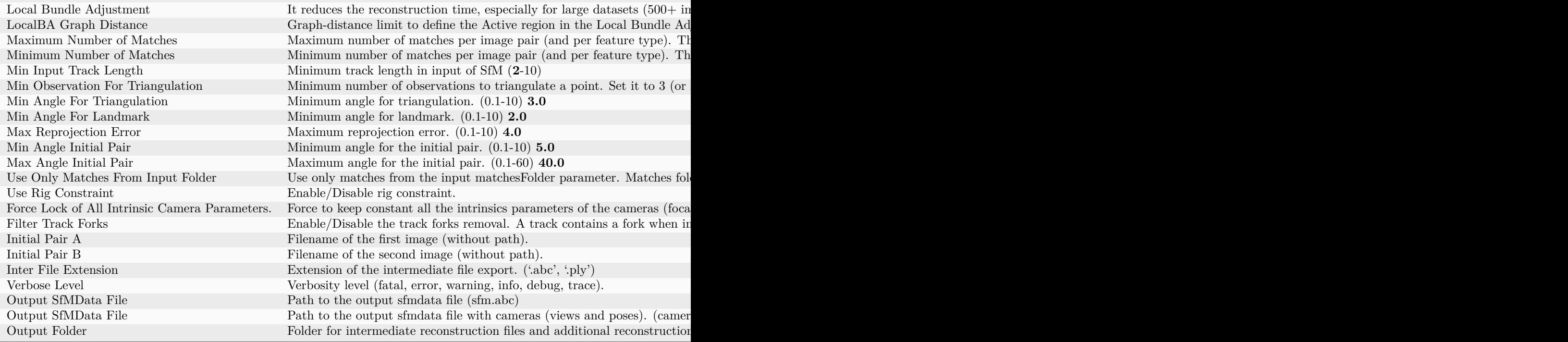

### **Point cloud density**

Based on the number of features extracted from *[feature extraction](#page-58-0)* and then matched in *[feature matching](#page-59-0)*.

**Use Rig Constraint** Add support for rig of cameras. This information is used as a new constraint in the SfM. This option can now be combined with localBA. You need to use a specific folder hierarchy in the input images files (for instance: "/my/dataset/rig/0/DSLR\_0001.JPG", "/my/dataset/rig/1/DSLR\_0001.JPG") to provide this information.

#### **Detailed description**

The objective of this step is to understand the geometric relationship behind all the observations provided by the input images, and infer the rigid scene structure (3D points) with the pose (position and orientation) and internal calibration of all cameras. The Incremental pipeline is a growing reconstruction process. It first computes an initial two-view reconstruction that is iteratively extended by adding new views.

First, it fuses all feature matches between image pairs into tracks. Each track is supposed to represent a point in space, visible from multiple cameras. However, at this step of the pipeline, it still contains many outliers. During this fusion of matches, we remove incoherent tracks.

Then, the incremental algorithm has to choose the best initial image pair. This choice is critical for the quality of the final reconstruction. It should indeed provide robust matches and contain reliable geometric information. So, this image pair should maximize the number of matches and the repartition of the corresponding features in each image. But at the same time, the angle between the cameras should also be large enough to provide reliable geometric information.

Then we compute the fundamental matrix between these 2 images and consider that the first one is the origin of the coordinate system. Now that we know the pose of the 2 first cameras, we can triangulate the corresponding 2D features into 3D points.

After that, we select all the images that have enough associations with the features that are already reconstructed in 3D. This algorithm is called next best views selection. Based on these 2D-3D associations it performs the resectioning of each of these new cameras. The resectioning is a Perspective-n-Point algorithm (PnP) in a RANSAC framework to find the pose of the camera that validates most of the features associations. On each camera, a non-linear minimization is performed to refine the pose.

From these new cameras poses, some tracks become visible by 2 or more resected cameras and it triangulates them. Then, we launch a Bundle Adjustment to refine everything: extrinsics and intrinsics parameters of all cameras as well as the position of all 3D points. We filter the results of the Bundle Adjustment by removing all observations that have high reprojection error or insufficient angles between observations.

As we have triangulated new points, we get more image candidates for next best views selection. We iterate like that, adding cameras and triangulating new 2D features into 3D points and removing 3D points that became invalidated, until we can't localize new views.

Many other approaches exists like Global [Moulon2013], Hierarchical [Havlena2010], [Toldo2015] or multistage [Shah2014] approaches.

#### **References**

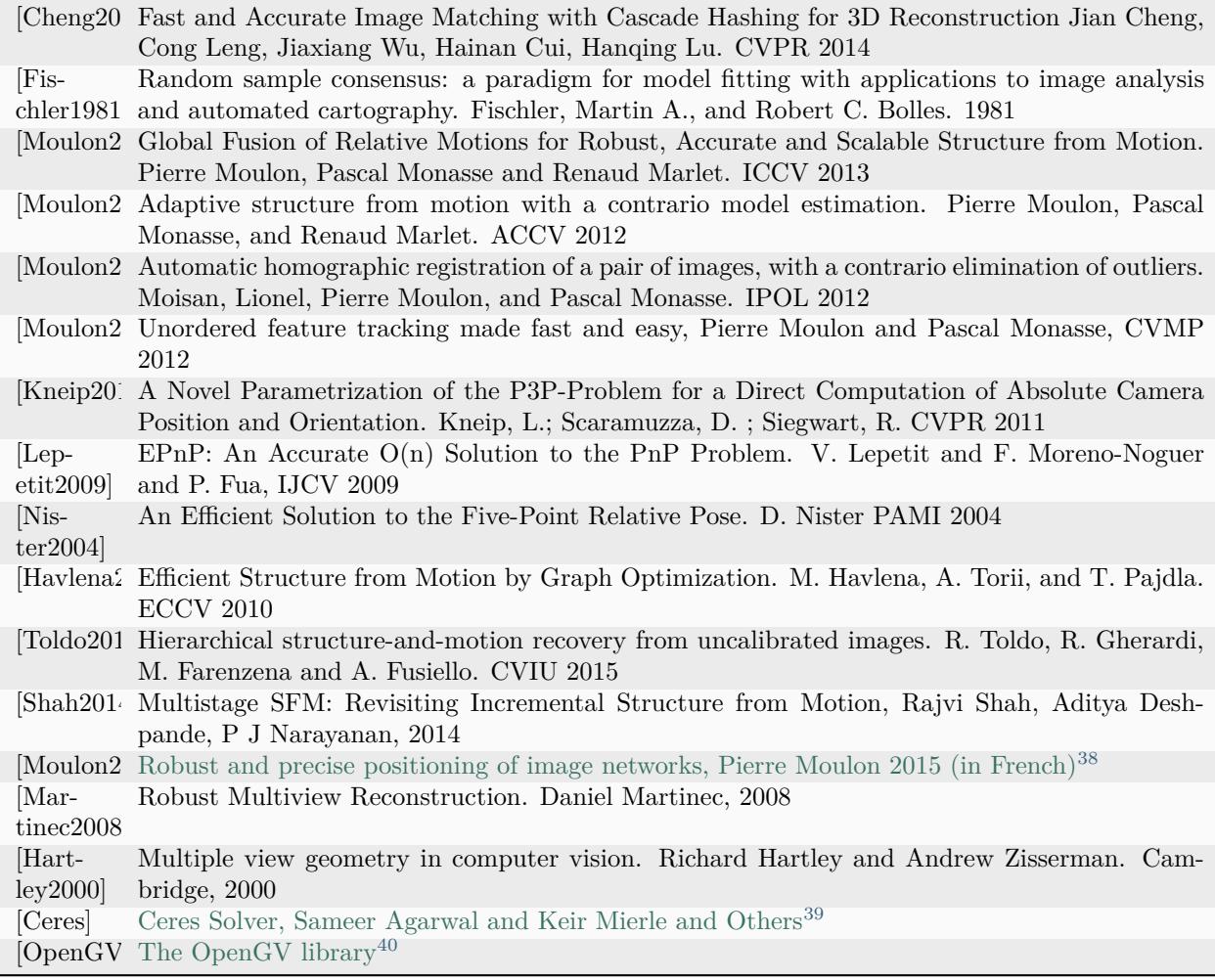

<span id="page-88-0"></span><sup>38</sup> https://hal.archives-ouvertes.fr/file/index/docid/996935/filename/These\_MOULON.pdf

<span id="page-88-1"></span> $^{39}$ http://ceres-solver.org/  $\,$ 

<span id="page-88-2"></span><sup>40</sup> https://github.com/laurentkneip/opengv

# **6.44 Texturing**

## **Description**

Texturing creates UVs and projects the textures change quality and size/ file type of texture

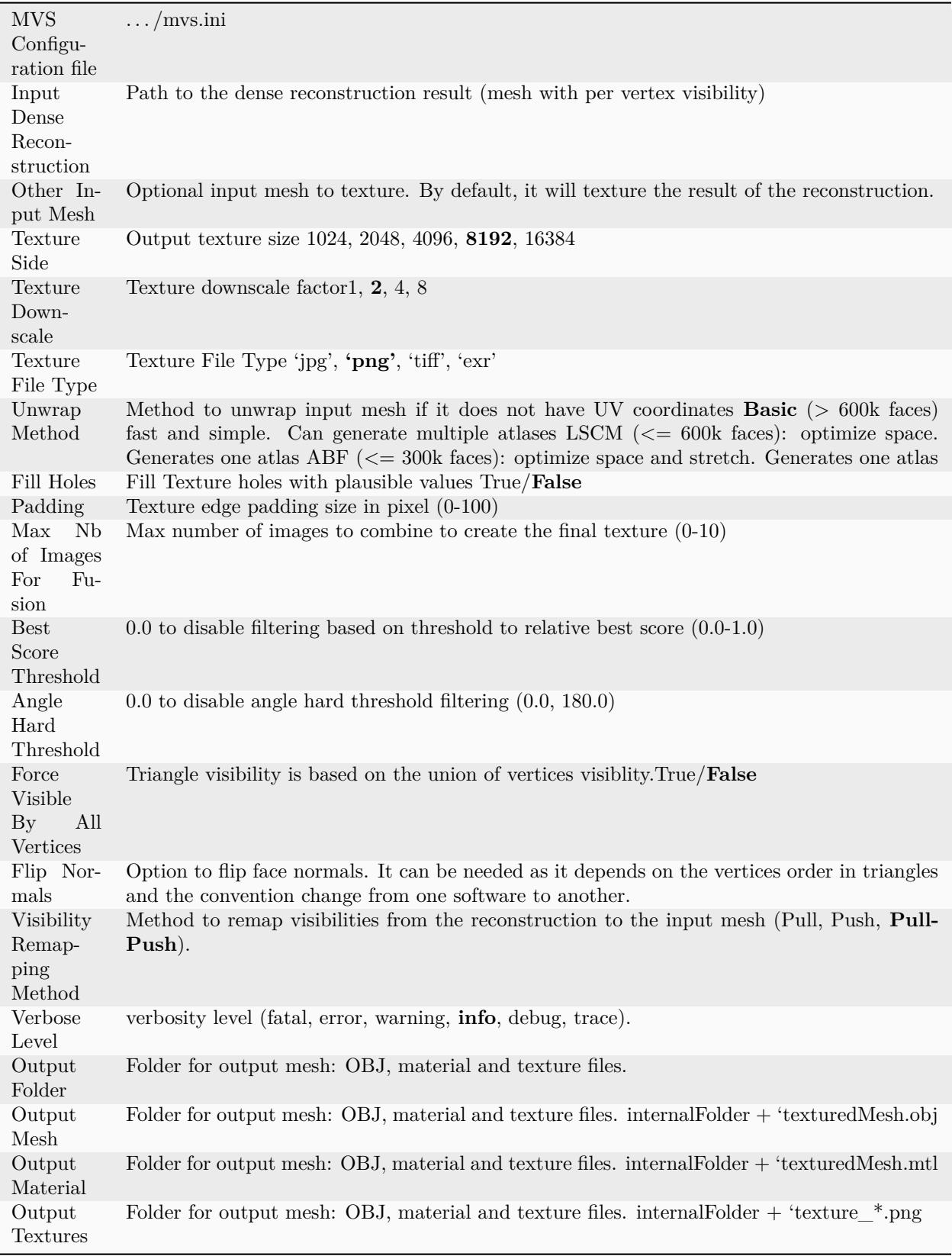

## **About:**

#### **Texture Downscale**

Downscaling to 4 or 8 will reduce the texture quality but speed up the computation time.

Set Texture Downscale to 1 instead of 2 to get the maximum possible resolution with the resolution of your images.

#### **Best Score Threshold**

This parameter is a contraint to limit the number of source images we use in the color fusion. It is not related to the number of output texture files. There is no such parameter, the only thing you can do is to increase the image resolution.

#### **Unwrap Method**

If you decimate your mesh to a reasonable size, you can also change the unwrapMethod to LSCM or ABF which will generate only one texture file. But it will not work if you mesh is too heavy, check the tooltip:

Method to unwrap input mesh if it does not have UV coordinates.

- Basic (> 600k faces) fast and simple. Can generate multiple atlases.
- LSCM  $\left(\rightleftarrow 600k$  faces): optimize space. Generates one atlas.
- ABF  $\ll$  = 300k faces): optimize space and stretch. Generates one atlas.

<https://github.com/alicevision/meshroom/issues/211#issuecomment-416184229>

The approach is based on a generalization of the multi-band blending in [Burt1983] applied to 3D texturing with weighting strategies based on visibility and varying resolution. It is in the same spirit than [Baumberg2002] and [Allene2008].

#### **References**

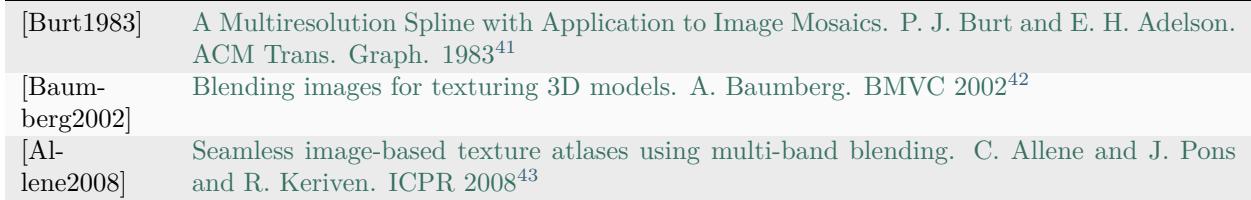

<span id="page-91-0"></span><sup>41</sup> https://doi.org/10.1145/245.247

<span id="page-91-1"></span> $42$  http://www.bmva.org/bmvc/2002/papers/49/full\_49.pdf

<span id="page-91-2"></span><sup>43</sup> https://doi.org/10.1109/ICPR.2008.4761913

## **CHAPTER**

## **SEVEN**

# **TUTORIALS**

## **7.1 Turntable**

To use a turntable, you should: - On the FeatureMatching node, set the "Minimal 2D Motion" to a value of 2 pixels to avoid matching feature points that are exactly at the same location between 2 images. - Add an ImageMasking node to make a color keying of the background. The Input from the ImageMasking connects to CameraInit. The output of the ImageMasking node can be connected to the FeatureExtraction Masking Input and to the PrepareDenseScene Masking Input (applies the undistort to the mask and combines it with the RGB into an RGBA image, so the dense geometry will be computed only on the selected pixels). If your background is not a uniform color, you can experiment with the ImageSegmentation node to segment the background, but it will less reliable that a color keying.

More details on the ImageMasking node: [https://github.com/alicevision/Meshroom/wiki/](https://github.com/alicevision/Meshroom/wiki/New-Features-in-Meshroom-2023.1#1-image-masking) [New-Features-in-Meshroom-2023.1#1-image-masking](https://github.com/alicevision/Meshroom/wiki/New-Features-in-Meshroom-2023.1#1-image-masking)

You can put markers in the scene to automatically scale the scene to real world coordinates: See [https:](https://github.com/alicevision/Meshroom/wiki/CCTAG-scaling) [//github.com/alicevision/Meshroom/wiki/CCTAG-scaling](https://github.com/alicevision/Meshroom/wiki/CCTAG-scaling)

## **7.2 Tutorial: Meshroom for Beginners**

<https://sketchfab.com/blogs/community/tutorial-meshroom-for-beginners>

## **7.2.1 Goal**

In this tutorial, we will explain how to use Meshroom to automatically create 3D models from a set of photographs. After specifying system requirements and installation, we will begin with some advice on image acquisition for photogrammetry. We will then give an overview of Meshroom UI and cover the basics by creating a project and starting the 3D reconstruction process. After that, we will see how the resulting mesh can be post-processed directly within Meshroom by applying an automatic decimation operation, and go on to learn how to retexture a modified mesh. We will sum up by showing how to use all this to work iteratively in Meshroom.

Finally, we will give some tips about uploading your 3D models to Sketchfab and conclude with useful links for further information.

## **7.2.2 Step 0: System requirements and installation**

Meshroom software releases are self-contained portable packages. They are uploaded on the [project's GitHub](https://github.com/alicevision/meshroom/releases) [page](https://github.com/alicevision/meshroom/releases)[44](#page-93-0). To use Meshroom on your computer, simply download the proper release for your OS (Windows and Linux are supported), extract the archive and launch Meshroom executable.

Regarding hardware, an Nvidia GPU is required (with [Compute Capability](https://developer.nvidia.com/cuda-gpus)<sup>[45](#page-93-1)</sup> of at least 2.0) for the dense high quality mesh generation. 32GB of RAM is recommended for the meshing, but you can adjust parameters if you don't meet this requirement.

Meshroom is released in open source under the permissive [MPLv2 license](https://www.mozilla.org/en-US/MPL/2.0)<sup>[46](#page-93-2)</sup>, see [Meshroom COPYING](https://github.com/alicevision/meshroom/blob/develop/COPYING.md)<sup>[47](#page-93-3)</sup> for more information.

## **7.2.3 Step 1: Image acquisition**

The shooting quality is the most important and challenging part of the process. It has dramatic impacts on the quality of the final mesh.

The shooting is always a compromise to accomodate to the project's goals and constraints: scene size, material properties, quality of the textures, shooting time, amount of light, varying light or objects, camera device's quality and settings.

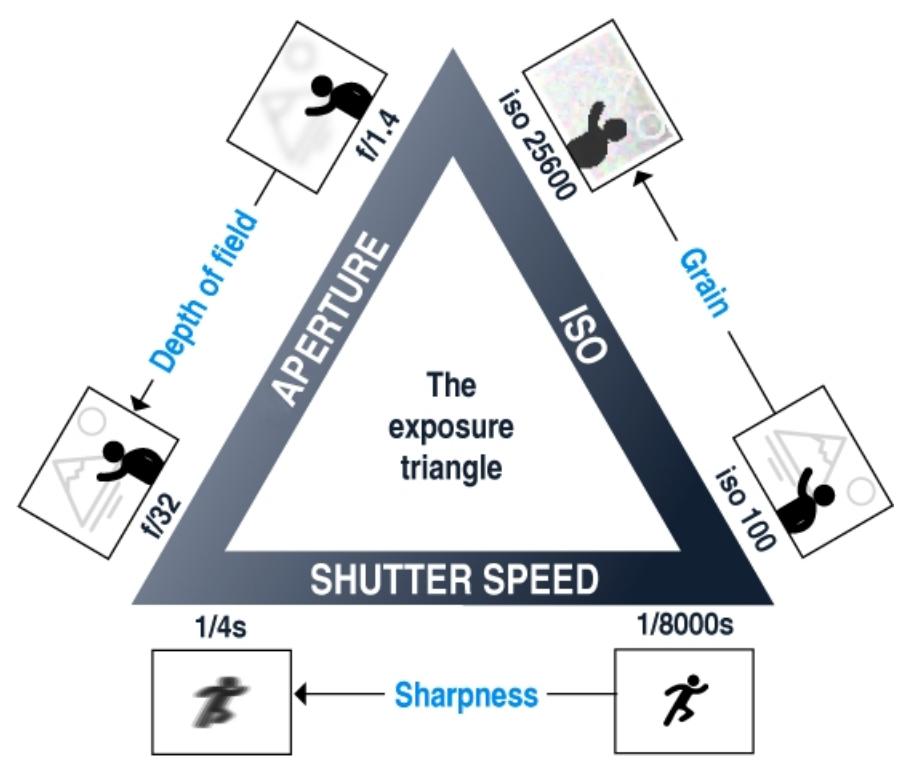

The main goal is to have sharp images without motion blur and without depth blur. So you should use tripods or fast shutter speed to avoid motion blur, reduce the aperture (high f-number) to have a large depth of field, and reduce the ISO to minimize the noise.

<span id="page-93-0"></span><sup>44</sup> https://github.com/alicevision/meshroom/releases

<span id="page-93-1"></span><sup>45</sup> https://developer.nvidia.com/cuda-gpus

<span id="page-93-2"></span><sup>46</sup> https://www.mozilla.org/en-US/MPL/2.0

<span id="page-93-3"></span><sup>47</sup> https://github.com/alicevision/meshroom/blob/develop/COPYING.md

## **7.2.4 Step 2: Meshroom concept and UI overview**

Meshroom has been conceived to address two main use-cases:

- Easily obtain a 3D model from multiple images with minimal user action.
- Provide advanced users (eg: expert graphic artists, researchers) with a solution that can be modified to suit their creative and/or technical needs.

For this reason, Meshroom relies on a nodal system which exposes all the photogrammetry pipeline steps as nodes with parameters. The high-level interface above this allows anyone to use Meshroom without the need to modify anything.

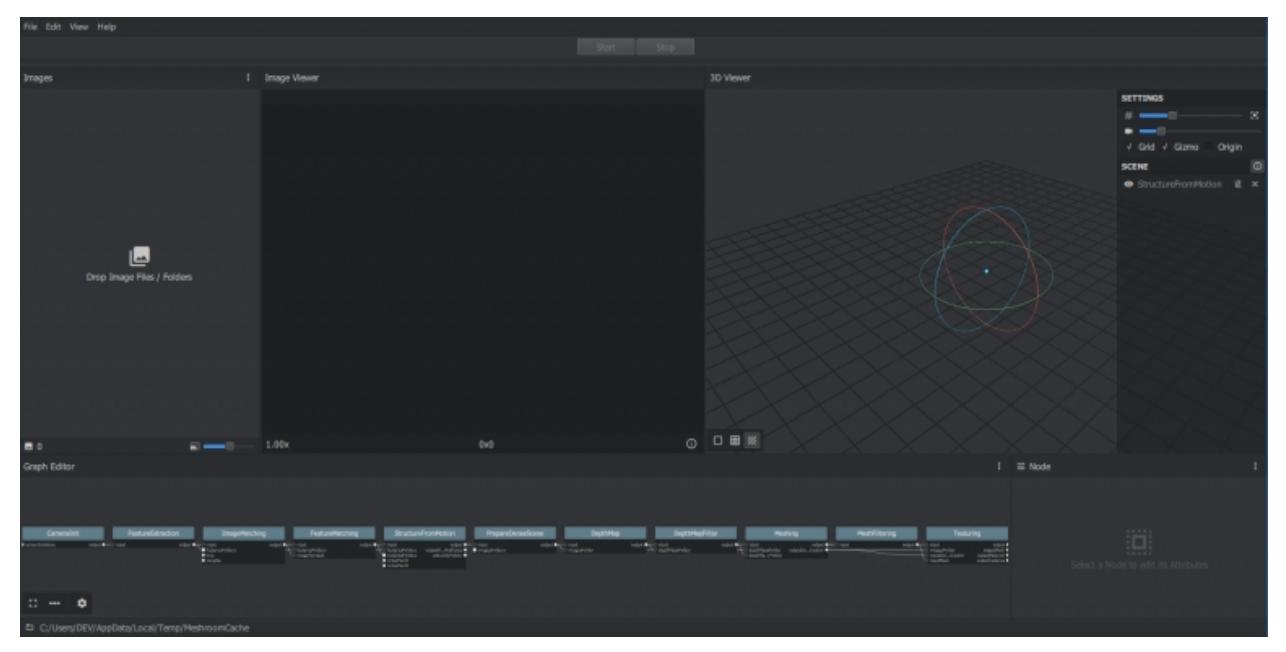

Meshroom User Interface

## **7.2.5 Step 3: Basic Workflow**

For this first step, we will only use the high-level UI. Let's save this new project on our disk using "File  $\Rightarrow$ Save As...".

All data computed by Meshroom will end up in a "MeshroomCache" folder next to this project file. Note that projects are portable: you can move the ".mg" file and its "MeshroomCache" folder afterwards. The cache location is indicated in the status bar, at the bottom of the window.

Next, we import images into this project by simply dropping them in the "Images" area – on the left-hand side. Meshroom analyzes their metadata and sets up the scene.

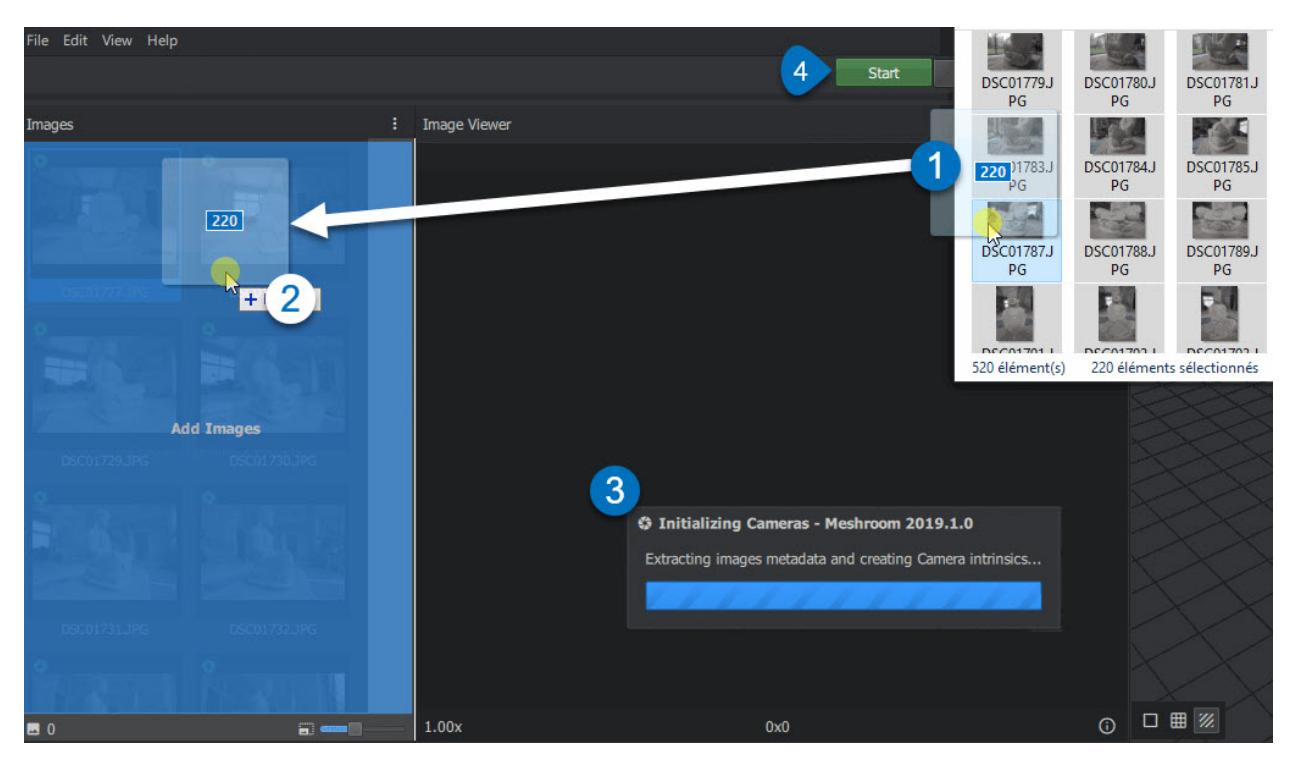

Meshroom relies on a Camera Sensors Database to determine camera internal parameters and group them together. If your images are missing metadata and/or were taken with a device unknown to Meshroom, an explicit warning will be displayed explaining the issue. In all cases, the process will go on but results might be degraded.

Once this is done, we can press the "Start" button and wait for the computation to finish. The colored progress bar helps follow the progress of each step in the process:

- green: has been computed
- orange: is being computed
- blue: is submitted for computation
- red: is in error

## **7.2.6 Step 4: Visualize and Export the results**

The generic photogrammetry pipeline can be seen as having two main steps:

- SfM: Structure-from-Motion (sparse reconstruction)
	- **–** Infers the rigid scene structure (3D points) with the pose (position and orientation) and internal calibration of all cameras.
	- **–** The result is a set of calibrated cameras with a sparse point cloud (in Alembic file format).
- MVS: MultiView-Stereo (dense reconstruction)
	- **–** Uses the calibrated cameras from the Structure-from-Motion to generate a dense geometric surface.
	- **–** The final result is a textured mesh (in OBJ file format with the corresponding MTL and texture files).

As soon as the result of the "Structure-from-Motion" is available, it is automatically loaded by Meshroom. At this point, we can see which cameras have been successfully reconstructed in the "Images" panel (with a green camera icon) and visualize the 3D structure of the scene. We can also pick an image in the "Images" panel to see the corresponding camera in the 3D Viewer and vice-versa.

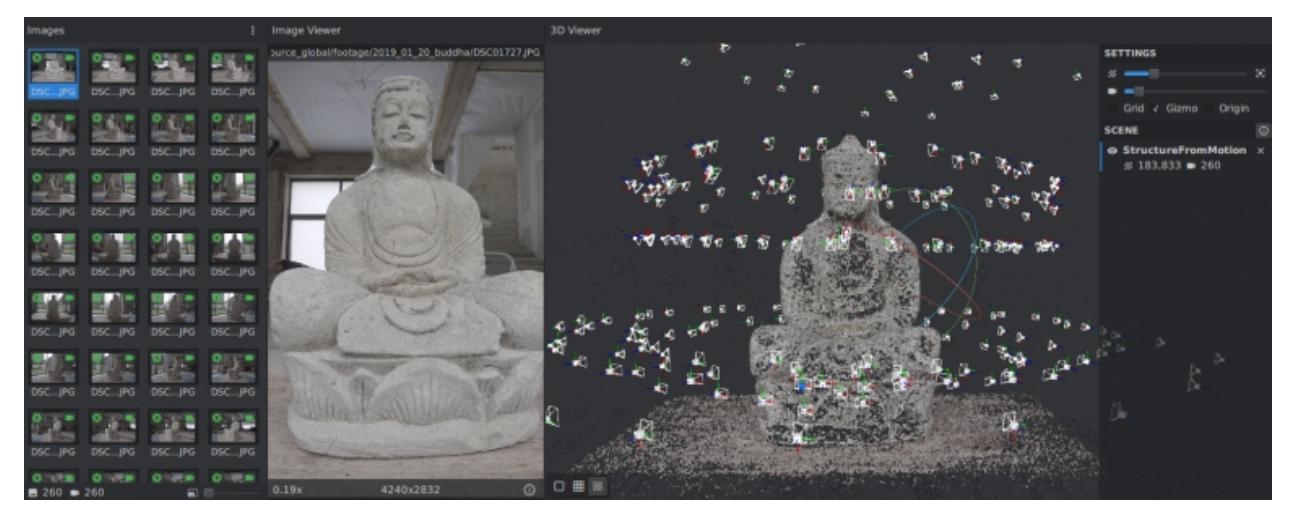

Image selection is synchronized between "Images" and "3D Viewer" panels.

3D Viewer interactions are mostly similar to Sketchfab's:

- **Click and Move** to rotate around view center
- Double Click

on geometry (point cloud or mesh) to define view center

- **–** alternative: **Ctrl+Click**
- Middle-Mouse Click

to pan

- **–** alternative: **Shift+Click**
- Wheel Up/Down

to Zoom in/out

**–** alternative: **Alt+Right-Click and Move Left/Right**

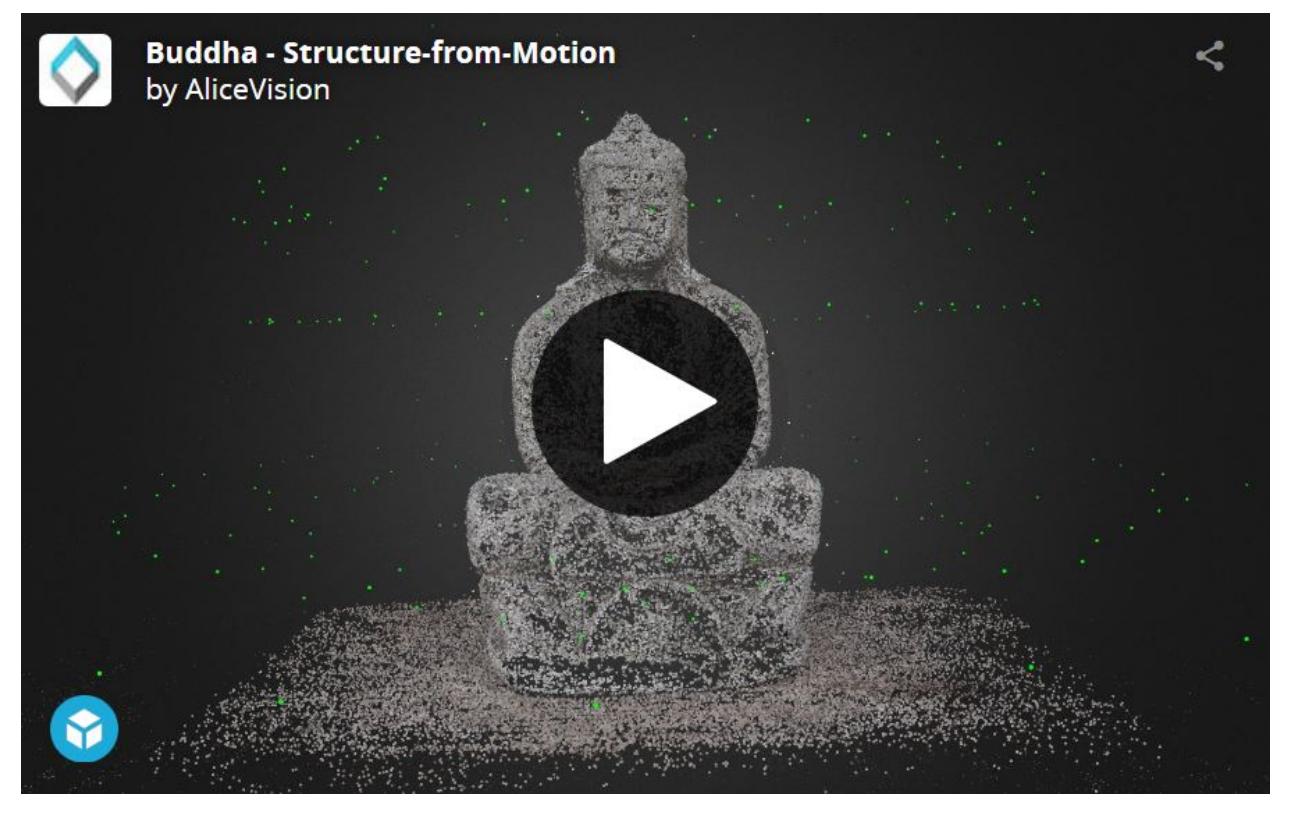

[Buddha – Structure-from-Motion](https://sketchfab.com/3d-models/buddha-structure-from-motion-0983e6ab444f47789ca3ce2a5fcdf2b9?utm_campaign=0983e6ab444f47789ca3ce2a5fcdf2b9&utm_medium=embed&utm_source=oembed) $^{48}$  $^{48}$  $^{48}$  by [AliceVision](https://sketchfab.com/AliceVision?utm_campaign=0983e6ab444f47789ca3ce2a5fcdf2b9&utm_medium=embed&utm_source=oembed) $^{49}$  $^{49}$  $^{49}$  on [Sketchfab](https://sketchfab.com?utm_campaign=0983e6ab444f47789ca3ce2a5fcdf2b9&utm_medium=embed&utm_source=oembed) $^{50}$  $^{50}$  $^{50}$ 

Once the whole pipeline has been computed, a "Load Model" button at the bottom of the 3D Viewer enables you to load and visualize the textured 3D mesh.

<span id="page-97-0"></span> $^{48}$ https://sketchfab.com/3d-models/buddha-structure-from-motion-0983e6ab444f47789ca3ce2a5fcdf2b9?utm\_campaign= 0983e6ab444f47789ca3ce2a5fcdf2b9&utm\_medium=embed&utm\_source=oembed

<span id="page-97-1"></span><sup>49</sup> https://sketchfab.com/AliceVision?utm\_campaign=0983e6ab444f47789ca3ce2a5fcdf2b9&utm\_medium=embed&utm\_ source=oembed

<span id="page-97-2"></span><sup>50</sup> https://sketchfab.com?utm\_campaign=0983e6ab444f47789ca3ce2a5fcdf2b9&utm\_medium=embed&utm\_source= oembed

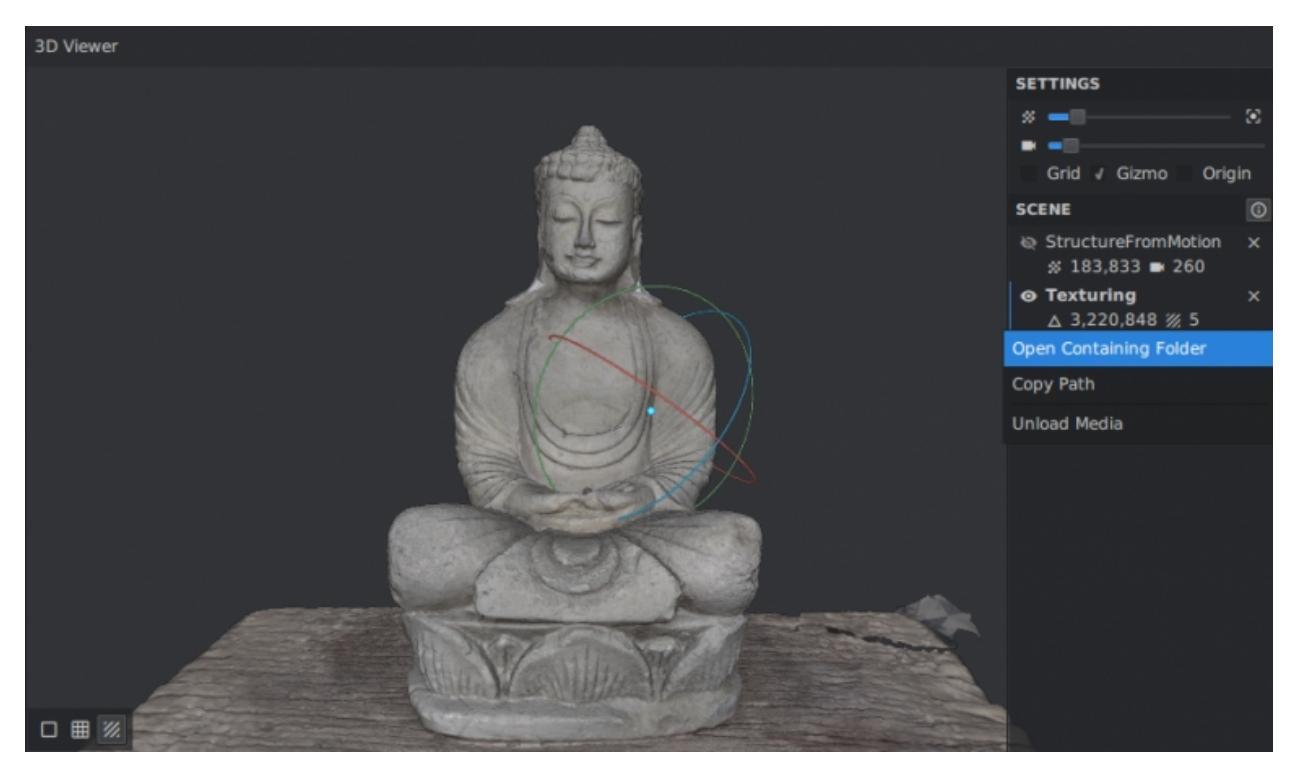

Visualize and access media files on disk from the 3D Viewer

There is no export step at the end of the process: the resulting files are already available on disk. You can right-click on a media and select "Open Containing Folder" to retrieve them. By doing so on "Texturing", we get access to the folder containing the OBJ and texture files.

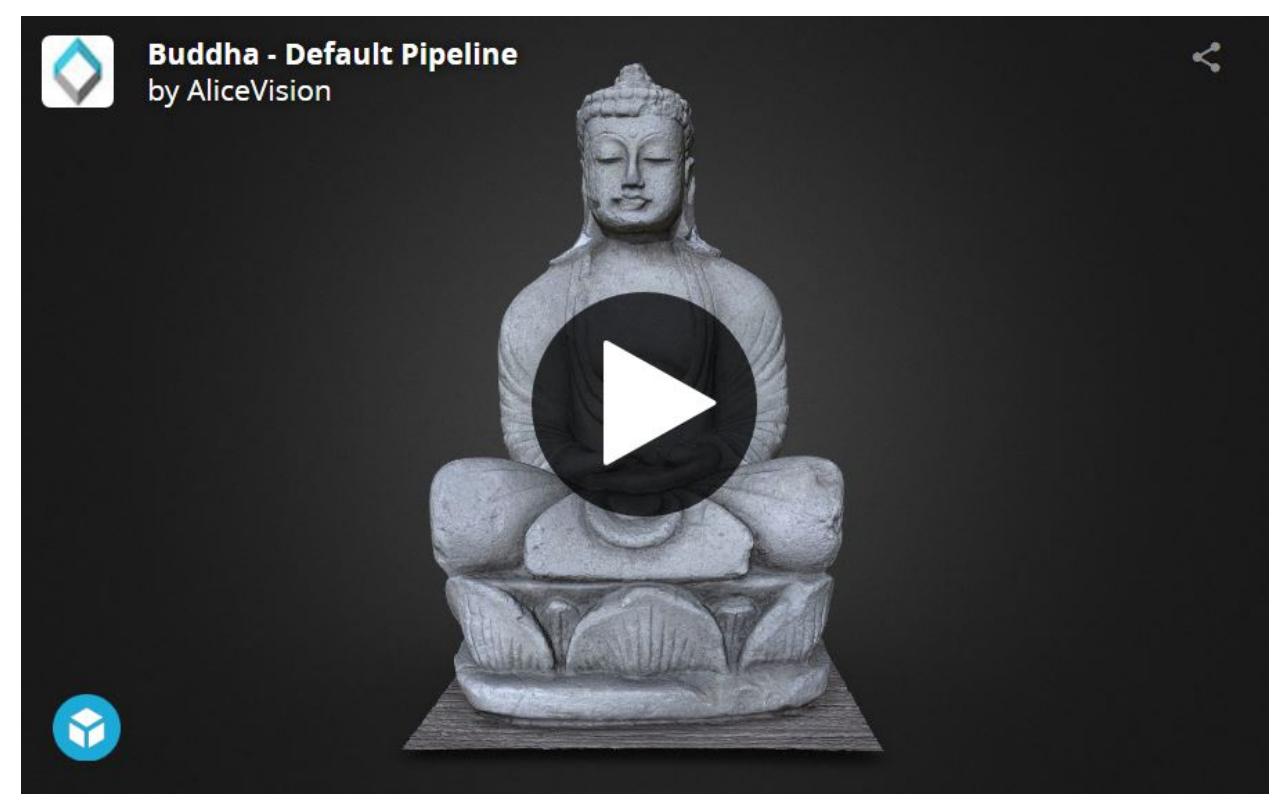

[Buddha – Default Pipeline](https://sketchfab.com/3d-models/buddha-default-pipeline-65ed60e8d72645ce83017d848611be32?utm_campaign=65ed60e8d72645ce83017d848611be32&utm_medium=embed&utm_source=oembed)<sup>[51](#page-99-0)</sup> by [AliceVision](https://sketchfab.com/AliceVision?utm_campaign=65ed60e8d72645ce83017d848611be32&utm_medium=embed&utm_source=oembed)<sup>[52](#page-99-1)</sup> on [Sketchfab](https://sketchfab.com?utm_campaign=65ed60e8d72645ce83017d848611be32&utm_medium=embed&utm_source=oembed)<sup>[53](#page-99-2)</sup>

## **7.2.7 Step 5: Post-processing: Mesh Simplification**

Let's now see how the nodal system can be used to add a new process to this default pipeline. The goal of this step will be to create a low-poly version of our model using automatic mesh decimation.

Let's move to the "Graph Editor" and right click in the empty space to open the node creation menu. From there, we select "MeshDecimate": this creates a new node in the graph. Now, we need to give it the high-poly mesh as input. Let's create a connection by clicking and dragging from MeshFiltering.output to MeshDecimate.input. We can now select the MeshDecimate node and adjust parameters to fit our needs, for example, by setting a maximum vertex count to 100,000. To start the computation, either press the main "Start" button, or right-click on a specific node and select "Compute".

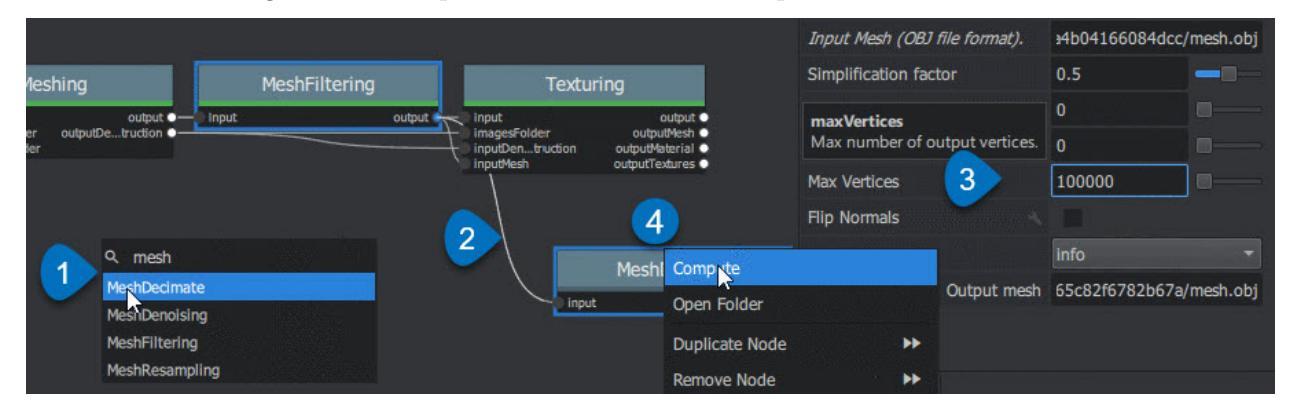

Create a MeshDecimate node, connect it, adjust parameters and start computation

By default, the graph will become read-only as soon as a computation is started in order to avoid any modification that would compromise the planned processes.

Each node that produces 3D media (point cloud or mesh) can be visualized in the 3D viewer by simply double-clicking on it. Let's do that once the MeshDecimate node has been computed.

- **Double-Click** on a node to visualize it in the 3D viewer. If the result is not yet computed, it will automatically be loaded once it's available.
- **Ctrl+Click** the visibility toggle of a media to display only this media alternative from Graph Editor: **Ctrl+DoubleClick** on a node

•

<span id="page-99-0"></span><sup>51</sup> https://sketchfab.com/3d-models/buddha-default-pipeline-65ed60e8d72645ce83017d848611be32?utm\_campaign= 65ed60e8d72645ce83017d848611be32&utm\_medium=embed&utm\_source=oembed

<span id="page-99-1"></span> $^{52}$ https://sketchfab.com/AliceVision?utm\_campaign=65ed60e8d72645ce83017d848611be32&utm\_medium=embed&utm\_ source=oembed

<span id="page-99-2"></span><sup>53</sup> https://sketchfab.com?utm\_campaign=65ed60e8d72645ce83017d848611be32&utm\_medium=embed&utm\_source= oembed

## **7.2.8 Step 6: Retexturing after Retopology**

Making a variation of the original, high-poly mesh is only the first step to creating a tailored 3D model. Now, let's see how we can re-texture this geometry.

Let's head back to the Graph Editor and do the following operations:

- **Right Click** on the Texturing node ⇒ **Duplicate**
- **Right Click** on the connection MeshFiltering.output ⇒ Texturing2.inputMesh ⇒ **Remove**
- Create a connection from MeshDecimate.output to Texturing2.inputMesh

By doing so, we set up a texturing process that will use the result of the decimation as input geometry. We can now adjust the Texturing parameters if needed, and start the computation.

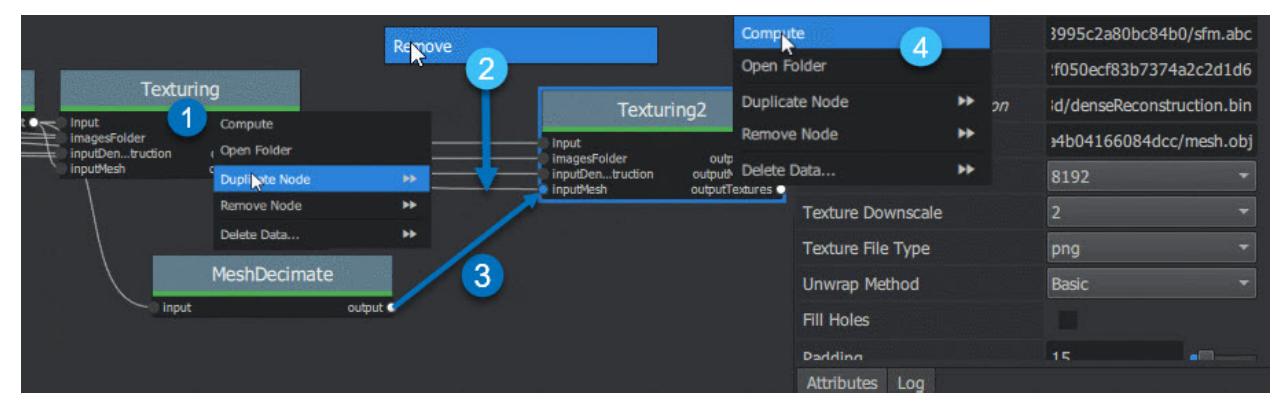

Retexture the decimated mesh using a second Texturing node

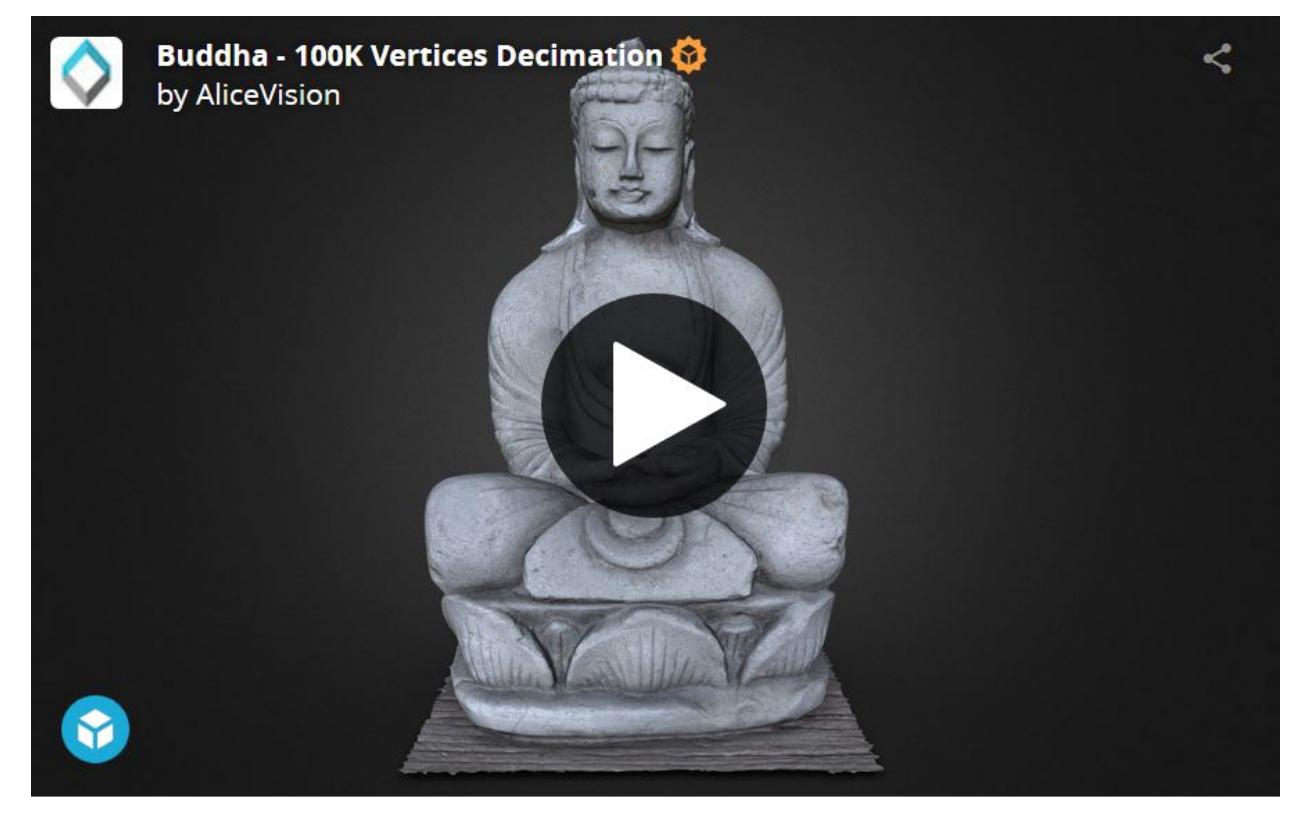

## [Buddha – 100K Vertices Decimation](https://sketchfab.com/3d-models/buddha-100k-vertices-decimation-7648dd79fc294bba85f1bd4ff629c1d1?utm_campaign=7648dd79fc294bba85f1bd4ff629c1d1&utm_medium=embed&utm_source=oembed)<sup>[54](#page-101-0)</sup> by [AliceVision](https://sketchfab.com/AliceVision?utm_campaign=7648dd79fc294bba85f1bd4ff629c1d1&utm_medium=embed&utm_source=oembed)<sup>[55](#page-101-1)</sup> on [Sketchfab](https://sketchfab.com?utm_campaign=7648dd79fc294bba85f1bd4ff629c1d1&utm_medium=embed&utm_source=oembed)<sup>[56](#page-101-2)</sup>

**External retopology and custom UVs** This setup can also be used to reproject textures on a mesh that has been modified outside Meshroom (e.g: retopology / unwrap). The only constraint is to stay in the same 3D space as the original reconstruction and therefore **not** change the scale or orientation.

Then, instead of connecting it to MeshDecimate.output, we would directly write the filepath of our mesh in Texturing2.inputMesh parameter from the node Attribute Editor. If this mesh already has UV coordinates, they will be used. Otherwise it will generate new UVs based on the chosen "Unwrap Method".

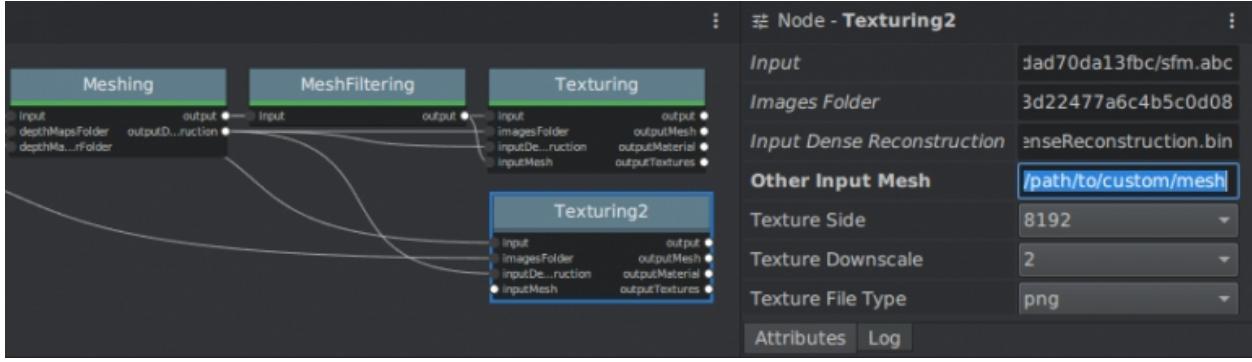

Texturing also accepts path to external meshes

## **7.2.9 Step 7: Draft Meshing from SfM**

The MVS consists of creating depth maps for each camera, merging them together and using this huge amount of information to create a surface. The generation of those depth maps is, at the moment, the most computation intensive part of the pipeline and requires a CUDA enabled GPU. We will now explain how to generate a quick and rough mesh directly from the SfM output, in order to get a fast preview of the 3D model. To do that we will use the nodal system once again.

Let's go back to the default pipeline and do the following operations:

- Right Click
	- on DepthMap ⇒

Duplicate Nodes from Here

 $($  "

⇒

" icon) to create a branch in the graph and keep the previous result available.

- **–** alternative: **Alt + Click** on the node
- Select and remove (**Right Click** ⇒ **Remove Node** or **Del**) DepthMap and DepthMapFilter
- Connect PrepareDenseScene.input ⇒ Meshing.input
- Connect PrepareDenseScene.output ⇒ Texturing.inputImages

<span id="page-101-0"></span> $^{54}$ https://sketchfab.com/3d-models/buddha-100k-vertices-decimation-7648dd79fc294bba85f1bd4ff629c1d1?utm\_ campaign=7648dd79fc294bba85f1bd4ff629c1d1&utm\_medium=embed&utm\_source=oembed

<span id="page-101-1"></span><sup>55</sup> https://sketchfab.com/AliceVision?utm\_campaign=7648dd79fc294bba85f1bd4ff629c1d1&utm\_medium=embed&utm\_ source=oembed

<span id="page-101-2"></span><sup>56</sup> https://sketchfab.com?utm\_campaign=7648dd79fc294bba85f1bd4ff629c1d1&utm\_medium=embed&utm\_source= oembed

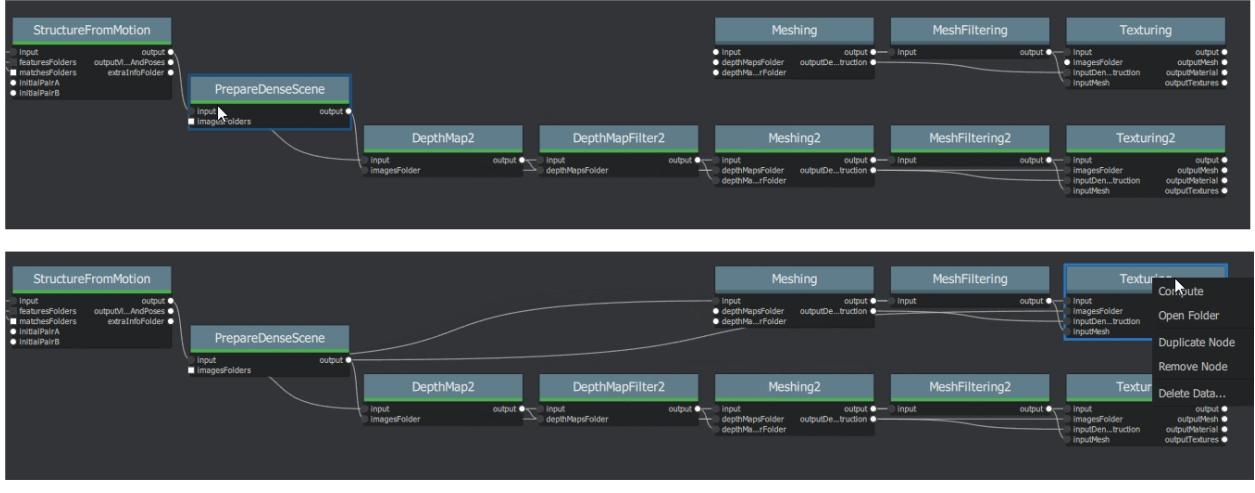

#### Draft Meshing from StructureFromMotion setup

With this shortcut, the Meshing directly uses the 3D points from the SfM, which bypass the computationally intensive steps and dramatically speed up the computation of the end of the pipeline. This also provides a solution to get a draft mesh without an Nvidia GPU.

The downside is that this technique will only work on highly textured datasets that can produce enough points in the sparse point cloud. In all cases, it won't reach the level of quality and precision of the default pipeline, but it can be very useful to produce a preview during the acquisition or to get the 3D measurements before photo-modeling.

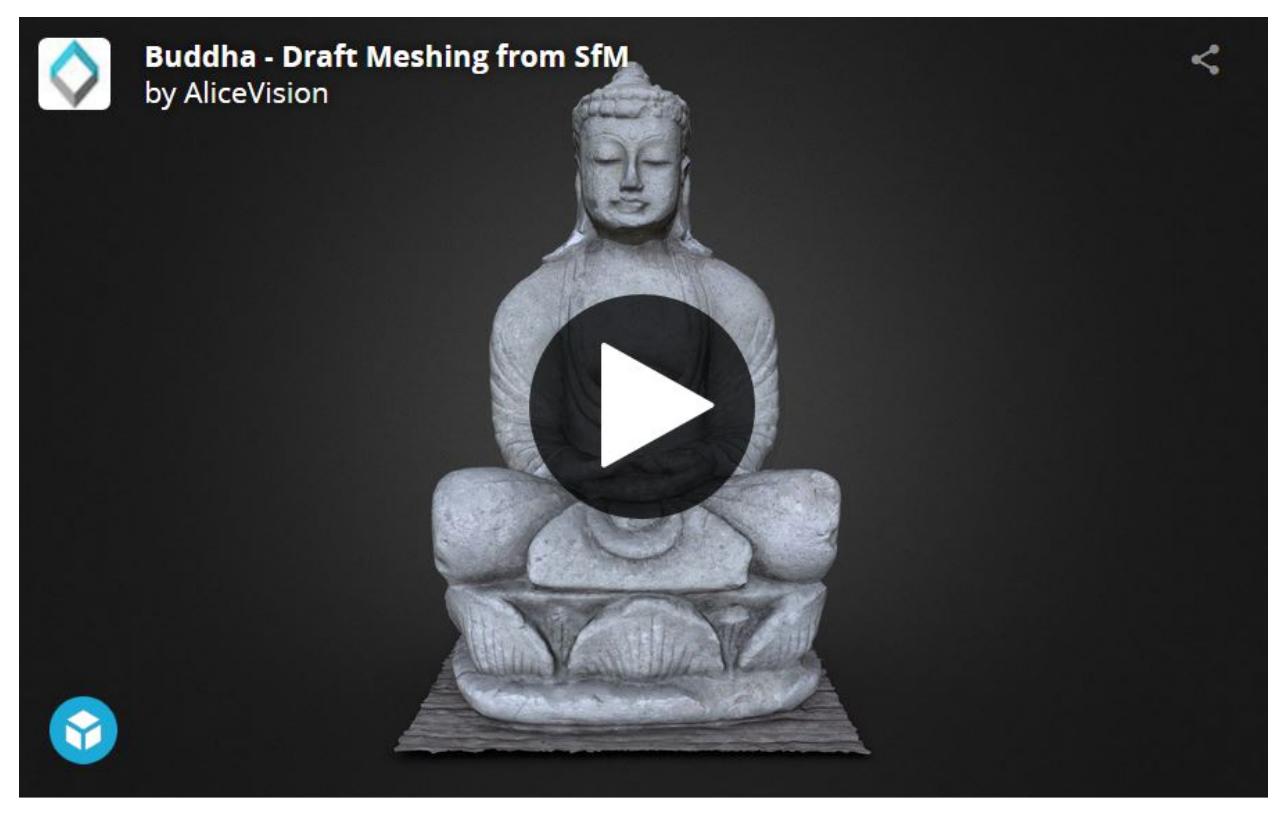

Buddha – Draft Meshing from  $\text{SfM}^{57}$  $\text{SfM}^{57}$  $\text{SfM}^{57}$  by [AliceVision](https://sketchfab.com/AliceVision?utm_campaign=4c4219b78c804deb95f7ef3b456c721c&utm_medium=embed&utm_source=oembed)<sup>[58](#page-103-1)</sup> on [Sketchfab](https://sketchfab.com?utm_campaign=4c4219b78c804deb95f7ef3b456c721c&utm_medium=embed&utm_source=oembed)<sup>[59](#page-103-2)</sup>

## **7.2.10 Step 8: Working Iteratively**

We will now sum up by explaining how what we have learnt so far can be used to work iteratively and get the best results out of your datasets.

#### **1. Computing and analyzing Structure-from-Motion first**

This is the best way to check if the reconstruction is likely to be successful before starting the rest of the process (**Right click** > **Compute** on the StructureFromMotion node). The number of reconstructed cameras and the aspect/density of the sparse point cloud are good indicators for that. Several strategies can help improve results at this early stage of the pipeline:

- Extract more key points from input images by setting "Describer Preset" to "high" on FeatureExtraction node (or even "ultra" for small datasets).
- Extract multiple types of key points by checking "akaze" in "Describer Type" on FeatureExtraction, FeatureMatching and StructureFromMotion nodes.

#### **2. Using draft meshing from SfM to adjust parameters**

Meshing the SfM output can also help to configure the parameters of the standard meshing process, by providing a fast preview of the dense reconstruction. Let's look at this example:

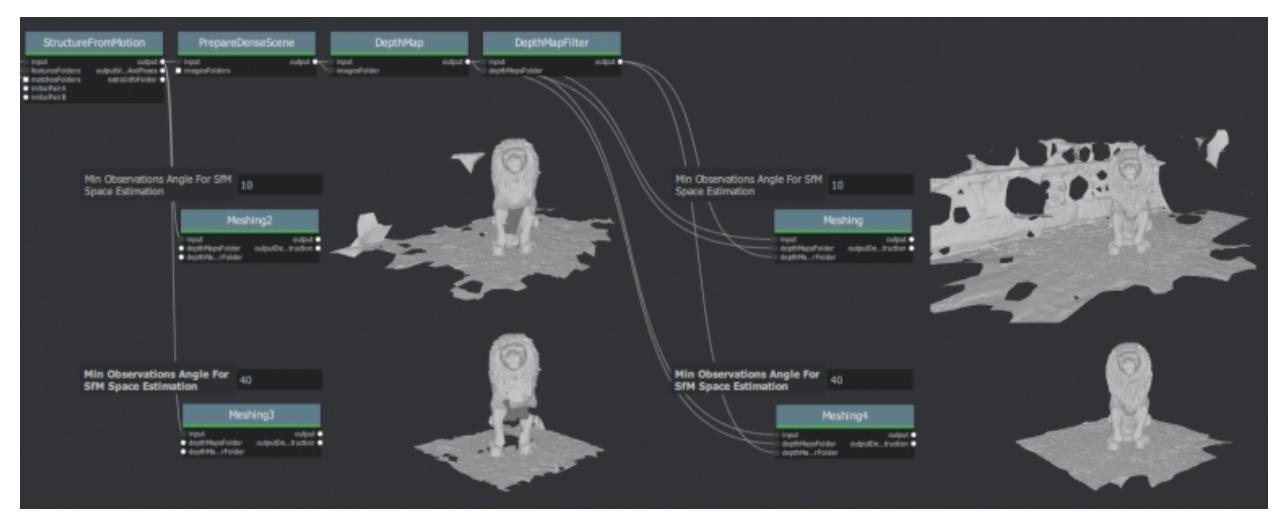

With the default parameters, we can preview from **Meshing2** that the reconstructed area includes some parts of the environment that we don't really want. By increasing the "Min Observations Angle For SfM Space Estimation" parameter, we are excluding points that are not supported by a strong angle constraint (**Meshing3**). This results in a narrower area without background elements at the end of the process (**Meshing4** vs default **Meshing**).

\3. Experiment with parameters, create variants and compare results

One of the main advantages of the nodal system is the ability to create variations in the pipeline and compare them. Instead of changing a parameter on a node that has already been computed and invalidate it, we can duplicate it (or the whole branch), work on this copy and compare the variations to keep the best version.

<span id="page-103-0"></span><sup>57</sup> https://sketchfab.com/3d-models/buddha-draft-meshing-from-sfm-4c4219b78c804deb95f7ef3b456c721c?utm\_campaign= 4c4219b78c804deb95f7ef3b456c721c&utm\_medium=embed&utm\_source=oembed

<span id="page-103-1"></span><sup>58</sup> https://sketchfab.com/AliceVision?utm\_campaign=4c4219b78c804deb95f7ef3b456c721c&utm\_medium=embed&utm\_ source=oembed

<span id="page-103-2"></span><sup>59</sup> https://sketchfab.com?utm\_campaign=4c4219b78c804deb95f7ef3b456c721c&utm\_medium=embed&utm\_source= oembed

In addition to what we have already covered in this tutorial, the most useful parameters to drive precision and performance for each step are detailed on the [Meshroom Wiki](https://github.com/alicevision/meshroom/wiki) $^{60}$  $^{60}$  $^{60}$ .

## **7.2.11 Step 9: Upload results on Sketchfab**

Results can be uploaded using the Sketchfab web interface, but Meshroom also provides an export tool to Sketchfab.

Our workflow mainly consists of these steps:

- Decimate the mesh within Meshroom to reduce the number of polygons
- Clean up this mesh in an external software, if required (to remove background elements for example)
- Retexture the cleaned up mesh
- Upload model and textures to Sketchfab
- To directly publish your model from Meshroom, create a new SketchfabUpload node and connect it to the Texturing node.

You can see some 3D scans from the community [here](https://sketchfab.com/AliceVision/likes)<sup>[61](#page-104-1)</sup> and on our **Sketchfab page**.

Don't forget to tag your models with "alicevision" and "meshroom" if you want us to see your work!

<span id="page-104-0"></span> $60$  https://github.com/alicevision/meshroom/wiki

<span id="page-104-1"></span> $^{61}$ https://sketchfab.com/AliceVision/likes

## **CHAPTER**

## **EIGHT**

## **CAPTURING**

If this is the first time you are using photogrammetry software, read the following chapter on how to take good photos for your project.

## **8.1 Basics**

- Your scene/object should be well lit.
- Avoid shadows, reflections, and transparent objects.
- Take the photos in diffuse or indirect lighting, such as on an overcast day (outdoor) or using multiple light sources (indoor).
- Don't use the flash setting on the camera.
- Do not change the focal length/zoom while shooting. Use a fixed focal length lens if possible.
- Try to take pictures from all angles.
- Avoid moving objects in the scene or background.
- If taking pictures using a rotating rig, make sure to use a plain color background with no distinguishable features.
- The object of interest should always fill most of the image.
- Take images with a side overlap of 60% minimum and frontal overlap of 80% minimum.
- For each shot, move to a new position (or rotate the object).
- Do not take multiple images from the same spot.
- For better coverage, you can photograph an area multiple times in different acquisition patterns.
- Avoid shaky, blurry, or warped images.
- The more images you have, the better. You can always filter out repetitive or poor quality images to reduce processing time.

### **Details**

#### **Tutorials**
## **NINE**

## **MORE**

## **9.1 View and Edit Models**

### **9.1.1 Meshlab**

*You can drag and drop different OBJ and PLY files as layers.*

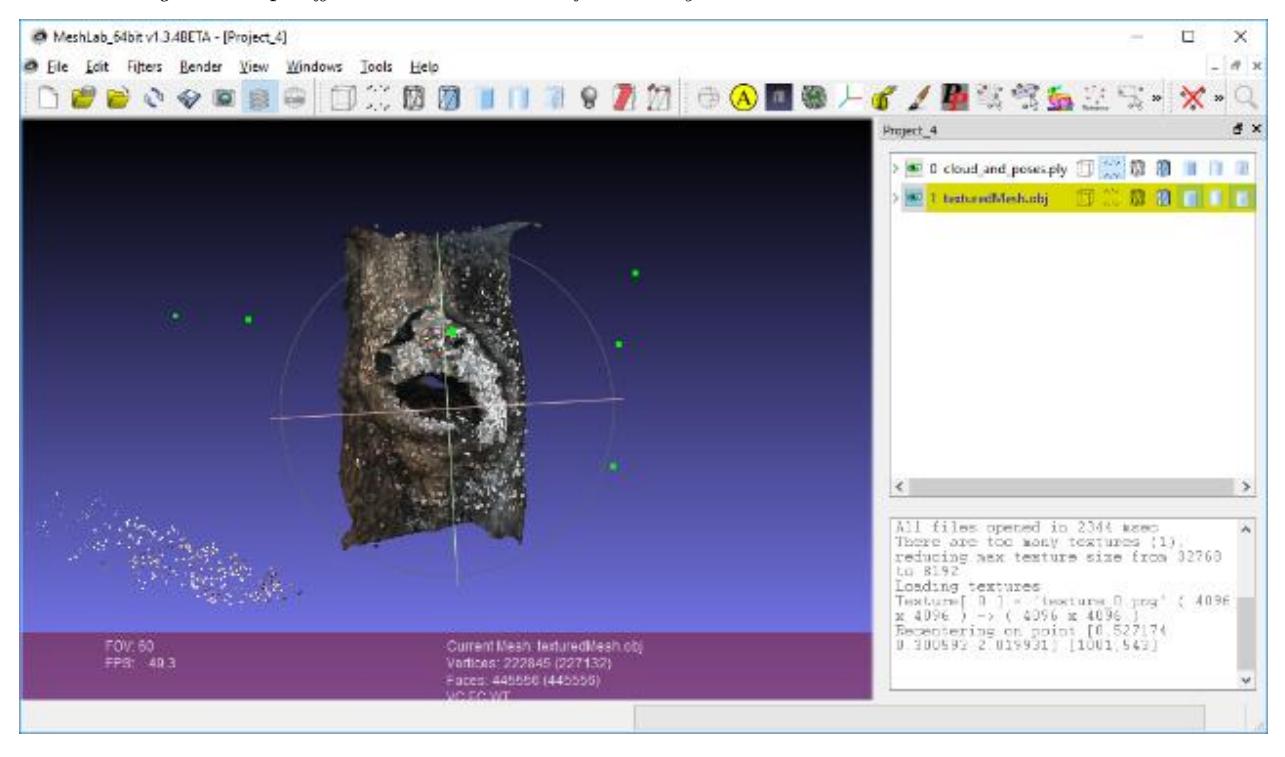

*So in this case I have a layer for both the final mesh and the SFM points/cameras. Sometimes the mesh smoothing step can be a little too aggressive so I find it useful to compare between the original mesh and the smooth mesh. If the mesh looks broken, the PLY sfm data and the OBJ meshes are great for tracing through the pipeline.*

clean up / delete / smooth

The first thing you want to do is to rotate your model and align it with the coordinate system.

You can import the obj into [Meshlab](http://www.meshlab.net/#download)<sup>[62](#page-108-0)</sup> then go to **Filters :math: `Rightarrow` Normals, Curvatures \*\* and \*\*Orientation :math:`Rightarrow` Transform: Rotate** \*\* \*\* and align it yourself from there.

<span id="page-108-0"></span> $\frac{62 \text{ http://www.meshlab.net/}\#download}{}$ 

#### \*\* \*\*

There might be some parts of the model or the scene you want to remove.

You can select ..... then remove...

[http://www.banterle.com/francesco/courses/2017/be\\_3drec/slides/Meshlab.pdf](http://www.banterle.com/francesco/courses/2017/be_3drec/slides/Meshlab.pdf)

### [http://](http://www.scanner.imagefact.de/tut/meshlabTut.pdf) $^{63}$  $^{63}$  $^{63}$

[www.scanner.imagefact.de/tut/meshlabTut.pdf](http://www.scanner.imagefact.de/tut/meshlabTut.pdf)[64](#page-109-1)

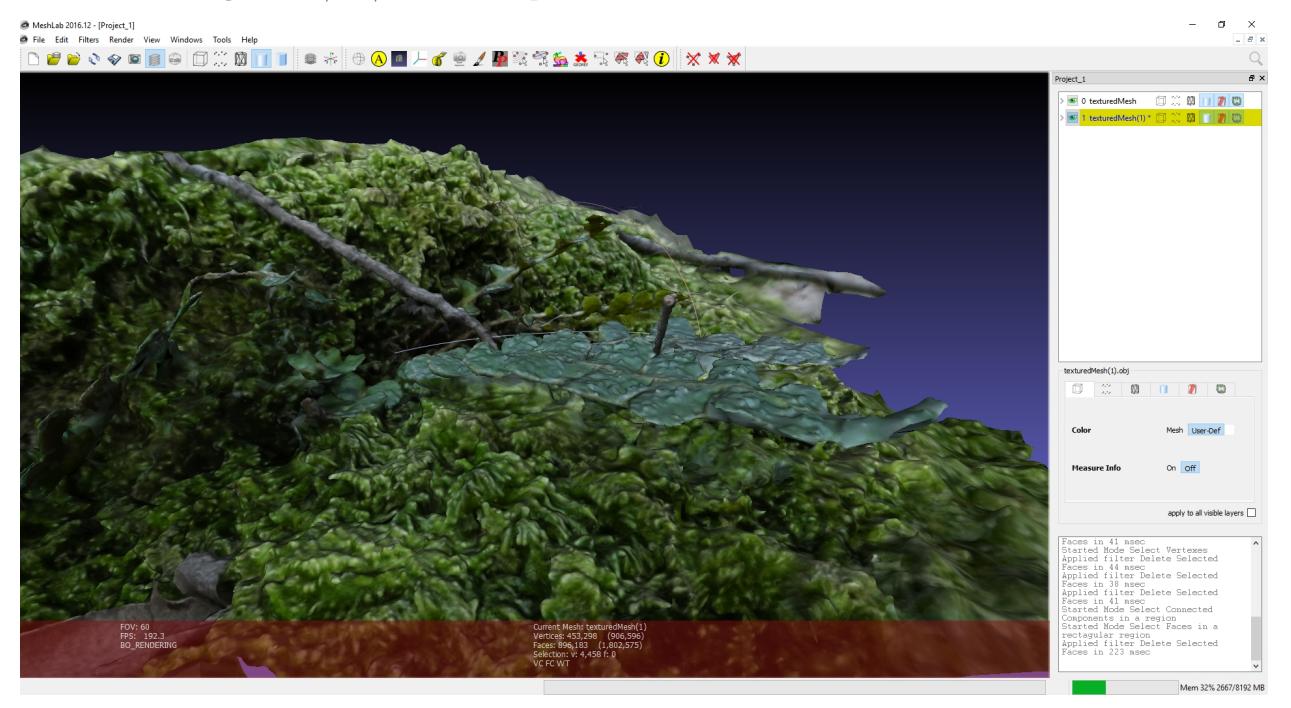

Smooth mesh

If you don't like the smoothing results from Meshroom, you can smooth the mesh yourself.

<http://www.cs.cmu.edu/~reconstruction/advanced.html#meshlab>

Tutorials by [Mister P. MeshLab Tutorials](https://www.youtube.com/channel/UC70CKZQPj_ZAJ0Osrm6TyTg)<sup>[65](#page-109-2)</sup> [MeshLab Basics: Navigation](https://www.youtube.com/watch?v=Sl0vJfmj5LQ)<sup>[66](#page-109-3)</sup>

[MeshLab Basics: Selection, part one](https://www.youtube.com/watch?v=xj3MN7K6kpA)<sup>[67](#page-109-4)</sup>

[MeshLab Basics: Selection, part two](https://www.youtube.com/watch?v=Bc3GdJ6Ddsc)<sup>[68](#page-109-5)</sup>

[Cleaning: Triangles and Vertices Removal](https://www.youtube.com/watch?v=m2nmeJj5Ij4)<sup>[69](#page-109-6)</sup>

[Cleaning: Basic filters](https://www.youtube.com/watch?v=aoDLrXp1sfY)<sup>[70](#page-109-7)</sup>

[Mesh Processing: Decimation](https://www.youtube.com/watch?v=PWM6EGVVNQU)<sup>[71](#page-109-8)</sup> [Meshlab Processing: Smoothing](https://www.youtube.com/watch?v=4mwm9eMJaXY)<sup>[72](#page-109-9)</sup>

<span id="page-109-0"></span><sup>63</sup> http://www.scanner.imagefact.de/tut/meshlabTut.pdf

<span id="page-109-1"></span> $^{64}$ http://www.scanner.imagefact.de/tut/meshlabTut.pdf

<span id="page-109-2"></span> $^{65}$ https://www.youtube.com/channel/UC70CKZQPj\_ZAJ0Osrm6TyTg

<span id="page-109-3"></span> $^{66}$ https://www.youtube.com/watch?v=Sl0vJfmj5LQ

<span id="page-109-4"></span> $^{67}$ https://www.youtube.com/watch?v=xj3MN7K6kpA

<span id="page-109-5"></span><sup>68</sup> https://www.youtube.com/watch?v=Bc3GdJ6Ddsc

<span id="page-109-6"></span> $^{69}$ https://www.youtube.com/watch?v=m2nmeJj5Ij4

<span id="page-109-7"></span><sup>70</sup> https://www.youtube.com/watch?v=aoDLrXp1sfY

<span id="page-109-8"></span><sup>71</sup> https://www.youtube.com/watch?v=PWM6EGVVNQU

<span id="page-109-9"></span><sup>72</sup> https://www.youtube.com/watch?v=4mwm9eMJaXY

[MeshLab Basics: Scale to real measures](https://www.youtube.com/watch?v=6psAppbOOXM)<sup>[73](#page-110-0)</sup>

### **9.1.2 Blender**

For detailed instructions visit the [blender homepage](https://www.blender.org/)<sup>[74](#page-110-1)</sup> or the [blender](https://www.youtube.com/user/BlenderFoundation)<sup>[75](#page-110-2)</sup> [youtube channel](https://www.youtube.com/user/BlenderFoundation)<sup>[76](#page-110-3)</sup>.

Here is a quick tutorial on how to optimize photogrammetry objects inside Blender: How to 3D Photoscan Easy and Free!

<https://www.youtube.com/watch?v=k4NTf0hMjtY>

meshing filtering 10:18 / 13:17 blender import

<https://www.youtube.com/watch?v=RmMDFydHeso>

### **9.1.3 Meshroom2Blender Blender Plugin**

Blender importer for AliceVision Meshroom

datafiles: cameras, images, sparse pointcloud and obj's.

Basic implementation of Meshroom importer. If you have sophisticated node tree it will use only the first nodes from the file. Addon assumes you did compute each stages/nodes, and the output is same. Visit [the](https://github.com/tibicen/meshroom2blender) [Github project site](https://github.com/tibicen/meshroom2blender)<sup>[77](#page-110-4)</sup> for details.

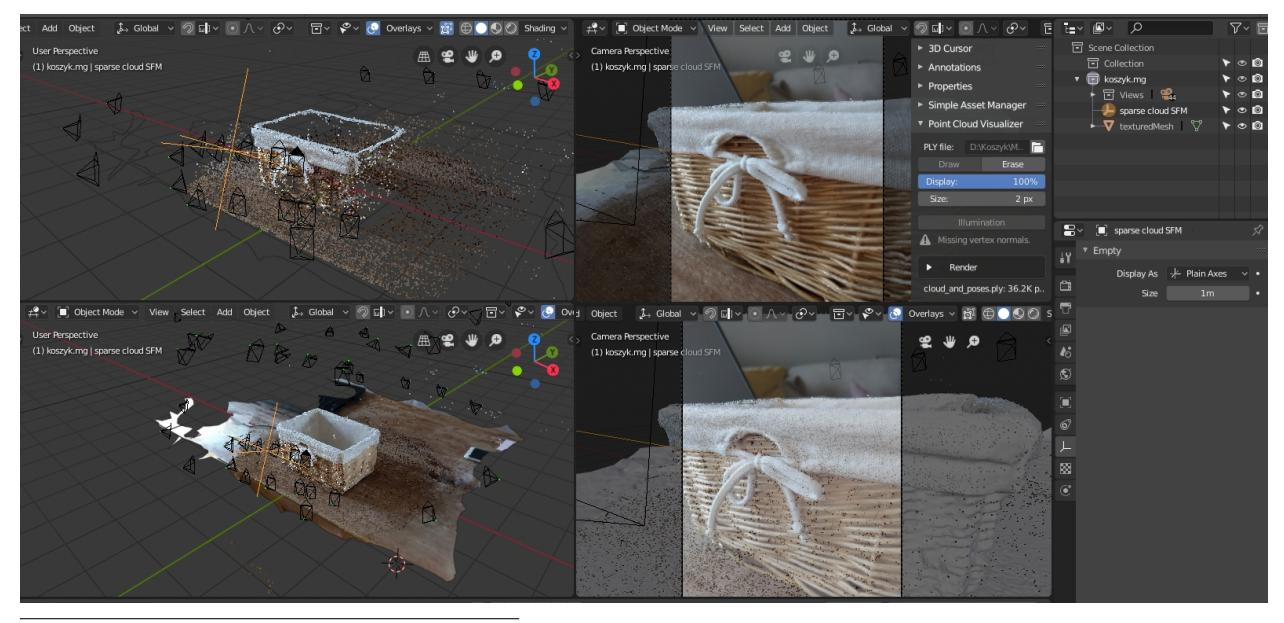

<span id="page-110-0"></span><sup>73</sup> https://www.youtube.com/watch?v=6psAppbOOXM

<span id="page-110-1"></span><sup>74</sup> https://www.blender.org/

- <span id="page-110-2"></span><sup>75</sup> https://www.youtube.com/user/BlenderFoundation
- <span id="page-110-3"></span><sup>76</sup> https://www.youtube.com/user/BlenderFoundation
- <span id="page-110-4"></span><sup>77</sup> https://github.com/tibicen/meshroom2blender

## **9.1.4 BlenderLandscape**

Addon for Blender 2.79b. 3DSurvey Collection of tools to improve the work-flow of a 3D survey (terrestrial or UAV photogrammetry). Import multiple objs at once (with correct orientation), for instance a bunch of models made in Meshroom. <https://github.com/zalmoxes-laran/BlenderLandscape>

### **9.1.5 Instant Meshes**

<https://github.com/wjakob/instant-meshes>

includes quick intro

why do we want to use it? It is a really fast auto-retopology solution and helps you create more accurate meshes

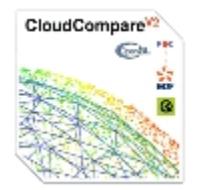

## **9.1.6 CloudCompare**

3D point cloud and mesh processing software

Open Source Project <https://www.danielgm.net/cc/> <http://www.danielgm.net/cc/release/> tutorial <http://www.danielgm.net/cc/tutorials.html>

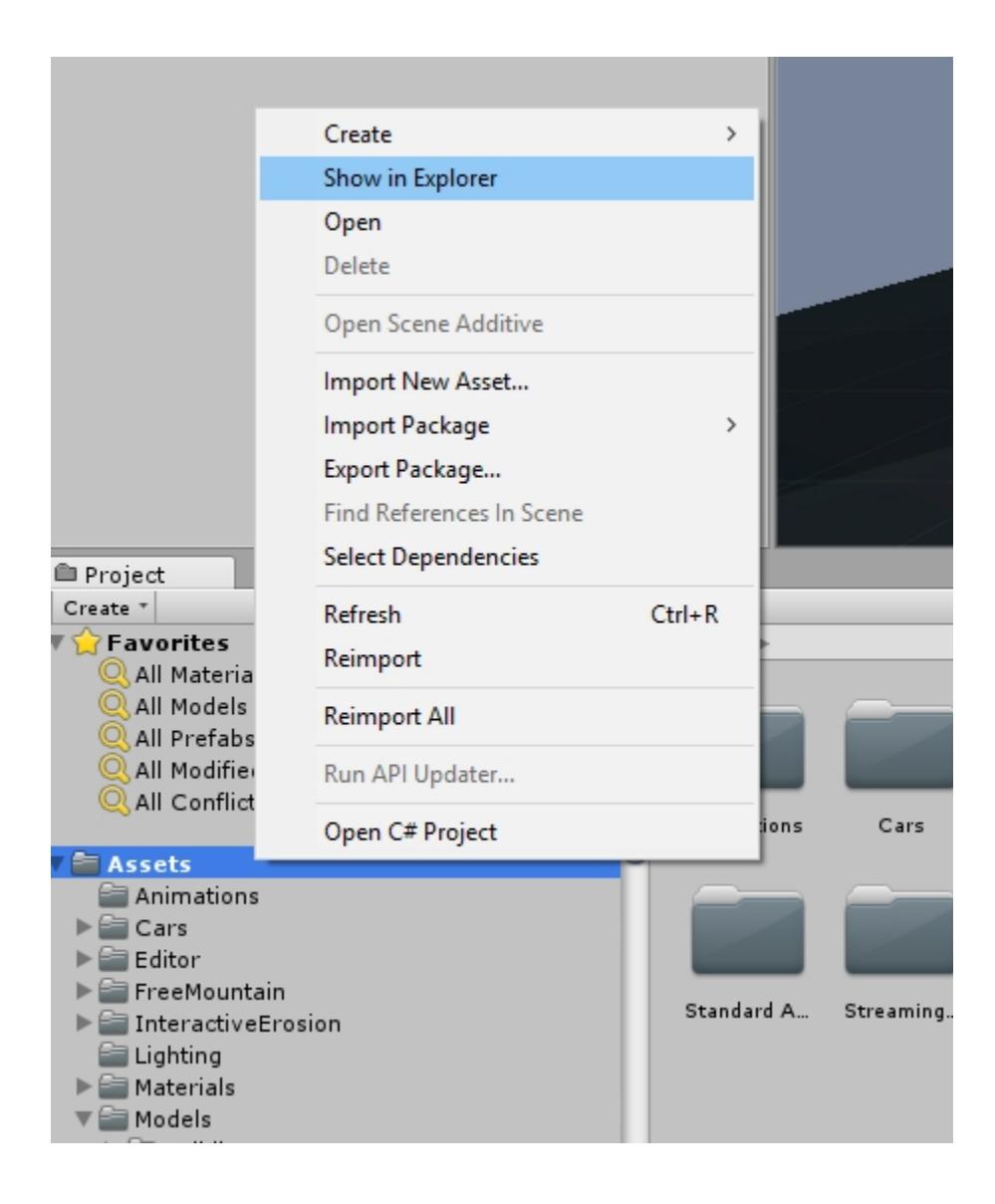

### **9.1.7 Export model to Unity**

Start Unity, open your project and your asset folder.

Navigate in the file Explorer of your OS to the assets subfolder where you want to store your Photogrammetry object.

Copy the model.obj and texture.jpg (or other supported file types) from the Meshroom Export folder to the Unity assets subfolder.

Open Unity and wait for the auto-import to complete.

You might want to optimize your mesh and texture for ingame use.

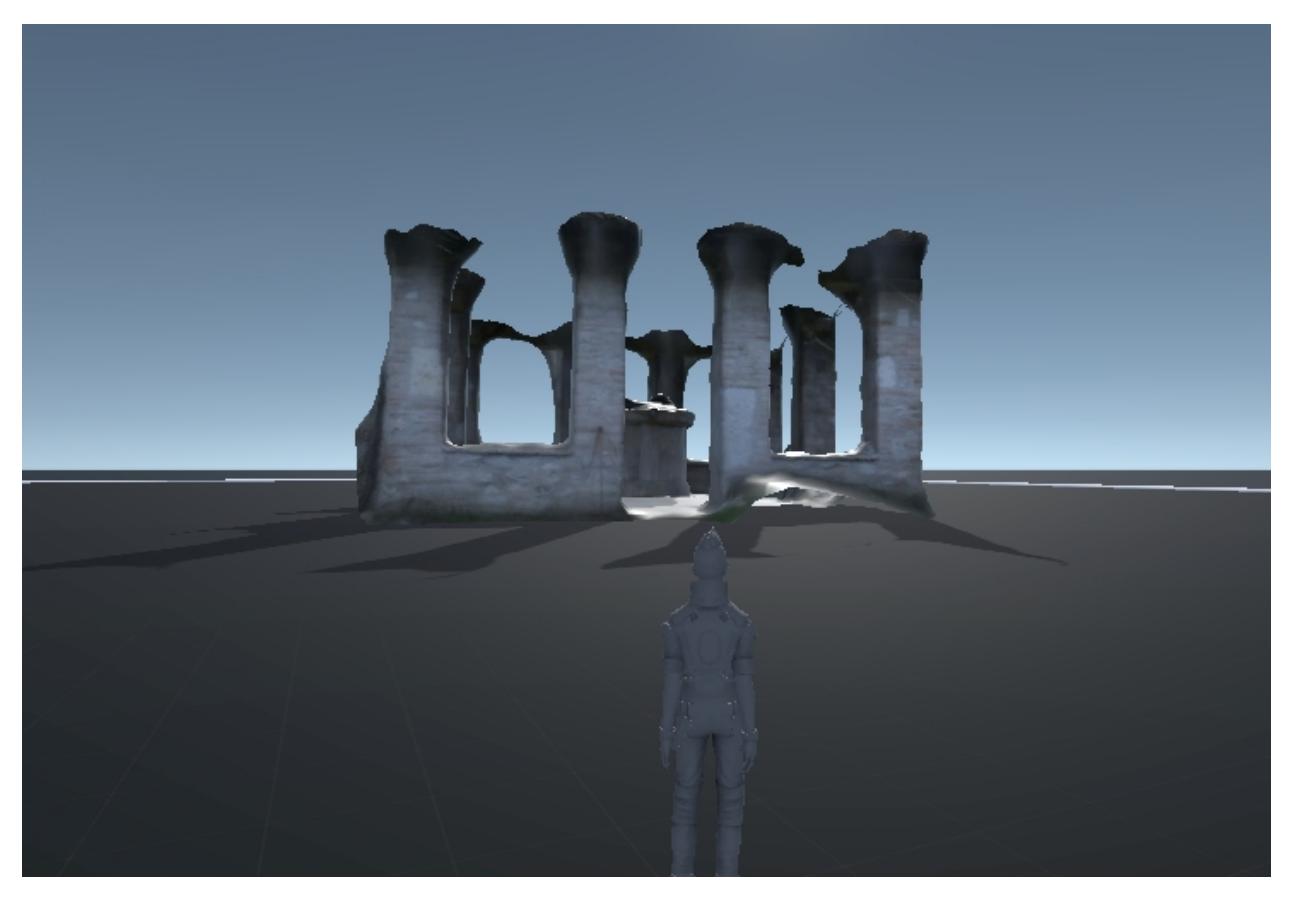

Now you can add your model to the scene.

There is a little more to do to create a simple demo game, like adding a Mesh collider, optimize the texture,. . .

For detailed instructions visit the [Unity homepage](https://unity3d.com)<sup>[78](#page-113-0)</sup>.

Here is a manual on how to optimize photogrammetry objects inside Unity: [Unity Photogrammetry Work](https://unity3d.com/files/solutions/photogrammetry/Unity-Photogrammetry-Workflow_2017-07_v2.pdf) ${\rm flow}^{79}$  ${\rm flow}^{79}$  ${\rm flow}^{79}$  ${\rm flow}^{79}$  ${\rm flow}^{79}$  .. image:: 100000000000076E00000401AC14E84A53702851.jpg

### **9.1.8 Export to Maya (Plugin)**

**MeshroomMaya** (v0.4.2) is a Maya plugin that enables to model 3D objects from images.

<https://github.com/alicevision/MeshroomMaya>

This plugin is not available at the moment.

Use the Export to Maya node instead.

<span id="page-113-0"></span><sup>78</sup> https://unity3d.com

<span id="page-113-1"></span><sup>79</sup> https://unity3d.com/files/solutions/photogrammetry/Unity-Photogrammetry-Workflow\_2017-07\_v2.pdf

#### **Alembic bridge**

#### *Export from Meshroom for Maya*

Use the Export to Maya node to export the Alembic ABC file

#### *Import in Nuke/Mari*

In menu "NukeMVG  $\Rightarrow$  Import Alembic", abc file can be loaded. The tool create the graph of camera projection. Result can be export to Mari via Nuke + Mari bridge.

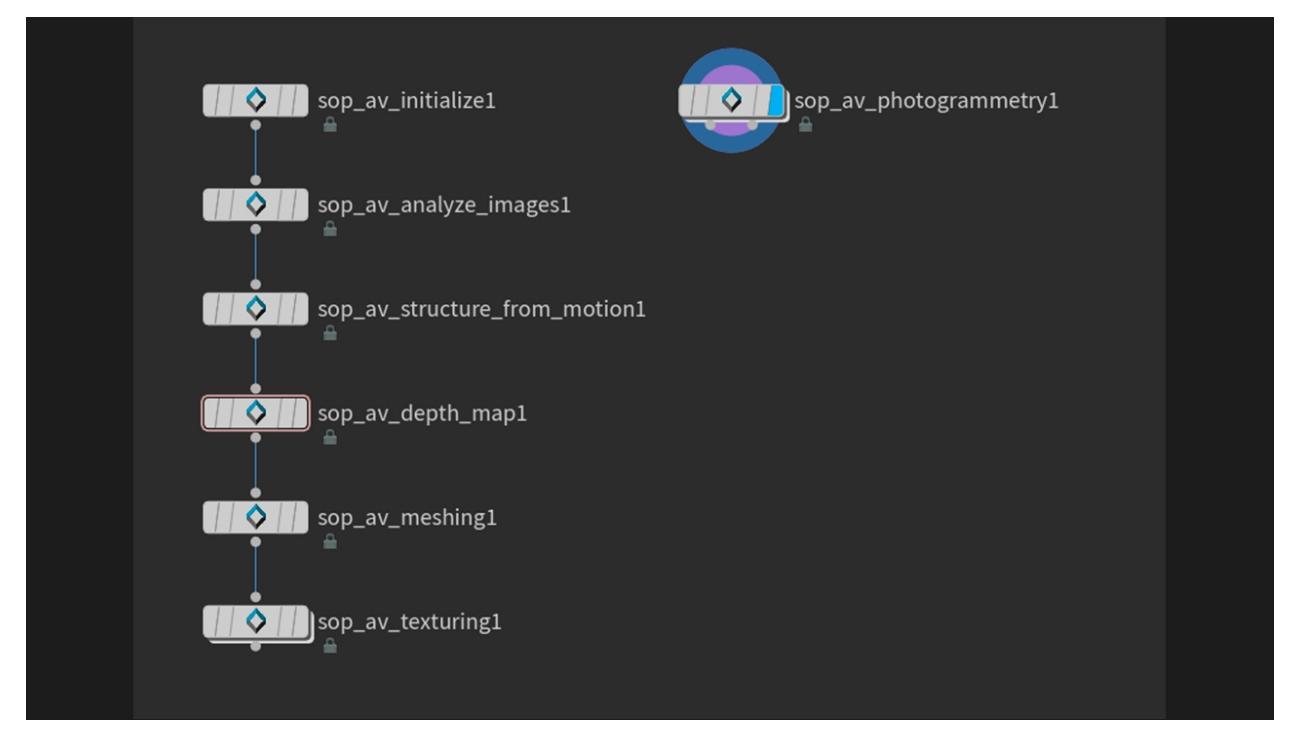

### **9.1.9 SideFX Houdini Plugin**

An implementation of *Alicevision* is available in Houdini as part of the (free) GameDevelopmentToolset.

You can find Installation Instructions on the following page: [https://www.sidefx.com/tutorials/](https://www.sidefx.com/tutorials/alicevision-plugin/) [alicevision-plugin/](https://www.sidefx.com/tutorials/alicevision-plugin/)

Review (german):

<https://www.digitalproduction.com/2019/02/26/alicevision-photogrammetrie-in-houdini/>

Students can download the free learning edition called ` [<https://www.sidefx.com/products/compare/>](https://www.sidefx.com/products/compare/)`\_ [Houdini Apprentice](https://www.sidefx.com/products/compare/)<sup>[80](#page-114-0)</sup>. This is a node-locked license that has all the features of Houdini FX with some restrictions such as a limited render size and a watermark on final renderings.

<span id="page-114-0"></span><sup>80</sup> https://www.sidefx.com/products/compare/

## **9.2 Share your model**

(A build in upload module is on the wishlist. Read github) clip area reduce polycount reduce resolution <https://sketchfab.com/> Short description <https://www.thingiverse.com/> <https://pointscene.com/> <https://www.pointbox.xyz/> and more. . .

# **9.3 Print your model**

<https://groups.google.com/forum/#!topic/alicevision/RCWKoevn0yo>

## **9.4 Tethering software**

Remote control your camera via USB cable. For use with a **turntable and/or Live Reconstruction.**

Some manufacturers (Sony, Panasonic, FUJIFILM, Hasselblad. Canon EOS..) provide a free tool for your software others sell them (Nikon, Canon). Some commercial third party solutions are out there, too.

This list only contains free open-source projects.

#### **1 DigiCamControl (Windows)**

• Multiple camera support

<http://digicamcontrol.com/download>

Supports many Nikon, Canon, Sony SLR models and a few other cameras.

Full list here: <http://digicamcontrol.com/cameras>

#### **2 Entangle Photo (Linux)**

<https://entangle-photo.org/>

Nikon or Canon DSLRs camera supporting  $\checkmark$  <http://www.gphoto.org/doc/remote/ $\checkmark$  [remote capture in](http://www.gphoto.org/doc/remote/) libgphoto $2^{81}$  $2^{81}$  $2^{81}$  will work with Entangle.

#### **3 GPhoto (Linux)**

<http://www.gphoto.org/>

#### **4 Sofortbildapp (OSX)**

<http://www.sofortbildapp.com/>

<span id="page-115-0"></span><sup>81</sup> http://www.gphoto.org/doc/remote/

#### **5 PkTriggerCord (Windows, Linux, Android)**

for Pentax cameras

<http://pktriggercord.melda.info/>

<https://github.com/asalamon74/pktriggercord/>

#### **4 Darktable (Windows, Linux, OSX)**

<http://www.darktable.org/>

[https://www.darktable.org/usermanual/en/tethering\\_chapter.html](https://www.darktable.org/usermanual/en/tethering_chapter.html)

#### **WifiRemoteControl**

For some cameras wifi control can be used.

LMaster <https://github.com/Rambalac/GMaster> for some Lumix cameras for example.

There are even tools for PC to connect to ActionCams using Wifi. . .

## **9.5 Related Projects**

..image:: ofxMVG.jpg

### **9.5.1 ofxMVG**

Camera Localization OpenFX Plugin for Nuke

<https://github.com/alicevision/ofxMVG>

Not available at the moment.

..image:: marker2.jpg

### **9.5.2 CCTag**

Concentric Circles Tag

This library allows you to detect and identify CCTag markers. Such marker system can deliver sub-pixel precision while being largely robust to challenging shooting conditions. [https://github.com/alicevision/](https://github.com/alicevision/CCTag) [CCTag](https://github.com/alicevision/CCTag)

#### **CCTag library**

Detection of CCTag markers made up of concentric circles. Implementations in both CPU and GPU.

**See paper** : "Detection and Accurate Localization of Circular Fiducials under Highly Challenging Conditions." Lilian Calvet, Pierre Gurdjos, Carsten Griwodz and Simone Gasparini. CVPR 2016.

[https://www.cv-foundation.org/openaccess/content\\_cvpr\\_2016/papers/Calvet\\_Detection\\_and\\_](https://www.cv-foundation.org/openaccess/content_cvpr_2016/papers/Calvet_Detection_and_Accurate_CVPR_2016_paper.pdf) [Accurate\\_CVPR\\_2016\\_paper.pdf](https://www.cv-foundation.org/openaccess/content_cvpr_2016/papers/Calvet_Detection_and_Accurate_CVPR_2016_paper.pdf)

#### **Marker library**

Markers to print are located [here](https://github.com/alicevision/CCTag/blob/develop/markersToPrint)  $82$ .

**WARNING** Please respect the provided margins. The reported detection rate and localization accuracy are valid with completely planar support: be careful not to use bent support (e.g. corrugated sheet of paper).

<span id="page-116-0"></span><sup>82</sup> https://github.com/alicevision/CCTag/blob/develop/markersToPrint

The four rings CCTags will be available soon.

CCTags requires either CUDA 8.0 and newer or CUDA 7.0 (CUDA 7.5 builds are known to have runtime errors on some devices including the GTX980Ti). The device must have at least compute capability 3.5.

Check your graphic card CUDA [compatibility here](https://github.com/tpruvot/ccminer/wiki/Compatibility) $83$ .

..image:: marker3.jpg

### **9.5.3 PopSIFT**

Scale-Invariant Feature Transform (SIFT)

This library provides a GPU implementation of SIFT. 25 fps on HD images on recent graphic cards. [https:](https://github.com/alicevision/popsift) [//github.com/alicevision/popsift](https://github.com/alicevision/popsift)

<span id="page-117-0"></span><sup>83</sup> https://github.com/tpruvot/ccminer/wiki/Compatibility

### **TEN**

# **FAQ FROM GH-WIKI**

## **10.1 Crashed at Meshing**

Solution: try to reduce the value of maxPoints on the Meshing node to avoid using too much RAM & SWAP  $\#243^{84}$  $\#243^{84}$  $\#243^{84}$  $\#243^{84}$  $\#243^{84}$   $\#303^{85}$  $\#303^{85}$  $\#303^{85}$  $\#303^{85}$  $\#303^{85}$ 

## **10.2 DepthMap node too slow**

You can speed up the Depth Map process. Here is what you need to do:

Augment the downscale factor to directly reduce the precision.

Reduce the number of T cameras (sgmMaxTCams, refineMaxTCams) will directly reduce the computation time linearly, so if you change from 10 to 5 you will get a 2x speedup.

A minimum value of 3 is necessary, 4 already gives decent results in many cases if the density of your acquisition process regular enough.

The default value is necessary in large scale environment where it is difficult to have 4 images that cover the same area. $(\#228^{86})$  $(\#228^{86})$  $(\#228^{86})$ 

# **10.3 Error: Graph is being computed externally**

Unexpected exit of Meshroom while processing can cause the "Graph is being computed externally" problem.` $#249$ `\_

The Start and Stop buttons are greyed out.

Background: When Meshroom is terminated unexpectedly, files are left in the cache folders. When you open such a project, Meshroom will think, based on the residual files, that parts of the pipeline are computed externally. (This feature ([Renderfarm][\(https://github.com/alicevision/meshroom/wiki/Large-scale-dataset\)](https://github.com/alicevision/meshroom/wiki/Large-scale-dataset)) is not included in the binary Release 2019.1.0) So the buttons are greyed out because Meshroom is waiting for an external source to compute the graph. Obviously, this won´t go anywhere. This behaviour can also occur, when you modify nodes in the advanced mode while the graph is being computed.

To fix this problem, first try to 'Clear Submitted Status' by clicking on the bad node (right click  $\Rightarrow$  delete data).

<span id="page-118-0"></span><sup>84</sup> https://github.com/alicevision/meshroom/issues/243

<span id="page-118-1"></span> $^{85}$ https://github.com/alicevision/meshroom/issues/303

<span id="page-118-2"></span><sup>86</sup> https://github.com/alicevision/meshroom/issues/228#issuecomment-418329506

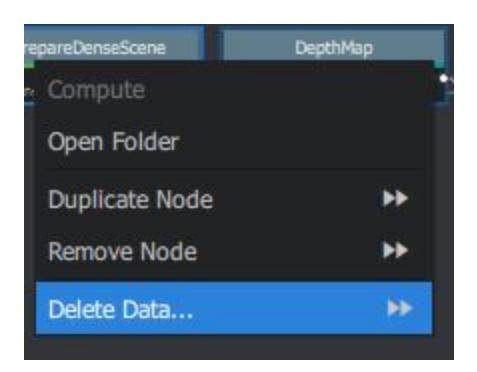

If this does not work, also clear the submitted statuses of the following nodes (right click  $\Rightarrow$  delete data  $\Rightarrow$  )

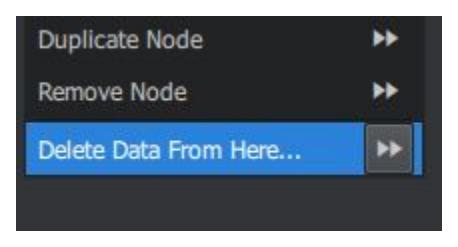

You have a menu on the top-right of the graph widget with "Clear Pending Status" to do it **on all nodes** at once.

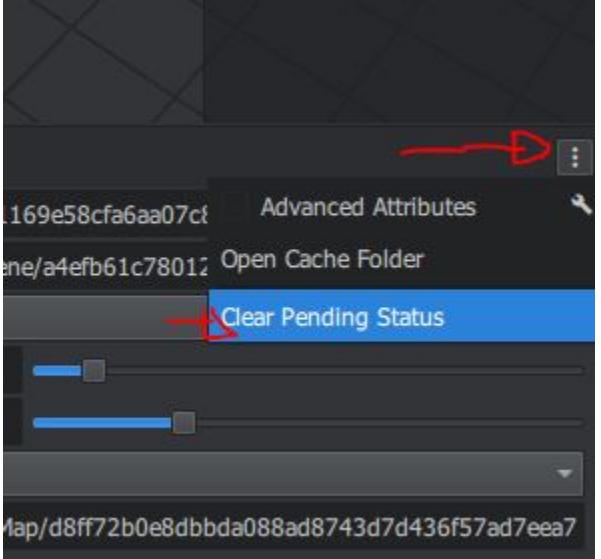

Alternatively, go to the cache folder of your project and delete the contents of the node folders starting with the node where Meshroom stopped working (marked in dark green). You can keep successful computed results (light green). Now you can continue computing the graph on your computer.

## **10.4 Images cannot be imported**

If you have recently installed Meshroom and you are sure that images are not corrupted then install *Microsoft Visual C++ Update 3*.

The import module from AliceVision has problems parsing corrupted image files. Some mobile phone cameras and action cams/small cameras like the CGO3+ from Yuneec produce images which are not valid. Most image viewers and editing software can handle minor inconsistencies.

Use tools like [Bad Peggy](https://www.coderslagoon.com/)<sup>[87](#page-120-0)</sup> to [check for errors](http://openpreservation.org/blog/2016/11/29/jpegvalidation/)<sup>[88](#page-120-1)</sup> in your image files.

e.g. "*. . . extraneous bytes before marker 0xdb*".

or "Truncated File - Missing EOI marker" on a raspberry camera

To fix this problem, you need to bulk convert your dataset (this is why downscaling worked too). You can use IrfranView File->Batch Conversion or Imagemagick. Make sure you set the quality to 100%. Now you can add the images to Meshroom (assuming the camera is in the sensor db).

**drag and drop of images does not work**  $(\#149^{89})$  $(\#149^{89})$  $(\#149^{89})$  mouse over the with any photos the cursor is disabled and dropping photos into the viewport has no effect. Do you run Meshroom as admin? If yes, that's the cause. Windows disables drag and drop on applications being run as admin.

–

–

Note: avoid special characters/non-ASCII characters in Meshroom and images file paths  $(\#209^{90})$  $(\#209^{90})$  $(\#209^{90})$ 

## **10.5 Large scale dataset**

Can I use Meshroom on large datasets with more than 1000 images?

Yes, the pipeline performance scales almost linearly. We recommend adjusting the SfM parameters to be a bit more strict, as you know that you have a good density / good connections between images. There are 2 global thresholds on the Meshing node (maxInputPoints and maxPoints) that may need to be adjusted depending on the density/quality you need and the amount of RAM available on the computer you use.

Can I use Meshroom on renderfarm?

Meshroom has been designed to be used on renderfarm. It should be quite straightforward to create a new submitter, see the [available submitters](https://github.com/alicevision/meshroom/tree/develop/meshroom/submitters)<sup>[91](#page-120-4)</sup> as examples. Contact us if you need more information to use it with a new renderfarm system.

<span id="page-120-0"></span><sup>87</sup> https://www.coderslagoon.com/

<span id="page-120-1"></span><sup>88</sup> http://openpreservation.org/blog/2016/11/29/jpegvalidation/

<span id="page-120-2"></span><sup>89</sup> https://github.com/alicevision/meshroom/issues/149

<span id="page-120-3"></span><sup>90</sup> https://github.com/alicevision/meshroom/issues/209

<span id="page-120-4"></span> $^{91}$ https://github.com/alicevision/meshroom/tree/develop/meshroom/submitters

## **10.6 Multi Camera Rig**

If you shoot a static dataset with a moving rig of cameras (cameras rigidly fixed together with shutter synchronization), you can declare this constraint to the reconstruction algorithm.

Currently, there is no solution to declare this constraint directly within the Meshroom UI, but you can use the following file naming convention:

```
+ rig/ # "rig" folder
|-+ 0/ # sub-folder with the index of the camera (starting at 0)
|---- DSC_0001.JPG # Your camera filename (the is no constraint on the filename, here
˓→"DSC_" prefix is just an example)
|---- DSC_0002.JPG
|-+ 1/ # sub-folder with the index of the camera
|---- DSC_0001.JPG
|---- DSC_0002.JPG
```
All images with the same name in different "rig/cameraIndex" folder will be declared linked together by the same transformation. So in this example, the relative pose between the 2 "DSC\_0001.JPG" images from the camera 0 and camera 1 will be the same than between the 2 "DSC\_0002.JPG" images.

When you drop your images into Meshroom, this constraint will be recognized and you will be able to see it in the CameraInit node (see Rig and Rig Sub-Pose of the Viewpoints parameter).

## **10.7 Error: This program needs a CUDA Enabled GPU**

[error] This program needs a CUDA-Enabled GPU (with at least compute capability 2.0), but Meshroom *is* running on a computer with an NVIDIA GPU.

Solution: update/reinstall your drivers Details:  $\#182^{92}$  $\#182^{92}$  $\#182^{92}$  $\#182^{92}$  $\#182^{92}$   $\#197^{93}$  $\#197^{93}$  $\#197^{93}$  $\#197^{93}$  $\#197^{93}$   $\#203^{94}$  $\#203^{94}$  $\#203^{94}$  $\#203^{94}$  $\#203^{94}$ 

#### **10.7.1 This Error message on a computer without NVIDIA GPU**

The depth map computation is implemented with CUDA and requires an NVIDIA GPU.

#### [#218](https://github.com/alicevision/meshroom/issues/218)[95](#page-121-3) [#260](https://github.com/alicevision/meshroom/issues/260)[96](#page-121-4)

[Request] Remove CUDA dependency [alicevision/#439](https://github.com/alicevision/AliceVision/issues/439)[97](#page-121-5)

Currently, we have neither the interest nor the resources to do another implementation of the CUDA code to another GPU framework. If someone is willing to make this contribution, we will support and help for integration.<sup>\*[98](#page-121-6)</sup>

<span id="page-121-0"></span> $\overline{^{92}$ https://github.com/alicevision/meshroom/issues/182

<span id="page-121-1"></span> $^{93}$ https://github.com/alicevision/meshroom/issues/197

<span id="page-121-2"></span><sup>94</sup> https://github.com/alicevision/meshroom/issues/203

<span id="page-121-3"></span> $^{95}$ https://github.com/alicevision/meshroom/issues/218

<span id="page-121-4"></span><sup>96</sup> https://github.com/alicevision/meshroom/issues/260

<span id="page-121-5"></span><sup>97</sup> https://github.com/alicevision/AliceVision/issues/439

<span id="page-121-6"></span> $^{98}$ https://github.com/alicevision/AliceVision/issues/439#issuecomment-403820801

### **10.7.2 Can I use Meshroom without an NVIDIA GPU?**

Yes, but you must use [Draft Meshing](https://github.com/alicevision/meshroom/wiki/Draft-Meshing)<sup>[99](#page-122-0)</sup> to complete the reconstruction.

### **10.7.3 Does my GPU support CUDA?**

Check <https://developer.nvidia.com/cuda-gpus>

## **10.8 Reconstruction parameters**

The default parameters are optimal for most datasets. Also, many parameters are exposed for research & development purposes and are not useful for users. A subset of them can be useful for advanced users to improve the quality on specific datasets.

The first thing is to verify the number of reconstructed cameras from your input images. If a significant number are not reconstructed, you should focus on the options of the sparse reconstruction.

### **10.8.1 Sparse reconstruction**

- 1. FeatureExtraction: Change DescriberPreset from Normal to High If your dataset is not big (<300 images), you can use High preset. It will take more time for the StuctureFromMotion node but it may help to recover more cameras. If you have really few images (like  $\lt 50$  images), you can also try Ultra which may improve or decrease the quality depending on the image content.
- 2. FeatureMatching: Enable Guided Matching This option enables a second stage in the matching procedure. After matching descriptor (with a global distance ratio test) and first geometric filtering, we retrieve a geometric transformation. The guided-matching use this geometric information to perform the descriptors matching a second time but with a new constraint to limit the search. This geometryaware approach prevents early rejection and improves the number of matches in particular with repetitive structures. If you really struggle to find matches it could be beneficial to use BRUTE\_FORE\_L2 matching, but this is not good in most cases as it is very inefficient.
- 3. Enable AKAZE as DescriberTypes on FeatureExtraction, FeatureMatching and StructureFromMotion nodes It may improve especially on some surfaces (like skin for instance). It is also more affine invariant than SIFT and can help to recover connections when you have not enough images in the input.
- 4. To improve the robustness of the initial image pair selection/initial reconstruction, you can use a SfM with minInputTrackLength set to 3 or 4 to keep only the most robust matches (and improve the ratio inliers/outliers). Then, you can chain another SfM with the standard parameters, so the second one will try again to localize the cameras not found by the first one but with different parameters. This is useful if you have only a few cameras reconstructed within a large dataset.

<span id="page-122-0"></span><sup>99</sup> https://github.com/alicevision/meshroom/wiki/Draft-Meshing

### **10.8.2 Dense reconstruction**

#### 1. DepthMap

You can adjust the Downscale parameter to drive precision/computation time. If the resolution of your images is not too high, you can set it to 1 to increase precision, but be careful, the calculation will be ~4x longer. On the contrary, setting it to a higher value will decrease precision but boost computation.

Reduce the number of neighbour cameras (SGM: Nb Neighbour Cameras, Refine: Nb Neighbour Cameras) will directly reduce the computation time linearly, so if you change from 10 to 5 you will get a 2x speedup. A minimum value of 3 is necessary, 4 already gives decent results in many cases if the density of your acquisition process regular enough. The default value is necessary in a large scale environment where it is difficult to have 4 images that cover the same area.

#### 2. DepthMapFilter

If you input images are not dense enough or too blurry and you have too many holes in your output. It may be useful to relax the Min Consistent Cameras and Min Consistent Cameras Bad Similarity to 2 and 3 respectively.

#### 3. Meshing

If you have less than 16G of RAM, you will need to reduce the Max Points to fit your RAM limits. You may also augment it, to recover a more dense/precise mesh.

#### 4. MeshFiltering

Filter Large Triangles Factor can be adjusted to avoid holes or on the other side to limit the number of large triangles. Keep Only The Largest Mesh: Disable this option if you want to retrieve unconnected fragments that may be useful.

#### 5. Texturing

You can change the Texture Downscale to 1 to improve the texture resolution.

### **10.8.3 Describer Types**

You can choose to use one or multiple describer types. If you use multiple types, they will be combined together to help get results in challenging conditions. *The values should always be the same between FeatureExtraction, FeatureMatching and StructureFromMotion.* The only case, you will end up with different values is for testing and comparing results: in that case you will enable all options you want to test on the FeatureExtraction and then use a subset of them in Matching and SfM.

## **10.9 StructureFromMotion fails**

StructureFromMotion may fail when there is not enough features extracted from the image dataset (weakly textured dataset like indoor environment). In this case, you can try to augment the amount of features:

- DescriberPreset to High or Ultra in FeatureExtraction
- Add AKAZE as DescriberType on FeatureExtraction, FeatureMatching and StructureFromMotion nodes

Using more features will reduce performances on large datasets. Another problem is that adding too much features (less reliable) may also reduce the amount of matches by creating more ambiguities and conflicts during features matching.

• Guided Matching parameter on FeatureMatching is useful to reduce conflicts during feature matching but is costly in performance. So it is very useful when you have few images (like a cameras rig from a scan studio).

## **10.10 Supported image formats**

Meshroom supports most image formats, including many RAW formats such as '.exr', '.rw2', '.cr2', '.nef', '.arw',... The image importer is based on [OpenImageIO](https://sites.google.com/site/openimageio/home)<sup>[100](#page-124-0)</sup>, so all formats supported by OpenImageIO can be imported to Meshroom. However it is recommended to use '.jpg', '.jpeg', '.tif', '.tiff' or '.png' at the moment.

Note: On some datasets the reconstruction quality could be reduced or cause unexpected interruption of the pipeline.  $(\text{\#G}^{101})$  $(\text{\#G}^{101})$  $(\text{\#G}^{101})$  Convert your RAW image to '.jpg', '.jpeg', '.tif', '.tiff' or '.png' to resolve this problem.

## **10.11 Texturing after external re topology**

It is possible to reproject textures after re-topology and custom unwrap. The only constraint is to **NOT** modify scale/orientation of the model, in order to stay in the same 3D space as the original reconstruction.

To retexture a user mesh, your need to remove the input connection on Texturing node's inputMesh (right click connection  $\Rightarrow$  Remove) and write the path to your mesh in the attribute editor. If you have custom UVs, they will be taken into account.

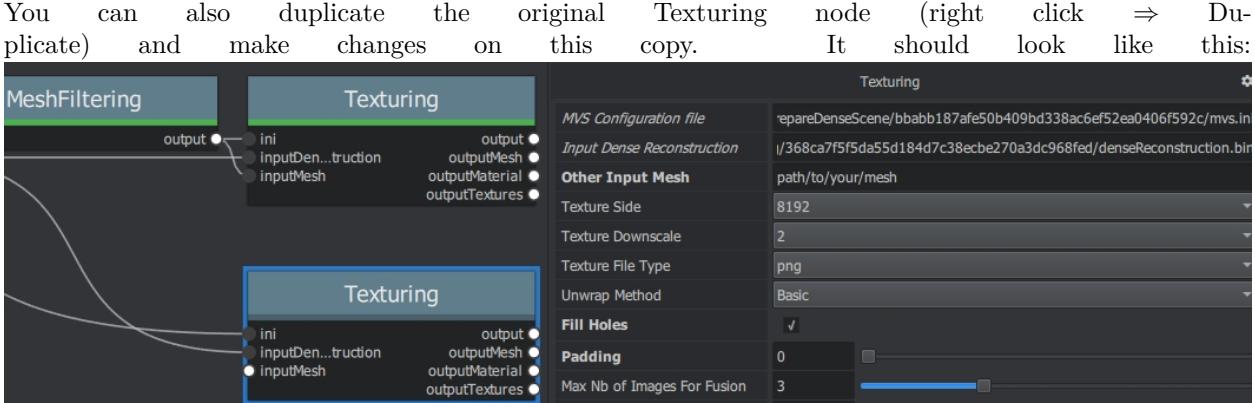

*(optional) You can also set ``Padding`` to 0 and check ``Fill Holes`` instead if you want to completely fill texture's blank space with plausible values.*

<span id="page-124-1"></span><sup>101</sup> https://groups.google.com/forum/#!searchin/alicevision/raw|sort:date/alicevision/TzOcYo7tI9c/ihW70a9mCAAJ

<span id="page-124-0"></span> $^{100}$ https://sites.google.com/site/openimageio/home

# **10.12 Troubleshooting**

Things you can check/try:

- make sure the downloaded Meshroom files are not corrupted (incomplete/interrupted download)
- avoid special characters/non-ASCII characters in Meshroom and images file paths  $(\#209^{102})$  $(\#209^{102})$  $(\#209^{102})$
- make sure your antivirus program does not interfere with Meshroom  $((\#178^{103})/(\#342^{104}))$  $((\#178^{103})/(\#342^{104}))$  $((\#178^{103})/(\#342^{104}))$  $((\#178^{103})/(\#342^{104}))$  $((\#178^{103})/(\#342^{104}))$
- are you running Meshroom as Admin? (This will disable drag-and-drop on windows)
- Check your Python installation /reinstall as admin and check the PATH if there are any conflicts
- update/install latest NVIDIA drivers
- set your NVIDIA GPU as primary GPU for Meshroom. (NVIDIA Control Panel ⇒ Manage 3D Settings)
- Try the Meshroom 2018.1 release; when using windows 7 try the corresponding release (Meshroom 2019.1 has some problems with Texturing  $#449^{105}$  $#449^{105}$  $#449^{105}$  $#449^{105}$ , DepthMap and some photo datasets which worked in 2018.1  $\#409^{106}$  $\#409^{106}$  $\#409^{106}$  $\#409^{106}$  $\#409^{106}$ . These problems will be addressed in the next release)
- Test Meshroom with the [Monstree](https://github.com/alicevision/dataset_monstree) $^{107}$  $^{107}$  $^{107}$  dataset  $\,$
- Sometimes the pipeline is corrupted. Clear the cache for the node (and following nodes) with the error. Sometimes restarting the application  $\ell$  the computer might help.  $\#201$
- [check your images](#page-0-0) for problems

<span id="page-125-0"></span><sup>102</sup> https://github.com/alicevision/meshroom/issues/209

<span id="page-125-1"></span><sup>103</sup> https://github.com/alicevision/meshroom/issues/178

<span id="page-125-2"></span><sup>104</sup> https://github.com/alicevision/meshroom/issues/342

<span id="page-125-3"></span> $^{105}$ https://github.com/alicevision/meshroom/issues/449 <sup>106</sup> https://github.com/alicevision/meshroom/issues/409

<span id="page-125-4"></span>

<span id="page-125-5"></span> $107\,$ https://github.com/alicevision/dataset\_monstree

### **ELEVEN**

## **REFERENCES**

#### **Bibliography**

#### **Text publications**

- . . .
- <https://sketchfab.com/blogs/community/tutorial-meshroom-for-beginners/>

#### <https://medium.com/realities-io/getting-started-with-photogrammetry-d0a6ee40cb72>

<http://benvancitters.com/tag/photogrammetry/>

#### **Videos**

Meshroom live reconstruction (LADIO project) [https://www.youtube.com/watch?v=DazLfZXU\\_Sk](https://www.youtube.com/watch?v=DazLfZXU_Sk) Meshroom: Open Source 3D Reconstruction Software [https://www.youtube.com/watch?v=v\\_O6tYKQEBA](https://www.youtube.com/watch?v=v_O6tYKQEBA) How to 3D Photoscan Easy and Free! mesh filtering 10:18 / 13:17 blender import <https://www.youtube.com/watch?v=k4NTf0hMjtY> Meshroom: 3D Models from Photos using this Free Open Source Photogrammetry Software <https://www.youtube.com/watch?v=R0PDCp0QF1o> Free Photogrammetry: Meshroom <https://www.youtube.com/watch?v=NdpR6k-6SHs> MeshRoom Vs Reality Capture with blender <https://www.youtube.com/watch?v=voNKSkuP-RY> MeshRoom and Blender walkthrough <https://www.youtube.com/watch?v=VjBMfVC5DSA> Meshroom and Blender photoscanning tutorial (+ falling leaf animation) [https://www.youtube.com/watch?v=3L\\_9mf2s2lw](https://www.youtube.com/watch?v=3L_9mf2s2lw) Meshroom Introductory Project Tutorial <https://www.youtube.com/watch?v=bYzi5xYlYPU>

Meshroom: Camera Sensor DB Error

<https://www.youtube.com/watch?v=EOc4Utksk2U> How to 3D Photoscan your Face for Free! <https://www.youtube.com/watch?v=9Ul9aYhm7O4> Meshroom: créez des objets 3D à partir de photos, grâce à une solution libre. . . — François Grassard <https://www.youtube.com/watch?v=CxKzHJEff4w> Meshroom vs 3DZephyr vs Dronemapper Part 1 <https://www.youtube.com/watch?v=zfj9u84bQUs> Meshroom vs 3DZephyr vs Dronemapper Part 2 <https://www.youtube.com/watch?v=qyIW3cvtbiU> Character Photogrammetry for Games - Part 1 - Meshroom [https://www.youtube.com/watch?v=GzDE\\_K\\_x9eQ](https://www.youtube.com/watch?v=GzDE_K_x9eQ) Meshroom | Photoscan to Camera Track (Matchmove) <https://www.youtube.com/watch?v=1dhdEmGLZhY> Photogrammetry  $2 - 3D$  scanning simpler, better than ever! <https://www.youtube.com/watch?v=1D0EhSi-vvc>

# **TWELVE**

# **GLOSSARY**

<span id="page-128-0"></span>**Alicevision** AKAZE CCTAG

**SIFT**

### **THIRTEEN**

## **ABOUT**

### **13.1 About Meshroom**

Meshroom is a free, open-source 3D Reconstruction Software based on the [AliceVision](https://github.com/alicevision/AliceVision)<sup>[109](#page-130-0)</sup> framework. Alice-Vision is a Photogrammetric Computer Vision Framework which provides 3D Reconstruction and Camera Tracking algorithms. AliceVision aims to provide strong software basis with state-of-the-art computer vision algorithms that can be tested, analyzed and reused. The project is a result of collaboration between academia and industry to provide cutting-edge algorithms with the robustness and the quality required for production usage.

### **13.1.1 Project history**

In 2010, the [IMAGINE](http://imagine.enpc.fr/)<sup>[110](#page-130-1)</sup> research team (a joint research group between [Ecole des Ponts ParisTech](http://www.enpc.fr/en)<sup>[111](#page-130-2)</sup> and [Centre Scientifique et Technique du Batiment](http://international.cstb.fr/)<sup>[112](#page-130-3)</sup>) and Mikros Image started a partnership around [Pierre](http://www.theses.fr/2014PEST10337) [Moulon's thesis](http://www.theses.fr/2014PEST10337)<sup>[113](#page-130-4)</sup>, supervised by Renaud Marlet and Pascal Monasse on the academic side and Benoit Maujean on the industrial side. In 2013, they released an open source SfM pipeline, called openMVG ("Multiple View Geometry"), to provide the basis of a better solution for the creation of visual effects [matte-paintings](https://en.wikipedia.org/wiki/Matte_painting)<sup>[114](#page-130-5)</sup>.

In 2009, the CMP research team from CTU started Michal Jancosek's PhD thesis supervised by Tomas Pajdla. They released Windows binaries of their MVS pipeline, called CMPMVS, in 2012.

In 2009, INPT, INRIA and Duran Duboi started a French ANR project to create a model based Camera Tracking solution based on natural features and a new marker design called CCTag.

In 2015, Simula, INPT and Mikros Image joined their efforts in the EU project [POPART](http://www.alicevision.org/popart)<sup>[115](#page-130-6)</sup> to create a Previz system. In 2017, CTU joined the team in the EU project  $\text{LADIO}^{116}$  $\text{LADIO}^{116}$  $\text{LADIO}^{116}$  $\text{LADIO}^{116}$  $\text{LADIO}^{116}$  to create a central hub with structured access to all data generated on set.

<span id="page-130-0"></span><sup>109</sup> https://github.com/alicevision/AliceVision

<span id="page-130-1"></span> $^{110}$ http://imagine.enpc.fr/

<span id="page-130-2"></span> $\rm ^{111}$ http://www.enpc.fr/en

<span id="page-130-3"></span> $^{112}$ http://international.cstb.fr/

<span id="page-130-4"></span> $113 \frac{\text{http://www.theses.fr/2014} \text{PEST10337}}{113}$ 

<span id="page-130-5"></span><sup>114</sup> https://en.wikipedia.org/wiki/Matte\_painting

<span id="page-130-6"></span><sup>115</sup> http://www.alicevision.org/popart

<span id="page-130-7"></span><sup>116</sup> http://www.alicevision.org/ladio

### **13.1.2 Partners**

Czech Technical University  $(CTU)^{117}$  $(CTU)^{117}$  $(CTU)^{117}$  in Prague, Czech Republic [IMAGINE](http://imagine.enpc.fr/)[118](#page-131-1) from the Universite Paris Est, LIGM Gaspard-Monge, France [Institut National Polytechnique de Toulouse \(INPT\)](http://www.inp-toulouse.fr/)<sup>[119](#page-131-2)</sup>, France [Mikros Image](http://www.mikrosimage.com/)<sup>[120](#page-131-3)</sup>, Post-Production Company in Paris, France Simula Research Laboratory  $AS^{121}$  $AS^{121}$  $AS^{121}$  in Oslo, Norway  $Quine^{122}$  $Quine^{122}$  $Quine^{122}$  $Quine^{122}$  in Oslo, Norway

See [AliceVision Contributors](https://github.com/alicevision/AliceVision/blob/develop/CONTRIBUTORS.md)<sup>[123](#page-131-6)</sup> for the full list of contributors.

This project has received funding from the European Union's Horizon 2020 research and innovation pro-gramme, see [POPART](http://www.alicevision.org/popart)<sup>[124](#page-131-7)</sup>, Project ID:  $644874$  and [LADIO](http://www.alicevision.org/ladio)<sup>[125](#page-131-8)</sup>, project ID: 731970.

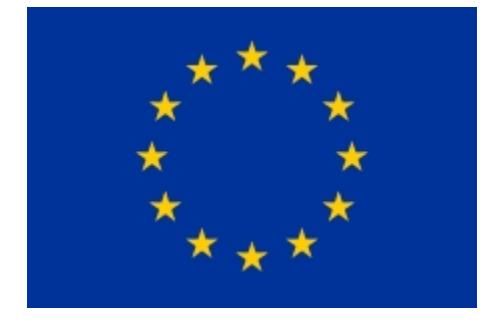

### **13.1.3 Open Source**

We build a fully integrated software for 3D reconstruction, photo modelling and camera tracking. We aim to provide a strong software basis with state-of-the-art computer vision algorithms that can be tested, analyzed and reused. Links between academia and industry is a requirement to provide cutting-edge algorithms with the robustness and the quality required all along the visual effects and shooting process. This open approach enables both us and other users to achieve a high degree of integration and easy customization for any studio pipeline.

Beyond our project objectives, open source is a way of life. We love to exchange ideas, improve ourselves while making improvements for other people and discover new collaboration opportunities to expand everybody's horizon.

<span id="page-131-8"></span><sup>125</sup> http://www.alicevision.org/ladio

<span id="page-131-0"></span> $\frac{117}{\Lambda}$ http://people.ciirc.cvut.cz/~pajdla

<span id="page-131-1"></span> $^{118}$ http://imagine.enpc.fr/

<span id="page-131-2"></span><sup>119</sup> http://www.inp-toulouse.fr/

<span id="page-131-3"></span><sup>120</sup> http://www.mikrosimage.com/

<span id="page-131-4"></span> $^{121}$ https://www.simula.no/

<span id="page-131-5"></span><sup>122</sup> http://www.quine.no/

<span id="page-131-6"></span><sup>123</sup> https://github.com/alicevision/AliceVision/blob/develop/CONTRIBUTORS.md

<span id="page-131-7"></span><sup>124</sup> http://www.alicevision.org/popart

## **13.2 About the manual**

This manual is a compilation of the resources found on alicevision.github.io, information collected from github issues, other web resources and new content, created for this manual. This manual is work in progress.

You are welcome to comment and contribute. Check out <https://github.com/alicevision/meshroom-manual/> for details.

This work is licensed under a Creative Commons Attribution-ShareAlike 4.0 International License. This is a Meshroom community project.

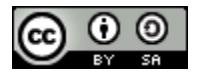

All product names, logos, and brands are property of their respective owners. All company, product and service names used in this document are for identification purposes only. Use of these names, logos, and brands does not imply endorsement.

## **13.3 Acknowledgements**

A big thanks to the many researchers, who made their work available online so we can provide free, additional background information with this guide through references.

And finally thank **you** for using Meshroom, testing, reporting issues and sharing your knowledge.

To all Meshroom contributors: keep up the good work!

## **13.4 Contact us**

You can contact us on the public mailing list at [alicevision@googlegroups.com](mailto:alicevision@googlegroups.com)

You can also contact us privately at [alicevision-team@googlegroups.com](mailto:alicevision-team@googlegroups.com)

## **13.5 Contributing**

Alice Vision relies on a friendly and community-driven effort to create an open source photogrammetry solution.

The project strives to provide a **pleasant** environment for everybody and tries to be as **non-hierarchical** as possible. Every **contributor** is considered as a member of the team, regardless if they are a newcomer or a long time member. Nobody has **special** rights or prerogatives. The contribution workflow relies on [Github Pull Request](https://help.github.com/articles/creating-a-pull-request)<sup>[126](#page-132-0)</sup>. We recommend to discuss new features before starting the development, to ensure that development is efficient for everybody and minimize the review burden.

In order to foster a friendly and cooperative atmosphere where technical collaboration can flourish, we expect all members of the community to be courteous, polite and respectful in their treatment of others helpful and constructive in suggestions and criticism stay on topic for the communication medium that is being used be tolerant of differences in opinion and mistakes that inevitably get made by everyone.

#### **Join us on Github**

<https://github.com/alicevision/>

<span id="page-132-0"></span><sup>126</sup> https://help.github.com/articles/creating-a-pull-request

## **13.6 List of contributors**

### **13.6.1 Meshroom manual**

Github names, listed in alphabetical order:

- bmaujean
- bormm
- CaliLuke
- fabiencastan
- ChemicalXandco
- julianrendell
- natowi
- SBCV
- simogasp

## **13.7 Licenses**

This manual **This manual is licensed under a**  $\cdot$  [<http://creativecommons.org/licenses/by-sa/4.0/>](http://creativecommons.org/licenses/by-sa/4.0/) $\cdot$ [Creative Commons Attribution-ShareAlike 4.0 International License](http://creativecommons.org/licenses/by-sa/4.0/)<sup>[127](#page-133-0)</sup> . This is a Meshroom community project.

Meshroom is released under  $MPLv2^{128}$  $MPLv2^{128}$  $MPLv2^{128}$  $MPLv2^{128}$ 

### **13.7.1 Third parties licenses**

- **Python** [https://www.python.org](https://www.python.org/)<sup>[129](#page-133-2)</sup> Copyright (c) 2001-2018 Python Software Foundation Distributed under the PSFL  $V2^{130}$  $V2^{130}$  $V2^{130}$ .
- **Qt/PySide2** [https://www.qt.io](https://www.qt.io/)<sup>[131](#page-133-4)</sup> Copyright (C) 2018 The Qt Company Ltd and other contributors. Distributed under the LGPL  $\mathrm{V3^{132}}$  $\mathrm{V3^{132}}$  $\mathrm{V3^{132}}$ .
- **qmlAlembic** <https://github.com/alicevision/qmlAlembic> Copyright (c) 2018 AliceVision contributors. Distributed under the [MPL2 license](https://opensource.org/licenses/MPL-2.0)<sup>[133](#page-133-6)</sup>.
- **QtOIIO** <https://github.com/alicevision/QtOIIO> Copyright (c) 2018 AliceVision contributors. Dis-tributed under the [MPL2 license](https://opensource.org/licenses/MPL-2.0)<sup>[134](#page-133-7)</sup>.

<span id="page-133-0"></span> $127$ http://creativecommons.org/licenses/by-sa/4.0/

<span id="page-133-1"></span><sup>128</sup> https://github.com/alicevision/meshroom/blob/develop/LICENSE-MPL2.md

<span id="page-133-2"></span><sup>129</sup> https://www.python.org/

<span id="page-133-3"></span><sup>130</sup> https://www.python.org/download/releases/2.7/license/

<span id="page-133-4"></span> $^{131}$ https://www.qt.io/

<span id="page-133-5"></span><sup>132</sup> https://opensource.org/licenses/LGPL-3.0

<span id="page-133-6"></span><sup>133</sup> https://opensource.org/licenses/MPL-2.0

<span id="page-133-7"></span><sup>134</sup> https://opensource.org/licenses/MPL-2.0

# **FOURTEEN**

# **COPYRIGHT**

Copyright 2020 Meshroom Contributors.

Licensed under the Attribution-ShareAlike  $4.0$  International CC BY-SA  $4.0^{135}$  $4.0^{135}$  $4.0^{135}$ .

<span id="page-134-0"></span> $^{-135}$ https://creative<br/>commons.org/licenses/by-sa/4.0/  $\,$ 

# **BIBLIOGRAPHY**

[KSS11] Laurent Kneip, Davide Scaramuzza, and Roland Siegwart. A novel parametrization of the perspective-three-point problem for a direct computation of absolute camera position and orientation. In *CVPR, IEEE Computer Society Conference on Computer Vision and Pattern Recognition. IEEE Computer Society Conference on Computer Vision and Pattern Recognition*, 2969–2976. 06 2011. [doi:10.1109/CVPR.2011.5995464](https://doi.org/10.1109/CVPR.2011.5995464)<sup>[108](#page-136-0)</sup>.

<span id="page-136-0"></span><sup>108</sup> https://doi.org/10.1109/CVPR.2011.5995464

# **INDEX**

A Alicevision, **[123](#page-128-0)** S

SIFT, **[123](#page-128-0)**